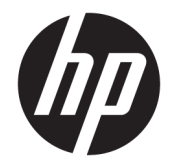

HP DeskJet Ink Advantage 4670 All-in-One series

# **Innehåll**

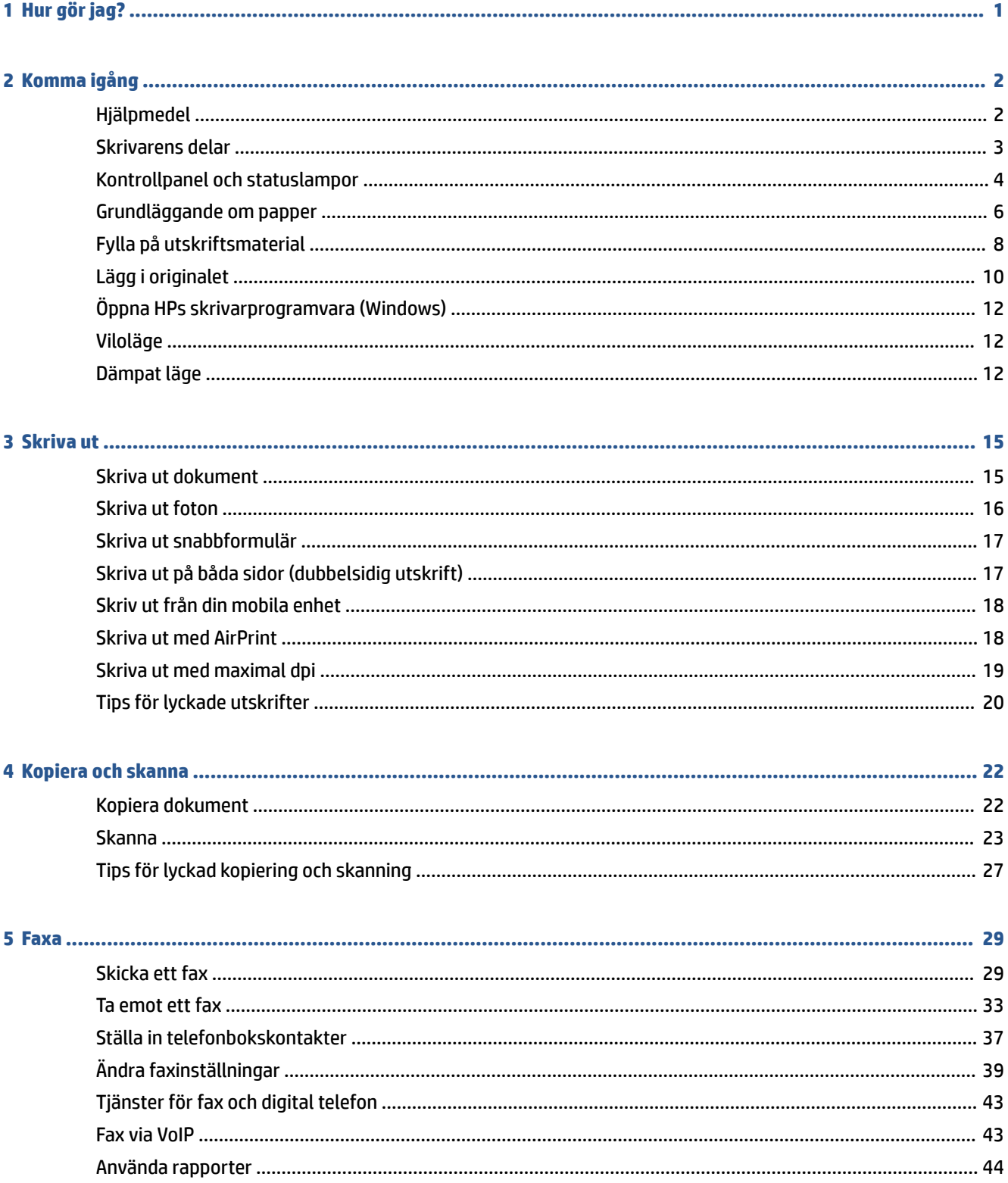

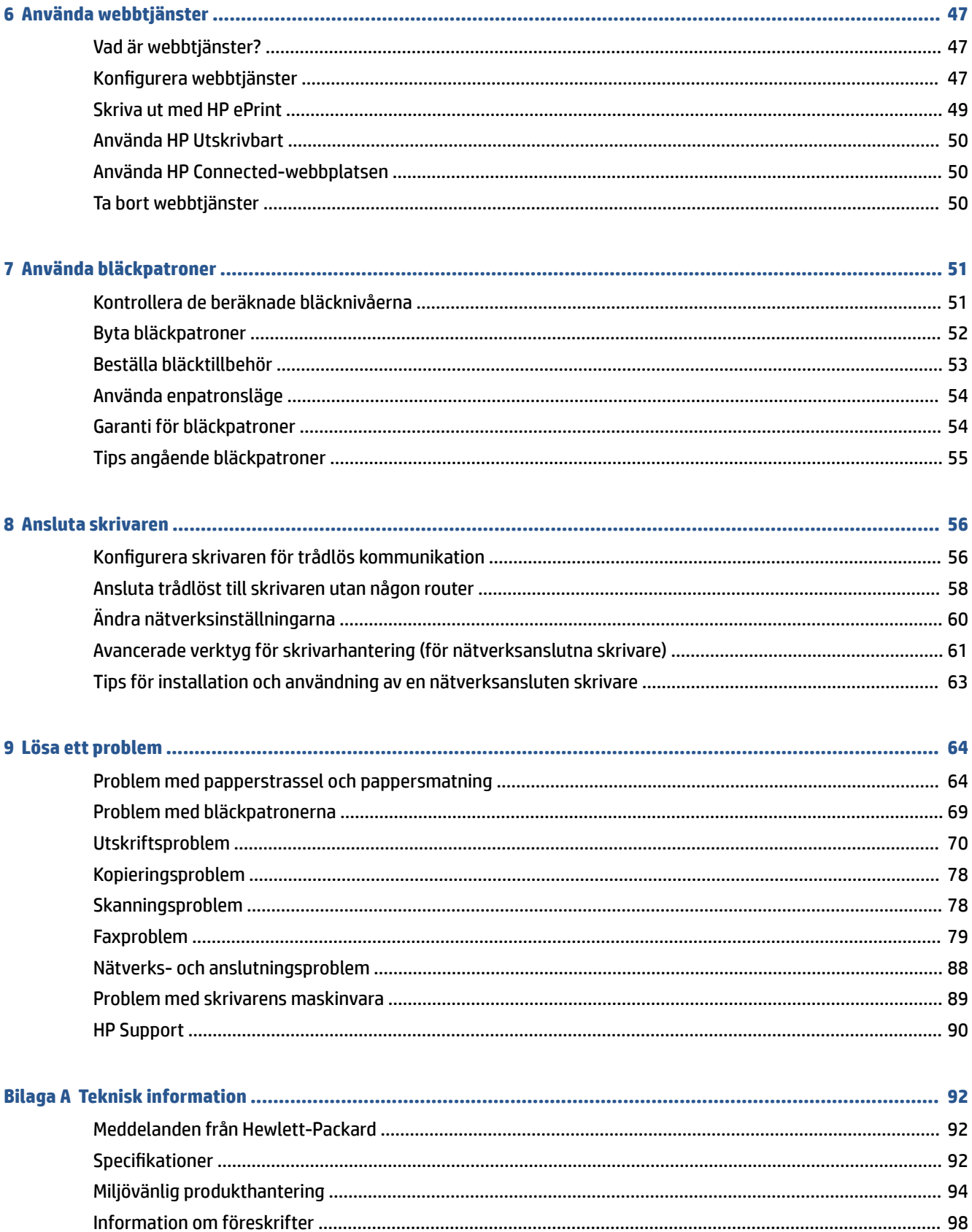

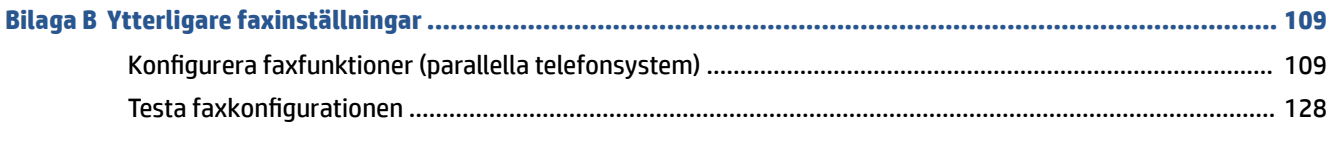

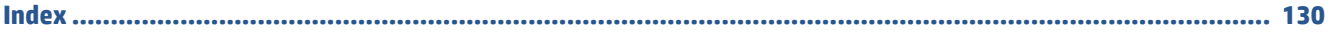

# <span id="page-6-0"></span>**1 Hur gör jag?**

Lär dig använda din HP DeskJet Ink Advantage 4670 series

- [Komma igång på sidan 2](#page-7-0)
- [Skriva ut på sidan 15](#page-20-0)
- [Använda webbtjänster på sidan 47](#page-52-0)
- [Kopiera och skanna på sidan 22](#page-27-0)
- [Faxa på sidan 29](#page-34-0)
- [Använda bläckpatroner på sidan 51](#page-56-0)
- [Ansluta skrivaren på sidan 56](#page-61-0)
- [Teknisk information på sidan 92](#page-97-0)
- [Lösa ett problem på sidan 64](#page-69-0)

# <span id="page-7-0"></span>**2 Komma igång**

Det här avsnittet innehåller följande ämnen:

- **Hjälpmedel**
- [Skrivarens delar](#page-8-0)
- [Kontrollpanel och statuslampor](#page-9-0)
- [Grundläggande om papper](#page-11-0)
- [Fylla på utskriftsmaterial](#page-13-0)
- [Lägg i originalet](#page-15-0)
- [Öppna HPs skrivarprogramvara \(Windows\)](#page-17-0)
- **[Viloläge](#page-17-0)**
- [Dämpat läge](#page-17-0)

# **Hjälpmedel**

Skrivaren innehåller en rad hjälpmedel för personer med funktionshinder.

#### **Visuellt**

Användare med nedsatt syn kan använda den HP-programvara som följer med skrivaren tack vare de hjälpmedelsalternativ och funktioner som finns i operativsystemet. Programvaran kan även användas med de flesta typer av hjälpteknik, t.ex. skärmläsare, Braille-läsare och tal-till-text-program. För att underlätta för användare som är färgblinda är de färgade knapparna och flikarna i HP-programmet försedda med enkla text- eller ikonetiketter som informerar om lämplig åtgärd.

#### **Rörlighet**

För att underlätta för användare som är rörelsehindrade kan funktionerna i HP-programvaran utföras med tangentbordskommandon. HP-programvaran stöder dessutom de hjälpmedelsalternativ som finns i Windows, som Tröga tangenter, Låstangenter, Tangentfilter och Mustangenter. Skrivarens luckor, knappar, pappersfack och pappersledare kan hanteras av användare med begränsad styrka och rörlighet.

#### **Support**

Mer information om hjälpmedel för den här skrivaren och om HPs engagemang för produkthjälpmedel finns på HPs webbplats [www.hp.com/accessibility.](http://www.hp.com/accessibility)

Information om hjälpmedel för OS X finns på Apples webbplats på [www.apple.com/accessibility](http://www.apple.com/accessibility/).

# <span id="page-8-0"></span>**Skrivarens delar**

### **Framifrån**

**Bild 2-1** HP DeskJet Ink Advantage 4670 All-in-One series sedd framifrån och ovanifrån

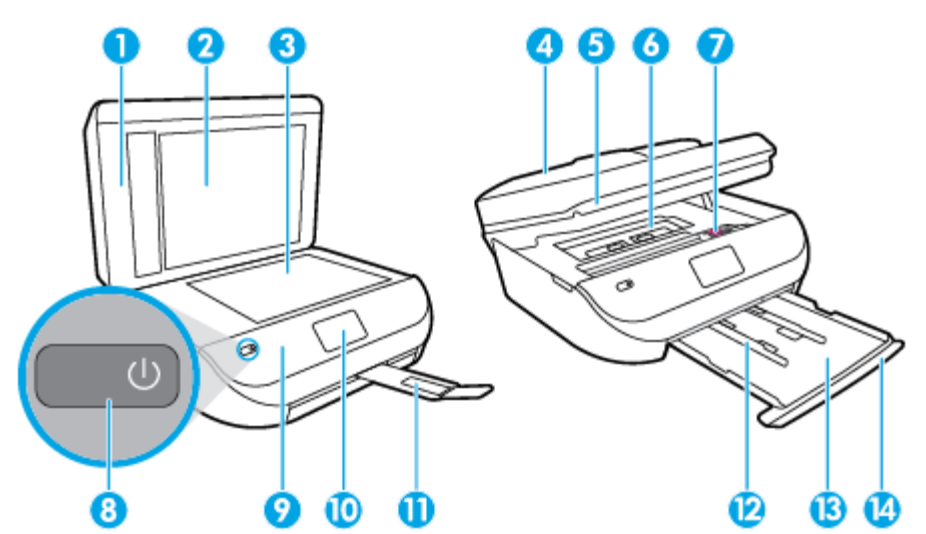

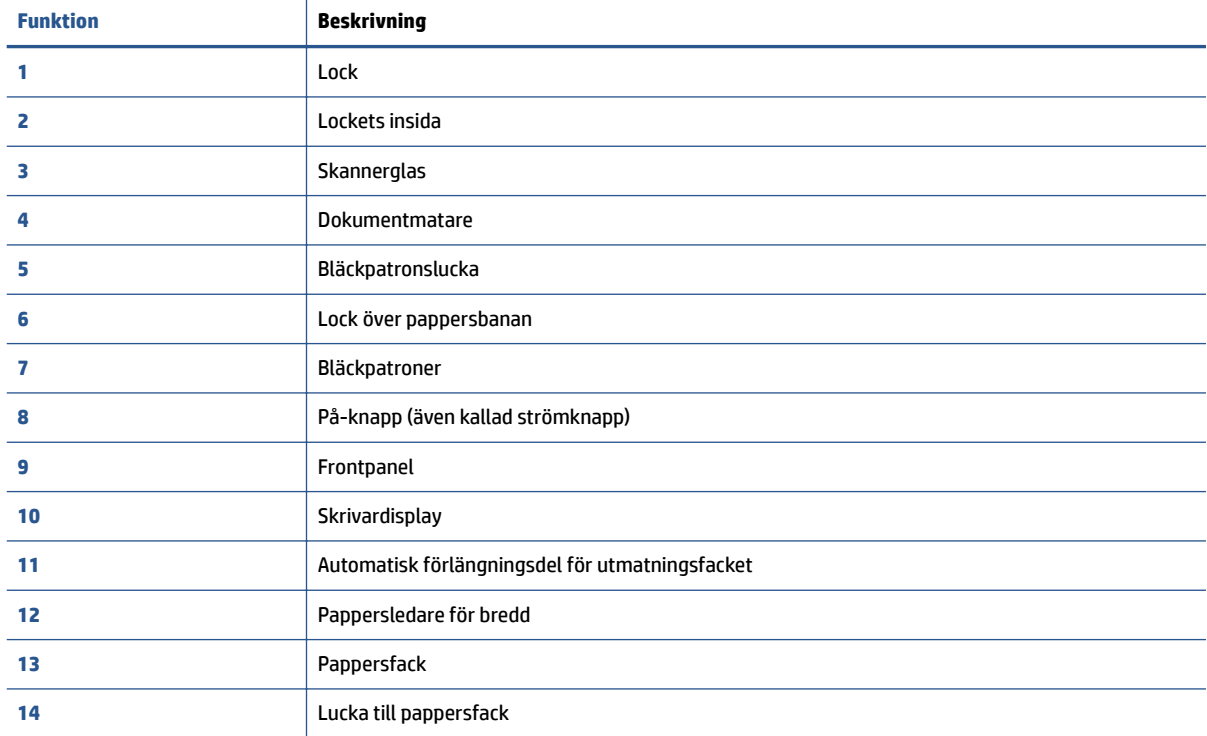

### <span id="page-9-0"></span>**Baksida**

**Bild 2-2** HP DeskJet Ink Advantage 4670 All-in-One series sedd bakifrån

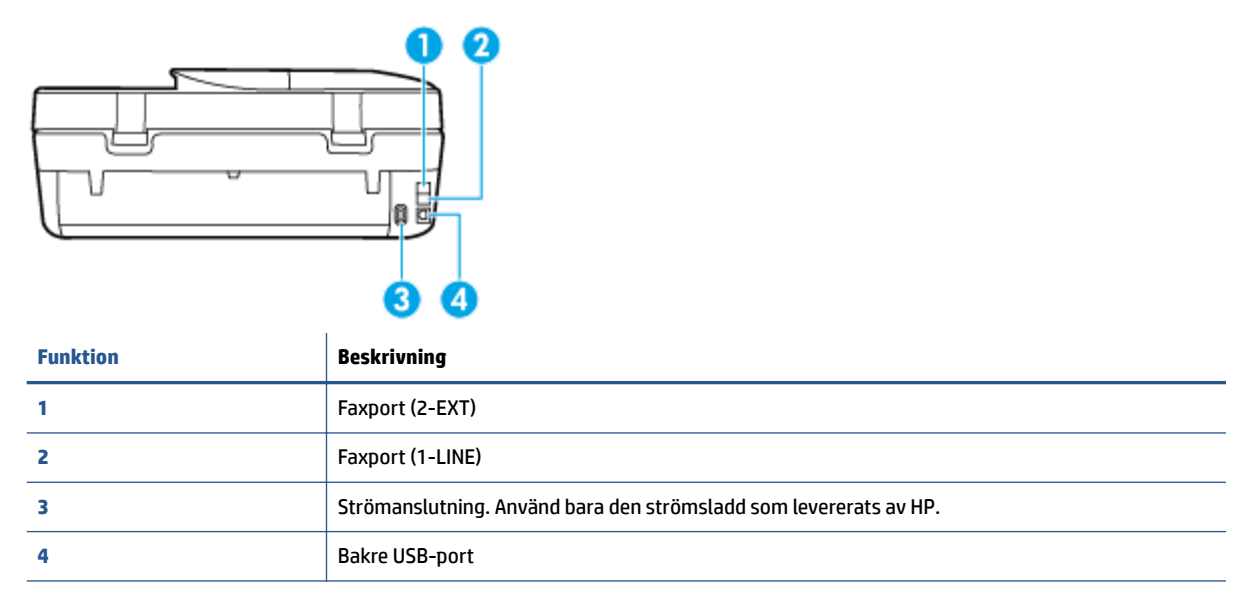

# **Kontrollpanel och statuslampor**

### **Översikt över knappar och lampor**

Följande diagram och tabell ger en snabbreferens till funktionerna på skrivarens kontrollpanel.

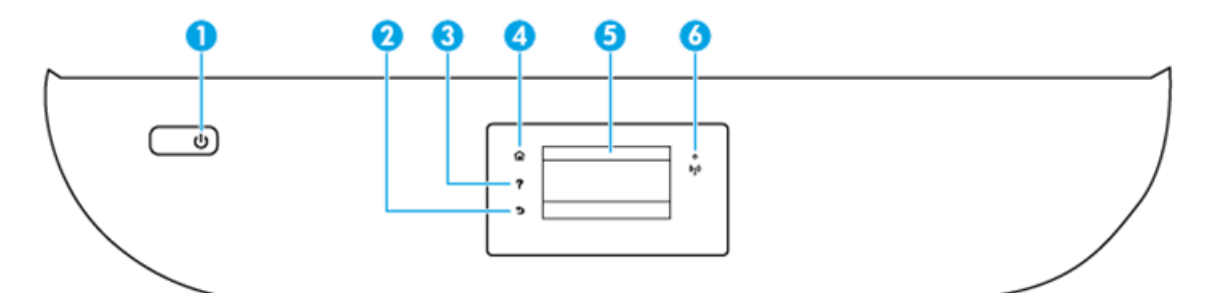

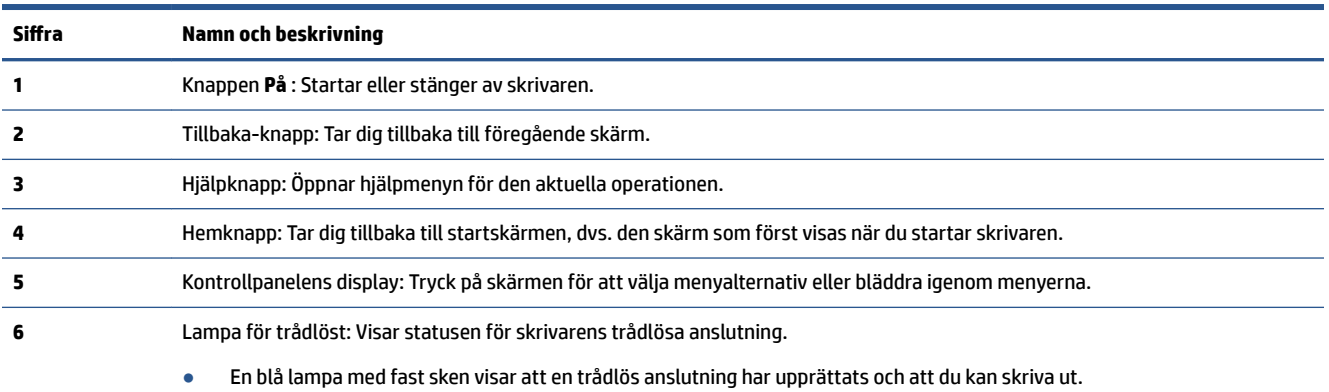

● En långsamt blinkande lampa anger att den trådlösa funktionen är på, men att skrivaren inte är ansluten till något nätverk. Se till att skrivaren befinner sig inom den trådlösa signalens räckvidd.

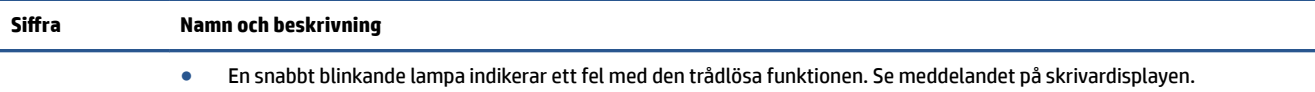

● Om den trådlösa funktionen är avstängd är lampan för trådlöst släckt och displayen visar **Trådlöst av**.

## **Ikonerna på kontrollpanelens display**

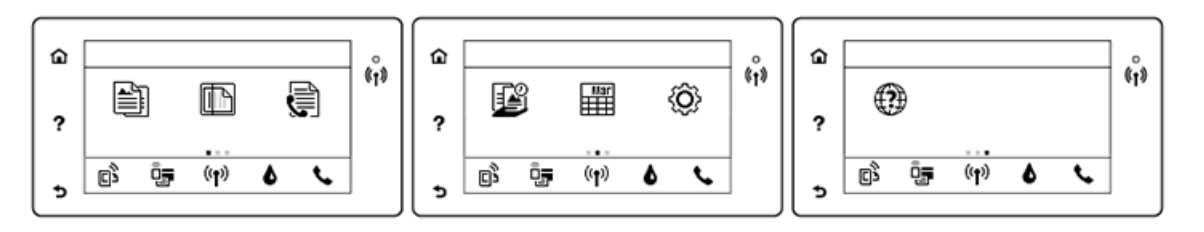

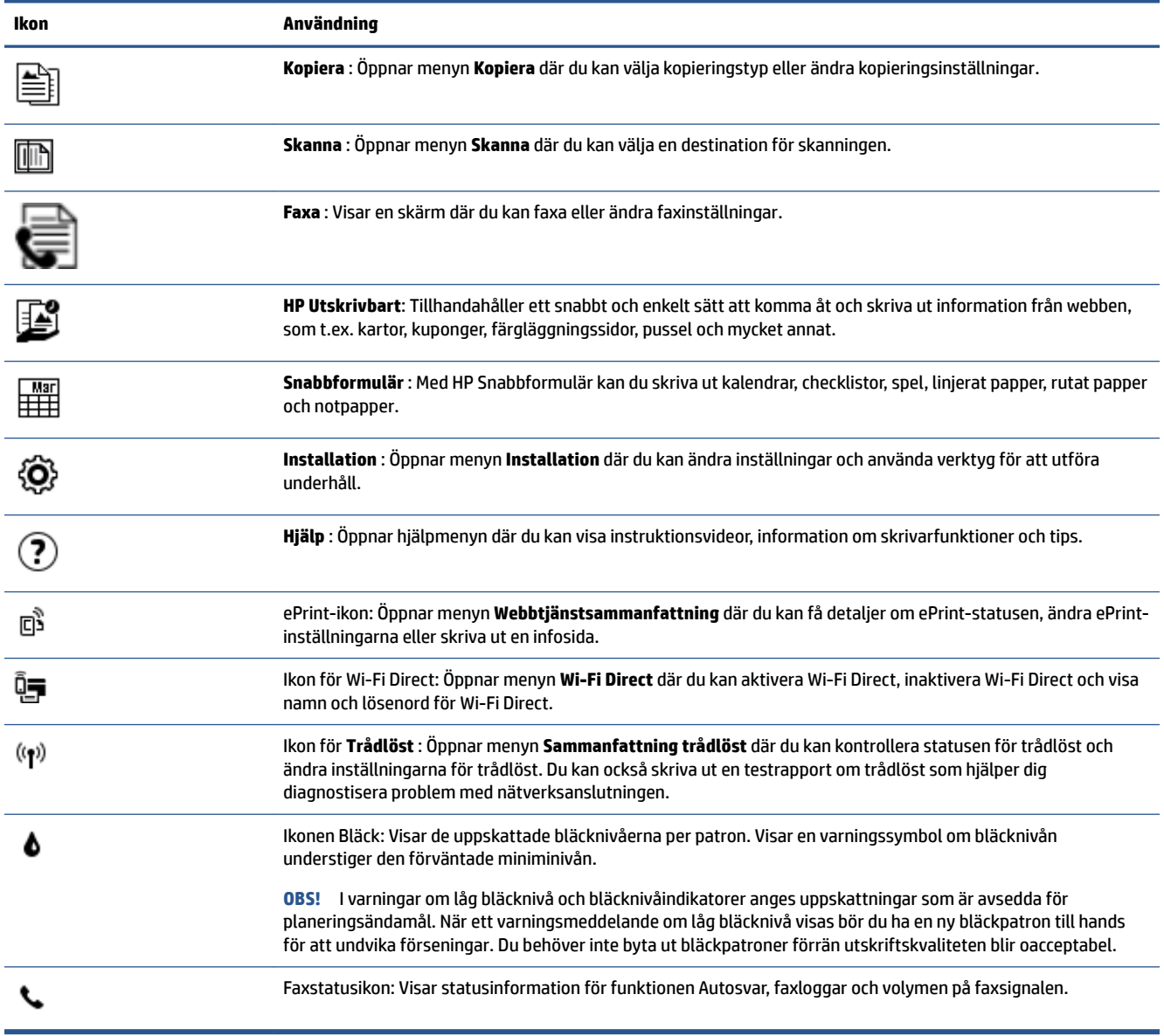

# <span id="page-11-0"></span>**Grundläggande om papper**

Skrivaren är konstruerad för att fungera bra med de flesta typer av kontorspapper. Det bästa är att testa olika typer av utskriftspapper innan man köper stora kvantiteter. Använd HP-papper om du vill ha bästa möjliga utskriftskvalitet. Besök HPs webbplats [www.hp.com](http://www.hp.com) om du vill ha mer information om HP-papper.

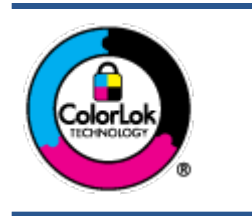

HP rekommenderar vanligt papper med ColorLok-logotyp för utskrift av vardagsdokument. Alla papper med ColorLok-logotypen har testats av oberoende part för att uppfylla höga standarder för tillförlitlighet och utskriftskvalitet, och producera dokument med skarpa, livfulla färger och svartare svärta, och med kortare torkningstider än vanliga papper. Titta efter papper med ColorLok-logotypen – de större papperstillverkarna har dem i en rad olika vikter och storlekar.

#### Det här avsnittet innehåller följande ämnen:

- Rekommenderade papperstyper för utskrift
- [Beställa HP-papper](#page-12-0)
- [Tips för val och användning av papper](#page-13-0)

### **Rekommenderade papperstyper för utskrift**

Om du vill ha den bästa utskriftskvaliteten rekommenderar HP att du använder HP-papper som är särskilt framtaget för den typ av projekt du skriver ut.

Alla papperstyper finns inte i alla länder/regioner.

#### **Fotoutskrift**

#### ● **HP Premium Plus fotopapper**

HP Premium Plus fotopapper är det HP-fotopapper som håller högst kvalitet och passar för dina bästa bilder. Med HP Premium Plus fotopapper kan du skriva ut snygga foton som torkar direkt så att du kan hantera dem direkt när de kommer ut ur skrivaren. Det finns i flera storlekar, inklusive A4, 216 x 279 mm, 10 x 15 cm och 13 x 18 cmoch med två ytbehandlingar – glättat eller mjukt glättat (satinmatt). Idealiskt när du vill rama in, visa eller ge bort dina bästa bilder och specialfotoprojekt. HP Premium Plus fotopapper ger otroliga resultat med professionell kvalitet och hållbarhet.

#### ● **HP Advanced fotopapper**

Detta glättade fotopapper har en snabbtorkande finish för enkel hantering utan kladd. Det är beständigt mot vatten, kladd, fingeravtryck och fukt. Dina utskrifter känns och ser ut som foton som framkallats professionellt. Det finns i flera storlekar, inklusive A4, 216 x 279 mm, 10 x 15 cm och 13 x 18 cm. Det är syrafritt för att ge dokument med lång hållbarhet.

#### ● **HP fotopapper för vardagsbruk**

Skriv ut färgglada vardagsfoton till låg kostnad, på papper som tagits fram för vanliga fotoutskrifter. Det här överkomliga fotopapperet torkar snabbt vilket gör det enkelt att hantera. Du får skarpa, tydliga bilder med det här papperet i vilken bläckstråleskrivare som helst. Det finns med glättad storlek i flera storlekar, inklusive A4 216 x 279 mm, 13 x 18 cm och 10 x 15 cm. Det är syrafritt för att ge dokument med lång hållbarhet.

#### ● **HP fotovärdepaket**

HP fotovärdepaket innehåller äkta HP-bläckpatroner och HP avancerat fotopapper för att du på ett bekvämt sätt ska spara tid och inte behöva gissa dig fram när du vill skriva ut prisvärda foton i

labbkvalitet med din HP-skrivare. Äkta HP-bläck och HP Advanced fotopapper har utformats för att fungera tillsammans så att dina foton får lång hållbarhet och blir livfulla, gång på gång. Passar utmärkt för att skriva ut hela semesterns foton eller flera utskrifter som du kan dela med dig av.

#### <span id="page-12-0"></span>**Affärsdokument**

#### ● **HP Premium presentationspapper 120 g matt eller HP Professional-papper 120 matt**

Dessa papper är kraftiga med matt finish på båda sidor och passar utmärkt för presentationer, offerter, rapporter och nyhetsbrev. De är tjocka för att ge ett imponerande intryck.

#### ● **HP broschyrpapper 180 g glättat** eller **HP Professional-papper 180 glättat**

Dessa papper är glättade på båda sidor och kan användas för dubbelsidig utskrift. De passar perfekt för nästintill fotografisk återgivning till företagsbilder för rapportomslag, speciella presentationer, broschyrer, adresshuvuden och kalendrar.

#### ● **HP broschyrpapper 180 g matt** eller **HP Professional-papper 180 matt**

Dessa papper är matta på båda sidor och kan användas för dubbelsidig utskrift. De passar perfekt för nästintill fotografisk återgivning till företagsbilder för rapportomslag, speciella presentationer, broschyrer, adresshuvuden och kalendrar.

#### **Vanlig utskrift**

Alla papper som anges för vardagsutskrifter har ColorLok-teknik som ger mindre kladd, kraftfullare svärta och livfulla färger.

#### ● **HP Bright White Inkjet-papper och Color Inkjet-papper**

HP Bright White Inkjet Paper och Color Inkjet Paper ger kontrastrika färger och skarp text. Papprena är tillräckligt täckande för tvåsidig färganvändning, utan att utskriften syns igenom, vilket gör dem idealiska för nyhetsbrev, rapporter och flygblad.

#### ● **HP Multipurpose och All-in-One-utskriftspapper**

HP Multipurpose och All-in-One-utskriftspapper är ett högkvalitativt och multifunktionellt papper. Det ger dokument som ser ut och känns mer gedigna än dokument som skrivs ut på flerfunktions- eller kopieringspapper av standardtyp. Det är syrafritt för att ge dokument med lång hållbarhet.

#### ● **HP Office Copy och Copy & Print-papper**

Dessa typer av högkvalitativa och multifunktionella HP-papper är lämpliga för kopior, utkast, anteckningar och övriga allmänna dokument. Det är syrafria för att skapa dokument med lång hållbarhet.

#### ● **HP återvunnet kontorspapper**

HP återvunnet kontorspapper är ett flerfunktionspapper av hög kvalitet med 30 % återvunna fibrer.

#### **Beställa HP-papper**

Skrivaren är konstruerad för att fungera bra med de flesta typer av kontorspapper. Använd HP-papper om du vill ha bästa möjliga utskriftskvalitet.

Om du vill beställa HP-papper och andra tillbehör, gå till [www.hp.com](http://www.hp.com) . Vissa delar av HPs webbplats är för närvarande endast tillgängliga på engelska.

HP rekommenderar vanligt papper med ColorLok-logotypen för utskrift och kopiering av vardagsdokument. Alla papper med ColorLok-logotyp testas individuellt för att uppfylla höga standarder beträffande tillförlitlighet och utskriftskvalitet och producerar dokument med klara, levande färger och djupa svarta

nyanser och torkar snabbare än annat papper. Leta efter papper med ColorLok-logotypen i olika vikter och storlekar från de ledande papperstillverkarna.

### <span id="page-13-0"></span>**Tips för val och användning av papper**

Bäst resultat får du om du följer nedanstående riktlinjer:

- Placera endast en papperstyp åt gången i ett pappersfack eller i dokumentmataren.
- När du fyller på papper i facket och dokumentmataren måste du se till att det hamnar rätt.
- Överfyll inte facket eller dokumentmataren.
- För att förhindra papperstrassel, dålig utskriftskvalitet och andra utskriftsproblem, ska du undvika att använda följande papper i facket eller dokumentmataren:
	- Blanketter i flera delar
	- Material som är skadat, böjt eller skrynkligt
	- Material med utskurna partier eller perforeringar
	- Material som har kraftig struktur, grov struktur eller som inte absorberar bläcket så bra
	- Material som är för lätt eller som lätt sträcks
	- Material som innehåller häftklamrar eller gem

Läs om vilka anpassade pappersstorlekar som stöds av skrivaren. Klicka här för att koppla upp dig och få mer information.

## **Fylla på utskriftsmaterial**

Välj en pappersstorlek för att fortsätta.

#### **Så här fyller du på papper i liten storlek**

**1.** Öppna luckan till pappersfacket.

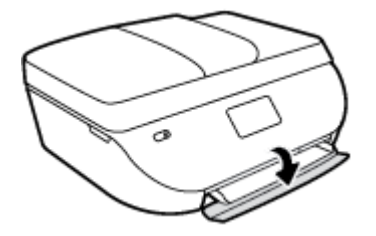

**2.** Dra ut pappersfacket.

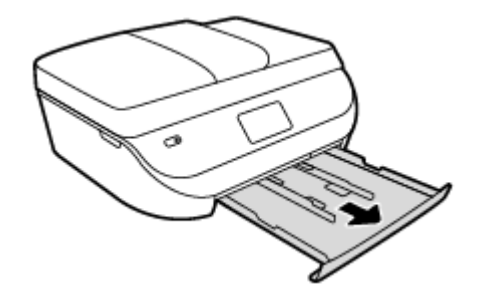

**3.** Fyll på papper.

- Ta bort allt papper från pappersfacket och lägg sedan i fotopapperet med utskriftssidan nedåt och HP-logotyperna uppåt.
- Skjut in fotopapperet så långt det går.
- Skjut in pappersledaren för bredd så att den ligger an mot kanten av fotopapperet.

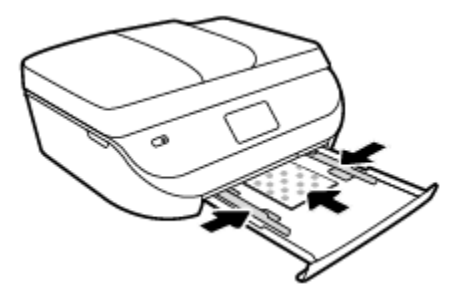

**4.** Skjut in pappersfacket i skrivaren och stäng luckan.

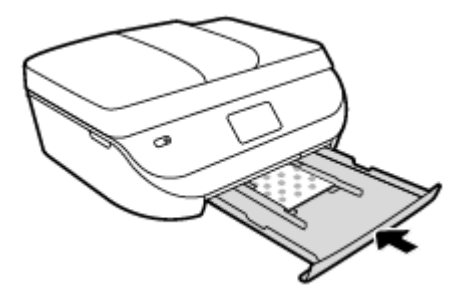

**5.** Ändra eller behåll pappersinställningarna på skrivarens display.

#### **Så här fyller du på papper i fullstorlek**

**1.** Öppna luckan till pappersfacket.

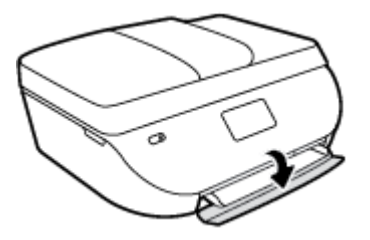

**2.** Dra ut pappersfacket och skjut pappersledarna för bredd utåt.

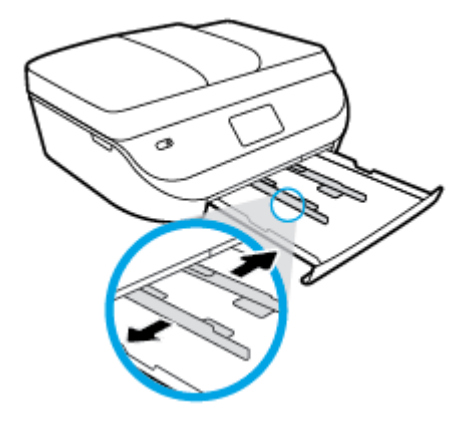

- <span id="page-15-0"></span>**3.** Fyll på papper.
	- Lägg i en bunt med papper i pappersfacket med kortsidan framåt och utskriftssidan nedåt.
	- Skjut in papperet så långt det går.
	- Skjut pappersledarna för bredd inåt tills de ligger mot mot papperets kanter.

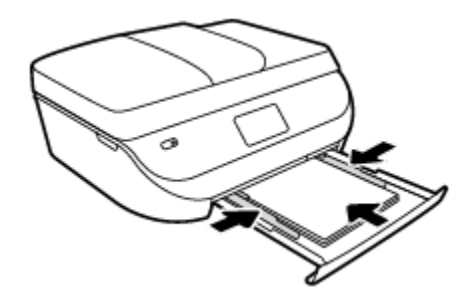

**4.** Skjut in pappersfacket och stäng luckan.

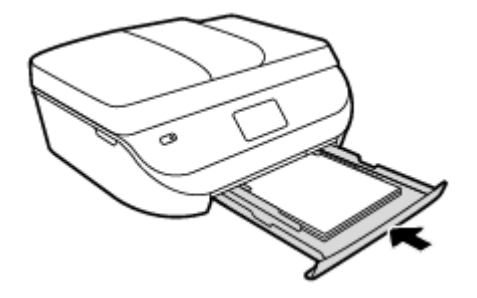

**5.** Ändra eller behåll pappersinställningarna på skrivarens display.

# **Lägg i originalet**

#### **Så här lägger du ett original på skannerglaset**

**1.** Lyft skannerlocket.

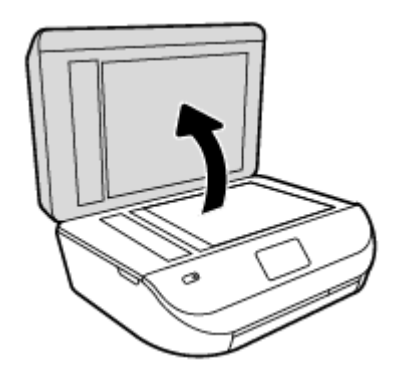

**2.** Lägg originalet med trycksidan nedåt i det främre, högra hörnet av glaset.

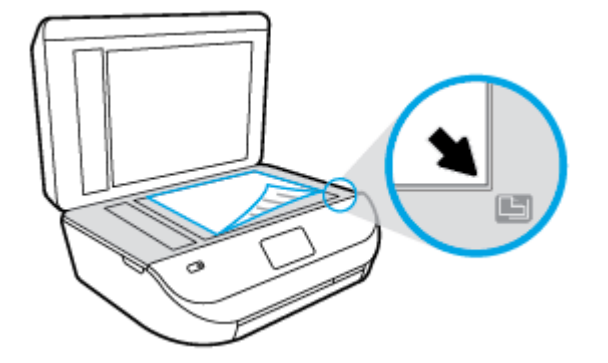

**3.** Stäng skannerlocket.

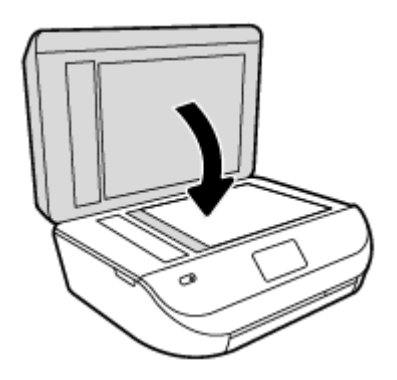

#### **Så här lägger du ett original i dokumentmataren**

**1.** Öppna luckan till dokumentmataren.

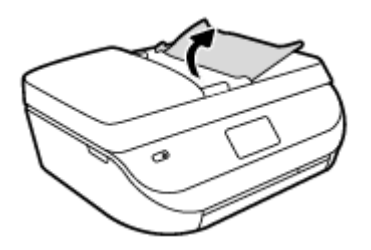

- **2.** Skjut pappersledarna för bredd utåt.
- **3.** Lägg i originalet med trycksidan uppåt i dokumentmataren.

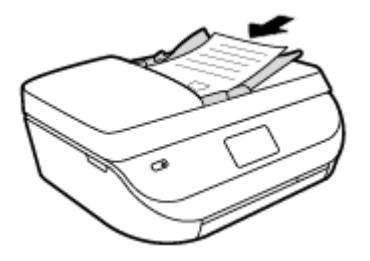

<span id="page-17-0"></span>**4.** Skjut pappersledarna för bredd inåt tills det tar stopp mot papperets kant.

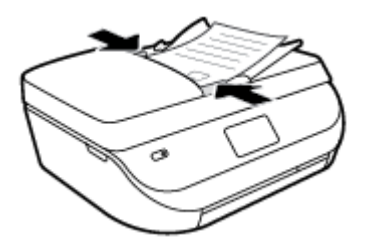

# **Öppna HPs skrivarprogramvara (Windows)**

När du har installerat HPs skrivarprogramvara gör du följande, beroende på vilket operativsystem du har:

- **Windows 8,1**: Klicka på nedåtpilen i det nedre vänstra hörnet av Startskärmen och välj skrivarens namn.
- **Windows 8**: Högerklicka i ett tomt område av Startskärmen, klicka på **Alla appar** i appfältet och välj sedan skrivarens namn.
- **Windows 7**, **Windows Vista** och **Windows XP**: Gå till datorns skrivbord, klicka på **Start**, välj **Alla program**, klicka på **HP**, klicka på mappen för skrivaren och välj sedan ikonen med skrivarens namn.

## **Viloläge**

- I viloläge är strömförbrukningen reducerad.
- Efter den inledande installationen av skrivaren övergår den i viloläge efter fem minuters inaktivitet.
- Tiden innan skrivaren går in i viloläge kan ändras via kontrollpanelen.

#### **Så här ändrar du tiden för viloläge**

- **1.** På startskärmen trycker du på  $\{\widehat{O}\}$  (Installation).
	- **OBS!** Om du inte ser skärmen Hem trycker du på knappen **Hem**.
- **2.** Tryck på **Strömhantering**.
- **3.** Tryck på **Vila**.
- **4.** Tryck på **Efter 5 minuter** eller **Efter 10 minuter** eller **Efter 15 minuter**.

### **Dämpat läge**

Tyst läge gör utskriften långsammare för att minska ljudet utan att påverka utskriftskvaliteten. Tyst läge fungerar endast för utskrift med **Normal** utskriftskvalitet på vanligt papper. Minska utskriftsljudet genom att aktivera Tyst läge. Om du vill skriva ut med normal hastighet stänger du av Tyst läge. Tyst läge är avstängt som standard.

**OBS!** Om du skriver ut på vanligt papper i Tyst läge med utskriftskvaliteten **Utkast** eller **Bästa**, eller om du skriver ut foton eller kuvert, fungerar skrivaren på samma sätt som när Tyst läge är inaktivt.

Du kan skapa ett schema genom att välja när skrivaren ska skriva ut i Tyst läge. Du kan till exempel schemalägga att skrivaren ska köra i tyst läge mellan kl. 22 och 08 varje dag. Tyst läge är avstängt som standard.

### **Aktivera eller inaktivera Dämpat läge**

#### **Så här aktiverar eller inaktiverar du Dämpat läge från skrivarens kontrollpanel**

- **1.** På startskärmen trycker du på **Installation** .
- **2.** Tryck på **Inställningar** .
- **3.** Tryck på **Dämpat läge**.
- **4.** Tryck på **På** eller **Av** intill **Dämpat läge**.

#### **Så här aktiverar eller inaktiverar du Tyst läge via skrivarprogramvaran (Windows)**

- **1.** Öppna HPs skrivarprogramvara. Mer information finns i avsnittet [Öppna HPs skrivarprogramvara](#page-17-0) [\(Windows\) på sidan 12](#page-17-0).
- **2.** Klicka på Ʈiken **Tyst läge**.
- **3.** Klicka på **På** eller **Av**.
- **4.** Klicka på **Spara inställningar**.

#### **Så här aktiverar du tyst läge via den inbäddade webbservern (EWS)**

- **1.** Öppna den inbäddade webbservern. Mer information finns i avsnittet [Öppna den inbyggda webbservern](#page-67-0) [på sidan 62](#page-67-0).
- **2.** Klicka på Ʈiken **Inställningar**.
- **3.** I avsnitt **Inställningar** väljer du **Tyst läge** och sedan **På** eller **Av**.
- **4.** Klicka på **Verkställ**.

### **Skapa ett schema för Dämpat läge**

#### **Så här skapar du ett schema för Dämpat läge från skrivarens kontrollpanel**

- **1.** På startskärmen trycker du på **Installation** .
- **2.** Tryck på **Inställningar** .
- **3.** Tryck på **Dämpat läge**.
- **4.** Tryck på **Av** intill **Dämpat läge** för att aktivera den och bekräfta sedan genom att trycka på **OK**.
- **5.** Tryck på **Av** intill **Schema** och ändra sedan start- och sluttid för schemat.

#### **Så här aktiverar eller inaktiverar du Tyst läge på skrivarprogramvaran (Windows)**

- 1. [Öppna HPs skrivarprogramvara](#page-17-0). Mer information finns i avsnittet Öppna HPs skrivarprogramvara [\(Windows\) på sidan 12](#page-17-0).
- **2.** Klicka på Ʈiken **Tyst läge**.
- **3.** Klicka på **På** i området **Tyst läge**.
- **4.** Ange starttid och sluttid i området **Schemalägg tyst läge**.
- **5.** Klicka på **Spara inställningar**.

#### **Skapa ett schema för Tyst läge från den inbäddade webbservern (EWS)**

- 1. Öppna den inbäddade webbservern. Mer information finns i avsnittet [Öppna den inbyggda webbservern](#page-67-0) [på sidan 62](#page-67-0).
- **2.** Klicka på Ʈiken **Inställningar**.
- **3.** I avsnittet **Inställningar** väljer du **Tyst läge** och sedan väljer du **På** i området **Tyst läge**.
- **4.** Ange starttid och sluttid i området **Schemalägg tyst läge**.
- **5.** Klicka på **Verkställ**.

# <span id="page-20-0"></span>**3 Skriva ut**

Det flesta utskriftsinställningar hanteras automatiskt av det program du använder. Du behöver bara ändra inställningarna manuellt när du vill ändra utskriftskvaliteten för en viss typ av papper eller film eller använder specialfunktioner.

Det här avsnittet innehåller följande ämnen:

- Skriva ut dokument
- [Skriva ut foton](#page-21-0)
- [Skriva ut snabbformulär](#page-22-0)
- [Skriva ut på båda sidor \(dubbelsidig utskrift\)](#page-22-0)
- [Skriv ut från din mobila enhet](#page-23-0)
- [Skriva ut med AirPrint](#page-23-0)
- [Skriva ut med maximal dpi](#page-24-0)
- [Tips för lyckade utskrifter](#page-25-0)

### **Skriva ut dokument**

Kontrollera att det finns papper i pappersfacket.

#### **Så här skriver du ut ett dokument (Windows)**

- **1.** Gå till programvaran och välj **Skriv ut**.
- **2.** Kontrollera att din skrivare är vald.
- **3.** Klicka på knappen som öppnar dialogrutan **Egenskaper**.

Beroende på vilket program du använder kan denna knapp heta **Egenskaper**, **Alternativ**, **Skrivarinställningar**, **Skrivaregenskaper**, **Skrivare** eller **Inställningar**.

- **4.** Välj önskade alternativ.
	- På Ʈiken **Layout** väljer du **Stående** eller **Liggande** orientering.
	- På Ʈiken **Papper/Kvalitet** väljer du önskad papperstyp i listrutan **Media** i området **Fackval** och väljer sedan lämplig utskriftskvalitet i området **Kvalitetsinställningar**.
	- Klicka på **Avancerat** och välj önskad pappersstorlek i listrutan **Pappersstorlek**.
- **5.** Klicka på **OK** när du vill stänga dialogrutan **Egenskaper**.
- **6.** Klicka på **Skriv ut** eller **OK** när du vill starta utskriften.

#### **Så här skriver du ut dokument (OS X)**

- **1.** I menyn **Arkiv** i programvaran väljer du **Skriv ut**.
- **2.** Kontrollera att din skrivare är vald.

<span id="page-21-0"></span>**3.** Ange sidegenskaperna.

Om du inte ser några alternativ i dialogrutan Skriv ut, klickar du på **Visa detaljer**.

- **OBS!** Följande alternativ är tillgängliga för en USB-ansluten skrivare. Platsen för alternativen kan variera från ett program till ett annat.
	- Välj pappersstorlek.
	- **OBS!** Om du ändrar **Pappersstorlek** kontrollerar du att du har fyllt på rätt papper och ställt in en matchande storlek på skrivarens kontrollpanel.
	- Välj sidorientering.
	- Ange skalningsprocent.
- **4.** Klicka på **Skriv ut**.

**T** OBS! Om de utskrivna dokumenten inte håller sig inom papperets marginaler ska du kontrollera att du valt rätt språk och region. Välj **Inställningar** på skrivarens skärm och sedan **Inställningar**. Välj språk och därefter region bland de alternativ som visas. Med rätt inställningar för språk och land/region får du rätt standardinställningar för pappersstorlek.

### **Skriva ut foton**

Kontrollera att det finns fotopapper i fotofacket

#### **Så här skriver du ut ett foto från skrivarprogramvaran (Windows)**

- **1.** Gå till programvaran och välj **Skriv ut**.
- **2.** Kontrollera att din skrivare är vald.
- **3.** Klicka på knappen som öppnar dialogrutan **Egenskaper**.

Beroende på vilket program du använder kan denna knapp heta **Egenskaper**, **Alternativ**, **Skrivarinställningar**, **Skrivaregenskaper**, **Skrivare** eller **Inställningar**.

- **4.** Välj önskade alternativ.
	- På Ʈiken **Layout** väljer du **Stående** eller **Liggande** orientering.
	- På Ʈiken **Papper/Kvalitet** väljer du önskad papperstyp i listrutan **Media** i området **Fackval** och väljer sedan lämplig utskriftskvalitet i området **Kvalitetsinställningar**.
	- Klicka på **Avancerat** och välj önskad pappersstorlek i listrutan **Pappersstorlek**.
- **5.** Klicka på **OK** när du vill återgå till dialogrutan **Egenskaper**.
- **6.** Klicka på **OK** och sedan på **Skriv ut** eller **OK** i dialogrutan **Skriv ut**.

#### **Så här skriver du ut ett foto från datorn (OS X)**

- **1.** I menyn **Arkiv** i programvaran väljer du **Skriv ut**.
- **2.** Kontrollera att din skrivare är vald.
- **3.** Ställ in utskriftsalternativen.

Om du inte ser några alternativ i dialogrutan Skriv ut, klickar du på **Visa detaljer**.

- <span id="page-22-0"></span>**OBS!** Följande alternativ är tillgängliga för en USB-ansluten skrivare. Platsen för alternativen kan variera från ett program till ett annat.
	- **a.** Välj önskad pappersstorlek i popup-menyn **Pappersformat**.
		- **<sup>2</sup> OBS!** Kontrollera att du har lagt i rätt papper om du ändrar pappersstorleken.
	- **b.** Välj en **Riktning**.
	- **c.** Gå till popup-menyn, välj **Papperstyp/kvalitet** och gör sedan följande inställningar:
		- Papperstyp: Önskad typ av fotopapper
		- **Kvalitet**: **Bästa** eller **Maximal dpi**
		- Klicka på triangeln vid **Färgalternativ** och välj sedan önskat alternativ för **Korrigera foto**.
			- **Av**: gör inga automatiska justeringar av bilden.
			- **På**: bilden fokuseras automatiskt, och bildens skärpa justeras något.
- **4.** Ställ in övriga utskriftsinställningar och klicka på **Skriv ut**.

### **Skriva ut snabbformulär**

Med **Snabbformulär** kan du skriva ut kalendrar, checklistor, spel, linjerat papper, rutat papper, notpapper och spel.

#### **Så här skriver du ut snabbformulär**

- **1.** På skrivarens skärm på Hem-skärmen trycker du på **Snabbformulär**.
- **TIPS:** Om alternativet **Snabbformulär** inte visas på skrivarens skärm trycker du på knappen **Hem** och sveper tills **Snabbformulär** visas.
- **2.** Tryck och välj ett av alternativen för snabbformulär.
- **3.** När du valt den formulärtyp som du vill skriva ut, väljer du antalet kopior och trycker sedan på **Skriv ut**.

# **Skriva ut på båda sidor (dubbelsidig utskrift)**

#### **Så här skriver du ut på båda sidor av papperet**

Du kan skriva ut på båda sidorna av ett ark automatiskt om mekanismen för automatisk dubbelsidig utskrift är installerad.

- **1.** Gå till programvaran och välj **Skriv ut**.
- **2.** Kontrollera att din skrivare är vald.
- **3.** Klicka på knappen som öppnar dialogrutan **Egenskaper**.

Beroende på vilket program du använder kan denna knapp heta **Egenskaper**, **Alternativ**, **Skrivarinställningar**, **Skrivaregenskaper**, **Skrivare** eller **Inställningar**.

**4.** Välj önskade alternativ.

- <span id="page-23-0"></span>På fliken Layout väljer du Stående eller Liggande orientering och Vänd vid långsidan eller Vänd **vid kortsidan** i listrutan **Skriv ut på båda sidor**.
- På Ʈiken **Papper/Kvalitet** väljer du önskad papperstyp i listrutan **Media** i området **Fackval** och väljer sedan lämplig utskriftskvalitet i området **Kvalitetsinställningar**.
- Klicka på knappen **Avancerat** i området **Papper/utskrift** och välj rätt pappersstorlek i listrutan **Pappersformat**.
- **OBS!** Om du ändrar **Pappersstorlek** kontrollerar du att du har fyllt på rätt papper och ställt in en matchande storlek på skrivarens kontrollpanel.
- **5.** Klicka på **OK** när du vill skriva ut.

**T** OBS! När en sida av dokumentet har skrivits ut väntar du tills skrivaren automatiskt har laddat papperet på nytt för att skriva ut den andra sidan. Du behöver inte vidta någon åtgärd.

#### **Så här skriver du ut på båda sidor av papperet (OS X)**

- **1.** I menyn **Arkiv** i programvaran väljer du **Skriv ut**.
- **2.** I dialogrutan Skriv ut väljer du **Layout** i popup-menyn.
- **3.** Välj önskad bindningstyp för den dubbelsidiga utskriften och klicka sedan på **Skriv ut**.

### **Skriv ut från din mobila enhet**

Med mobil utskriftsteknik från HP kan du skriva ut enklare från din smarttelefon eller surfplatta.

Om du är hemma eller på kontoret och vill använda utskriftsmöjligheterna på din smarttelefon eller surfplatta:

- **1.** Kontrollera att din mobila enhet och skrivare finns på samma nätverk.
- **2.** Välj det foto eller dokument som du vill skriva ut och välj skrivare.
- **3.** Bekräfta utskriftsinställningarna och skriv ut.

Om du vill skriva ut utan åtkomst till nätverket går du till [Ansluta trådlöst till skrivaren utan någon router](#page-63-0) [på sidan 58](#page-63-0) för ytterligare information.

Om du är på väg någonstans kan du skriva ut ett dokument genom att skicka ett e-postmeddelande med **ePrint** -appen till din **ePrint** -aktiverade skrivare. Mer information finns i [Skriva ut med HP ePrint](#page-54-0)  [på sidan 49](#page-54-0).

Om du vill veta mer kan du gå till HPs webbplats för mobila utskrifter (www.hp.com/go/mobileprinting).

### **Skriva ut med AirPrint**

Utskrift med Apples AirPrint stöds för iOS 4.2 och Mac OS X 10.7 eller senare. Använd AirPrint för att skriva ut trådlöst på skrivaren från en iPad (iOS 4.2), iPhone (3GS eller senare) eller iPod touch (tredje generationen eller senare) i följande mobila applikationer:

- **Mail**
- Foton
- Safari
- Tredjepartsapplikationer som stöds, till exempel Evernote

<span id="page-24-0"></span>Om du vill använda AirPrint kontrollerar du följande:

- Skrivaren och Apple-enheten måste vara anslutna till samma nätverk som AirPrint-enheten. Mer information om hur du använder AirPrint och om vilka HP-produkter som är kompatibla med AirPrint finns på [www.hp.com/go/mobileprinting](http://www.hp.com/go/mobileprinting) .
- Fyll på papper som motsvarar skrivarens pappersinställningar.

## **Skriva ut med maximal dpi**

Använd läget för maximal dpi om du vill skriva ut skarpa bilder av hög kvalitet på fotopapper.

Utskrift med maximal dpi tar längre tid än när man skriver ut med andra inställningar och kräver större diskutrymme.

#### **Så här skriver du ut i maximalt dpi-läge (Windows)**

- **1.** Gå till programvaran och välj **Skriv ut**.
- **2.** Kontrollera att din skrivare är vald.
- **3.** Klicka på knappen som öppnar dialogrutan **Egenskaper**.

Beroende på vilket program du använder kan denna knapp heta **Egenskaper**, **Alternativ**, **Skrivarinställningar**, **Skrivaregenskaper**, **Skrivare** eller **Inställningar**.

- **4.** Klicka på Ʈiken **Papper/Kvalitet**.
- **5.** Välj lämplig papperstyp och utskriftskvalitet i listrutan **Media**.
- **6.** Klicka på knappen **Avancerat**.
- **7.** I området **Skrivarfunktioner** väljer du **Ja** i listrutan **Skriv ut med maxupplösning**.
- **8.** Välj önskad pappersstorlek i listrutan **Pappersstorlek**.
- **9.** Stäng fönstret med avancerade alternativ genom att klicka på **OK**.
- **10.** Bekräfta inställd **Orientering** på Ʈiken **Layout** och klicka sedan på **OK** för att skriva ut.

#### **Så här skriver du ut med maximalt antal dpi (OS X)**

- **1.** I menyn **Arkiv** i programvaran väljer du **Skriv ut**.
- **2.** Kontrollera att din skrivare är vald.
- **3.** Ställ in utskriftsalternativen.

Om du inte ser några alternativ i dialogrutan Skriv ut, klickar du på **Visa detaljer**.

- **OBS!** Följande alternativ är tillgängliga för en USB-ansluten skrivare. Platsen för alternativen kan variera från ett program till ett annat.
	- **a.** Välj önskad pappersstorlek i popup-menyn **Pappersformat**.
		- **OBS!** Om du ändrar **Pappersstorlek** kontrollerar du att du har fyllt på rätt papper och ställt in en matchande storlek på skrivarens kontrollpanel.
	- **b.** Gå till popup-menyn, välj **Papperstyp/kvalitet** och gör sedan följande inställningar:
- **Papperstyp**: Önskad papperstyp
- **Kvalitet**: **Maximum dpi (Maximal dpi)**
- **4.** Gör övriga utskriftsinställningar och klicka på **Skriv ut**.

## <span id="page-25-0"></span>**Tips för lyckade utskrifter**

Använd de här tipsen för lyckade utskriftsresultat.

#### **Tips angående bläck och papper**

- Använd HPs originalbläckpatroner. HPs originalbläckpatroner är utformade och testade för HP-skrivare så att du får ett bra resultat varje gång.
- Kontrollera att det finns tillräckligt med bläck i bläckpatronerna. Om du vill se de beräknade bläcknivåerna trycker du på ikonen (**Bläck**) på startskärmen.

Om du vill ha fler tips angående bläckpatroner, gå till [Tips angående bläckpatroner på sidan 55](#page-60-0) för mer information.

- Lägg i en pappersbunt, inte bara ett ark. Använd rent och slätt papper av samma storlek. Se till att du bara använder en typ av papper åt gången.
- Justera pappersledarna i pappersfacket så att de ligger tätt mot papperet. Se till att pappersledarna inte böjer papperet i pappersfacket.
- Ställ in utskriftskvalitet och pappersstorlek så att det stämmer med det papper som ligger i pappersfacket.
- Lär dig hur du skriver ut kuvert från datorn. [Klicka här för att koppla upp dig och få mer information.](http://www.hp.com/embed/sfs/doc?client=IWS-eLP&lc=sv&cc=se&ProductNameOID=7317524&TapasOnline=TIPS_SW_PRINT_ENVELOPES)

#### **Skrivarinställningstips**

- På Ʈiken **Papper/Kvalitet** väljer du önskad papperstyp i listrutan **Media** i området **Fackval** och väljer sedan lämplig utskriftskvalitet i området **Kvalitetsinställningar**.
- Välj pappersstorlek från listrutan **Pappersstorlek** i dialogrutan **Avancerade alternativ**. Du når dialogrutan **Avancerade alternativ** genom att klicka på knappen **Avancerat** på Ʈiken **Layout** eller **Papper/Kvalitet**.
- Om du vill ändra standardinställningarna för utskrift klickar du på **Skriv ut, skanna, faxa** , och sedan på **Ange inställningar** i skrivarprogramvaran.

Beroende på vilket operativsystem du har gör du något av följande för att öppna skrivarprogramvaran:

- **Windows 8,1**: Klicka på nedåtpilen i det nedre vänstra hörnet av Startskärmen och välj skrivarens namn.
- **Windows 8**: Gå till **Start**-skärmen, högerklicka i ett tomt område av skärmen, klicka på **Alla appar** i appfältet och klicka sedan på ikonen med skrivarens namn.
- **Windows 7**, **Windows Vista** och **Windows XP**: Gå till datorns skrivbord och klicka på **Start**, välj **Alla program**, klicka på **HP**, klicka på **HP DeskJet Ink Advantage 4670 series** och klicka slutligen på **HP DeskJet Ink Advantage 4670 series**.
- Om du vill skriva ut ett svartvitt dokument med enbart svart bläck klickar du på knappen **Avancerat**. I listrutan **Skriv ut i gråskala** väljer du **Endast svart bläck** och klickar sedan på knappen **OK**.

#### **Skrivarinställningstips (OS X)**

- I dialogrutan Skriv ut använder du popup-menyn **Pappersstorlek** för att välja den pappersstorlek som fyllts på i skrivaren.
- I dialogrutan Skriv ut väljer du popup-menyn **Papperstyp/kvalitet** och väljer lämplig papperstyp och kvalitet.
- Om du vill skriva ut ett svartvitt dokument med endast svart bläck, väljer du **Papperstyp/kvalitet**, klickar på **Färgalternativ** triangeln och väljer **Gråskala** i popup-menyn Färg.

#### **Anmärkningar**

- HPs originalbläckpatroner är utformade och testade med HPs skrivare och papper för att du ska få utmärkta resultat i utskrift efter utskrift.
- **OBS!** HP lämnar inte några garantier för kvaliteten eller tillförlitligheten hos tillbehör från andra tillverkare. Service eller reparation av enheten till följd av att tillbehör från andra tillverkare använts täcks inte av garantin.

Om du tror att du köpt originalbläckpatroner från HP, gå till:

[www.hp.com/go/anticounterfeit](http://www.hp.com/go/anticounterfeit)

- I varningar om låg bläcknivå och bläcknivåindikatorer anges uppskattningar som är avsedda för planeringsändamål.
- **OBS!** När du får ett varningsmeddelande om att bläcket håller på att ta slut kan du ha en ersättningspatron i beredskap så att du undviker förseningar. Du behöver inte byta ut bläckpatroner förrän utskriftskvaliteten blir oacceptabel.
- De programinställningar som väljs i skrivardrivrutinen gäller bara för utskrifter, inte för kopiering eller skanning.
- Du kan skriva ut dokumentet på båda sidor av papperet.

# <span id="page-27-0"></span>**4 Kopiera och skanna**

- Kopiera dokument
- **[Skanna](#page-28-0)**
- [Tips för lyckad kopiering och skanning](#page-32-0)

## **Kopiera dokument**

Via menyn **Kopiera** på skrivarens display kan du enkelt välja antal kopior och om du vill kopiera i färg eller svartvitt när du kopierar på vanligt papper. Dessutom kommer du enkelt åt avancerade inställningar för att t.ex. ändra papperstyp och -storlek, justera ljusstyrkan hos kopian och ändra storlek på kopian.

#### **Gör en enkelsidig kopia**

- **1.** Placera originalet med trycksidan uppåt i den automatiska dokumentmataren eller med trycksidan nedåt i det främre högra hörnet av skannerglaset.
- **2.** Specificera antalet kopior och gör inställningar.
	- På startskärmen trycker du på **Kopiera** . Välj önskat antal kopior.
	- Tryck på (**Inställningar**) för att ange pappersstorlek, papperstyp, kvalitet eller andra inställningar.
	- Om alternativet **Dubbelsidigt** är **PÅ** trycker du för att välja **AV**.
	- Tryck på (**Tillbaka**) när du vill gå tillbaka till menyn Kopiera.
- **3.** Tryck på **Starta svart** eller **Starta färg** för att starta kopieringsjobbet.

#### **Skapa en dubbelsidig kopia med skannerglaset**

- **1.** Lägg originalet med trycksidan nedåt i det främre, högra hörnet av skannerglaset.
- **2.** Specificera antalet kopior och gör inställningar.
	- På startskärmen trycker du på **Kopiera** . Välj önskat antal kopior.
	- Tryck på (**Inställningar**), bläddra igenom alternativen och tryck sedan på **Ändra storlek** för att se till att **Verklig storlek** är vald.
	- **OBS!** Den dubbelsidiga funktionen fungerar inte om alternativet **Sidanpassa** är valt.
	- Om alternativet **Dubbelsidigt** är **AV** trycker du för att välja **PÅ**.
	- Från skärmen **Inställningar** anger du pappersstorlek, papperstyp, kvalitet eller andra inställningar.
	- Tryck på (**Tillbaka**) för att återgå till kopieringsskärmen.
- **3.** Tryck på **Starta svart** eller **Starta färg** för att starta kopieringsjobbet.
- **4.** Ladda det andra originalet när du ombeds göra det och tryck på **OK**.

#### <span id="page-28-0"></span>**Skapa en dubbelsidig kopia i dokumentmataren**

- **1.** Lägg i enkelsidiga original med trycksidan uppåt i dokumentmataren.
	- Använd två enkelsidiga original för att skapa en dubbelsidig kopia.
	- Använd Ʈera enkelsidiga original för att skapa Ʈera ark med dubbelsidiga kopior. Exempel: åtta ark med enkelsidiga original blir fyra ark med dubbelsidiga kopior.
- **2.** Specificera antalet kopior och gör inställningar.
	- På startskärmen trycker du på **Kopiera** . Välj önskat antal kopior.
	- Tryck på (**Inställningar**), bläddra igenom alternativen och tryck sedan på **Ändra storlek** för att se till att **Verklig storlek** är vald.

**OBS!** Den dubbelsidiga funktionen fungerar inte om alternativet **Sidanpassa** är valt.

- Om alternativet **Dubbelsidigt** är **AV** trycker du för att välja **PÅ**.
- Från skärmen **Inställningar** anger du pappersstorlek, papperstyp, kvalitet eller andra inställningar.
- Tryck på (**Tillbaka**) för att återgå till kopieringsskärmen.
- **3.** Tryck på **Starta svart** eller **Starta färg** för att starta kopieringsjobbet.

#### **Gör en dubbelsidig kopia**

- **1.** Placera originalet med trycksidan uppåt i den automatiska dokumentmataren eller med trycksidan nedåt i det främre högra hörnet av skannerglaset.
- **2.** Specificera antalet kopior och gör inställningar.
	- På startskärmen trycker du på **Kopiera** . Välj önskat antal kopior.
	- Tryck på (**Inställningar**), bläddra igenom alternativen och tryck sedan på **Ändra storlek** för att se till att **Verklig storlek** är vald.

**OBS!** Den dubbelsidiga funktionen fungerar inte om alternativet **Sidanpassa** är valt.

- Om alternativet **Dubbelsidigt** är **AV** trycker du för att välja **PÅ**.
- Från skärmen **Inställningar** anger du pappersstorlek, papperstyp, kvalitet eller andra inställningar.
- Tryck på (**Tillbaka**) för att återgå till kopieringsskärmen.
- **3.** Tryck på **Starta svart** eller **Starta färg** för att starta kopieringsjobbet.
- **4.** Ladda det andra originalet när du ombeds göra det och tryck på **OK**.

### **Skanna**

Du kan skanna dokument, foton och andra papperstyper och spara dem på datorn. När skanning till datorn har aktiverats, kan du börja skanna från skrivarens skärm eller från skrivarprogram på datorn.

**<sup>2</sup> OBS!** Vissa skanningsfunktioner är endast tillgängliga när du har installerat HP-programvaran.

- [Skanna till en dator](#page-29-0)
- [Skanna med hjälp av Webscan](#page-30-0)
- <span id="page-29-0"></span>● [Ändra skannerinställningar \(Windows\)](#page-31-0)
- [Skapa en ny skannerprofil \(Windows\)](#page-32-0)

### **Skanna till en dator**

Innan du skannar till en dator ska du kontrollera att du redan har installerat den av HP rekommenderade skrivarprogramvaran. Skrivaren och datorn måste vara anslutna och påslagna.

När det gäller Windows-datorer måste skrivarprogramvaran dessutom vara igång innan du börjar skanna.

#### **Så här aktiverar du skanning till en dator (Windows)**

Funktionen för skanning till en dator är aktiverad som standard från fabriken. Följ dessa anvisningar om funktionen har inaktiverats och du vill aktivera den igen.

- **1.** Gör något av följande beroende på vilket operativsystem du har för HPs skrivarprogramvara:
	- **Windows 8,1**: Klicka på nedåtpilen i det nedre vänstra hörnet av Startskärmen, välj skrivarens namn och klicka på **Verktyg**.
	- **Windows 8**: Högerklicka i ett tomt område av skärmen, klicka på **Alla appar** i appfältet, klicka på ikonen med skrivarens namn och klicka sedan på **Verktyg**.
	- **Windows 7**, **Windows Vista** och **Windows XP**: Gå till datorns skrivbord och klicka på **Start**, välj **Alla program**, klicka på **HP** och klicka på mappen för skrivaren.
- **2.** I avsnittet **Skanna** markerar du **Hantera skanna till dator**.
- **3.** Klicka på **Aktivera**.

#### **Så här aktiverar du skanning till en dator (OS X)**

Funktionen för skanning till en dator är aktiverad som standard från fabriken. Följ dessa anvisningar om funktionen har inaktiverats och du vill aktivera den igen.

- **1.** Öppna HP Verktyg.
- **2.** Under **Skanningsinställningar** klickar du på **Skanna till dator**.
- **3.** Kontrollera att **Aktivera skanning till dator** är valt.

#### **Så här skannar du ett original från skrivarens kontrollpanel**

- **1.** Placera originalet med trycksidan uppåt i den automatiska dokumentmataren eller med trycksidan nedåt i det främre högra hörnet av skannerglaset.
- **2.** Tryck på **Skanna** .
- **3.** Tryck på en dator som du vill skanna till.
- **4.** Välj önskad skanningstyp.
- **5.** Tryck på **OK**.

#### **Skanna ett dokument eller ett foto till en fil (Windows)**

- **1.** Placera originalet med trycksidan uppåt i den automatiska dokumentmataren eller med trycksidan nedåt i det främre högra hörnet av skannerglaset.
- **2.** Dubbelklicka på skrivarikonen på skrivbordet eller gör något av följande för att öppna skrivarprogramvaran:
- <span id="page-30-0"></span>● **Windows 8,1**: Klicka på nedåtpilen i det nedre vänstra hörnet av Startskärmen och välj skrivarens namn.
- **Windows 8**: Högerklicka i ett tomt område av Startskärmen, klicka på **Alla appar** i appfältet och välj sedan skrivarens namn.
- **Windows 7**, **Windows Vista** och **Windows XP**: Gå till datorns skrivbord, klicka på **Start**, välj **Alla program**, klicka på **HP**, klicka på mappen för skrivaren och välj sedan ikonen med skrivarens namn.
- **3.** I skrivarprogramvaran klickar du på **Skanna ett dokument eller ett foto** .
- **4.** Välj den typ som ska skannas och klicka sedan på **Skanna** .
	- **Välj Spara som PDF** för att spara dokumentet (eller fotot) som en PDF-fil.
	- Välj **Spara som JPEG** för att spara fotot (eller dokumentet) som en bildfil.
- **OBS!** Granska och justera skanningsinställningar genom att klicka på **Mer** -länken högst upp i det högra hörnet i dialogrutan Skanna.

Mer information finns i avsnittet [Ändra skannerinställningar \(Windows\) på sidan 26](#page-31-0).

Om alternativet **Visa Granskare efter skanning** är valt kan du ändra den skannade bilden i förhandsgranskningsfönstret.

#### **Så här skannar du ett original från HPs skrivarprogramvara (OS X)**

**1.** Öppna HP Scan.

HP Scan finns i mappen **Program**/**Hewlett-Packard** i roten på hårddisken.

**2.** Välj önskad typ av skanningsprofil och följ anvisningarna på skärmen.

[Läs mer online om hur du använder HP Scan-programvaran.](http://www.hp.com/embed/sfs/doc?client=IWS-eLP&lc=sv&cc=se&ProductNameOID=7317524&TapasOnline=TIPS_SW_SCAN) Läs mer om hur du:

- anpassar skanningsinställningarna som bildfilstyp, skanningsupplösning och kontrastnivåer.
- skannar till nätverksmappar och molndrivrutiner.
- förhandsgranskar och justera bilder före skanning.

### **Skanna med hjälp av Webscan**

WebScan är en funktion i den inbäddade webbservern som låter dig skanna foton och dokument från skrivaren till datorn med hjälp av en webbläsare.

Den här funktionen är tillgänglig även om du inte har installerat skrivarprogramvaran på datorn.

**<sup>2</sup> OBS!** Webscan är avstängt som standard. Du kan aktivera den här funktionen från EWS.

Om du inte kan öppna Webscan i EWS kan det bero på att nätverksadministratören har inaktiverat det. Om du vill ha mer information kan du kontakta din nätverksadministratör eller den person som har konfigurerat nätverket.

#### **Så här aktiverar du WebScan**

- **1.** Öppna den inbäddade webbservern. Mer information finns i [Öppna den inbyggda webbservern](#page-67-0) [på sidan 62](#page-67-0).
- **2.** Klicka på Ʈiken **Inställningar** .
- **3.** I sektionen **Säkerhet** klickar du på **Administratörsinställningar**.
- <span id="page-31-0"></span>**4.** Välj **WebScan** för att aktivera WebScan.
- **5.** Klicka på **Verkställ** och sedan på **OK** .

#### **Så här skannar du med Webscan**

Webbskanning erbjuder grundläggande alternativ. Om du vill ha fler skanningsalternativ eller funktioner bör du skanna från HPs skrivarprogramvara.

- **1.** Placera originalet med trycksidan uppåt i den automatiska dokumentmataren eller med trycksidan nedåt i det främre högra hörnet av skannerglaset.
- **2.** Öppna den inbäddade webbservern. Mer information finns i [Öppna den inbyggda webbservern](#page-67-0) [på sidan 62](#page-67-0).
- **3.** Klicka på Ʈiken **Skanna** .
- **4.** Klicka på Ʈiken **Webscan** i den vänstra rutan, ändra eventuellt inställningarna och klicka sedan på **Starta skanning** .

### **Ändra skannerinställningar (Windows)**

Du kan ändra alla skannerinställningar för en enda användning eller spara ändringarna för permanent användning. Dessa inställningar omfattar alternativ som sidstorlek och placering, skannerupplösning, kontrast och platsen för mappen med sparade skanningar.

- **1.** Placera originalet med trycksidan uppåt i den automatiska dokumentmataren eller med trycksidan nedåt i det främre högra hörnet av skannerglaset.
- **2.** Dubbelklicka på skrivarikonen på skrivbordet eller gör något av följande för att öppna skrivarprogramvaran:
	- **Windows 8,1**: Klicka på nedåtpilen i det nedre vänstra hörnet av Startskärmen och välj skrivarens namn.
	- **Windows 8**: Högerklicka i ett tomt område av Startskärmen, klicka på **Alla appar** i appfältet och välj sedan skrivarens namn.
	- **Windows 7**, **Windows Vista** och **Windows XP**: Gå till datorns skrivbord, klicka på **Start**, välj **Alla program**, klicka på **HP**, klicka på mappen för skrivaren och välj sedan ikonen med skrivarens namn.
- **3.** I skrivarprogramvaran klickar du på **Skanna ett dokument eller ett foto** .
- **4.** Klicka på **Mer** -länken i det övre högra hörnet av dialogrutan HP Scan.

Den detaljerade inställningspanelen visas till höger. I vänster kolumn sammanfattas aktuella inställningar för varje avsnitt. I höger kolumn kan du ändra inställningarna i det markerade avsnittet.

**5.** Klicka på varje avsnitt till vänster om den detaljerade inställningspanelen för att förhandsgranska inställningarna i det avsnittet.

Du kan granska och ändra de flesta inställningarna via listrutemenyer.

Vissa inställningar tillåter större flexibilitet genom att visa en ny panel. Dessa inställningar indikeras med ett + (plustecken) till höger om inställningen. Du måste antingen godkänna eller avbryta ändringar för den här panelen för att återgå till den detaljerade inställningspanelen.

- **6.** Gör något av följande när du är klar med ändringarna av inställningarna.
	- Klicka på **Skanna** . Du får en uppmaning om att spara eller avvisa ändringarna av kortkommandot när skanningen är klar.
	- Klicka på ikonen Spara till höger om kortkommandot och klicka sedan på **Skanna**

<span id="page-32-0"></span>[Läs mer online om hur du använder HP Scan-programvaran.](http://www.hp.com/embed/sfs/doc?client=IWS-eLP&lc=sv&cc=se&ProductNameOID=7317524&TapasOnline=TIPS_SW_SCAN) Läs mer om hur du:

- anpassar skanningsinställningarna som bildfilstyp, skanningsupplösning och kontrastnivåer.
- skannar till nätverksmappar och molndrivrutiner.
- förhandsgranskar och justera bilder före skanning.

### **Skapa en ny skannerprofil (Windows)**

Du kan skapa ditt eget kortkommando och skanna enklare. Du kanske vill skanna regelbundet och spara foton i PNG-format istället för JPEG.

- **1.** Placera originalet med trycksidan uppåt i den automatiska dokumentmataren eller med trycksidan nedåt i det främre högra hörnet av skannerglaset.
- **2.** Dubbelklicka på skrivarikonen på skrivbordet eller gör något av följande för att öppna skrivarprogramvaran:
	- **Windows 8,1**: Klicka på nedåtpilen i det nedre vänstra hörnet av Startskärmen och välj skrivarens namn.
	- **Windows 8**: Högerklicka i ett tomt område av Startskärmen, klicka på **Alla appar** i appfältet och välj sedan skrivarens namn.
	- **Windows 7**, **Windows Vista** och **Windows XP**: Gå till datorns skrivbord, klicka på **Start**, välj **Alla program**, klicka på **HP**, klicka på mappen för skrivaren och välj sedan ikonen med skrivarens namn.
- **3.** I skrivarprogramvaran klickar du på **Skanna ett dokument eller ett foto** .
- **4.** Klicka på **Skapa ett nytt kortkommando för skanning** .
- **5.** Ange ett beskrivande namn, välj ett befintligt kortkommando som du baserar det nya kortkommandot på och klicka sedan på **Skapa** .

Om du till exempel skapar ett nytt kortkommando för foton väljer du **Spara som JPEG** eller **E-post som JPEG** . Detta tillgängliggör alternativen för grafik medan du skannar.

- **6.** Ändra inställningarna för ditt nya kortkommando för att tillmötesgå dina behov och klicka sedan på ikonen Spara till höger om kortkommandot.
- **OBS!** Granska och justera skanningsinställningar genom att klicka på **Mer** -länken högst upp i det högra hörnet i dialogrutan Skanna.

Mer information finns i avsnittet [Ändra skannerinställningar \(Windows\) på sidan 26](#page-31-0).

## **Tips för lyckad kopiering och skanning**

Här följer några tips för lyckad kopiering och skanning:

- Håll glaset och lockets insida rena. Skannern tolkar allt som ligger på glaset som en del av bilden.
- Lägg originalet med trycksidan nedåt i det främre, högra hörnet av glaset.
- Om du vill göra en stor kopia av ett litet original, skannar du in originalet på datorn, ändrar storlek på bilden i skanningsprogrammet och skriver sedan ut en kopia av den förstorade bilden.
- Om du vill justera skanningsstorlek, typ av utmatning, skanningsupplösning eller filtyp osv. ska du starta skanningen från skrivarprogramvaran.
- Du undviker att texten skannas felaktigt eller faller bort genom att se till att ljusstyrkan är rätt inställd i programmet.
- Om du vill skanna ett dokument med flera sidor till en fil istället för flera startar du skanningen med skrivarprogram istället för att välja **Skanna** från skrivardisplayen.

# <span id="page-34-0"></span>**5 Faxa**

Du kan använda skrivaren för att skicka och ta emot fax, inklusive färgfax. Du kan schemalägga fax så att de skickas vid en senare tidpunkt och snabbt och enkelt skicka fax genom att ange telefonbokskontakter för nummer du ofta använder. På skrivarens kontrollpanel kan du också ställa in ett antal faxalternativ, till exempel upplösning och kontrasten mellan ljusa och mörka partier i de fax du skickar.

**T** OBS! Innan du börjar faxa ska du kontrollera att skrivaren är korrekt konfigurerad för faxning. Du kan kontrollera att faxfunktionerna är konfigurerade på rätt sätt genom att köra faxtestet från skrivarens kontrollpanel.

Om du vill veta mer om hur du konfigurerar och testar faxfunktionerna [klickar du här för att koppla upp dig](http://www.hp.com/embed/sfs/doc?client=IWS-eLP&lc=sv&cc=se&ProductNameOID=7317524&TapasOnline=SETUP_FAX)  [och få mer information](http://www.hp.com/embed/sfs/doc?client=IWS-eLP&lc=sv&cc=se&ProductNameOID=7317524&TapasOnline=SETUP_FAX).

- **Skicka ett fax**
- [Ta emot ett fax](#page-38-0)
- [Ställa in telefonbokskontakter](#page-42-0)
- [Ändra faxinställningar](#page-44-0)
- [Tjänster för fax och digital telefon](#page-48-0)
- [Fax via VoIP](#page-48-0)
- [Använda rapporter](#page-49-0)

### **Skicka ett fax**

Du kan skicka ett fax med flera olika metoder, beroende på situationen eller dina behov.

- Skicka ett standardfax
- [Skicka ett standardfax från datorn](#page-35-0)
- [Skicka ett fax från en telefon](#page-36-0)
- [Skicka ett fax med övervakad uppringning](#page-36-0)
- [Skicka ett fax från minnet](#page-37-0)
- **Skicka ett fax till flera mottagare**
- [Skicka ett fax i felkorrigeringsläge](#page-38-0)

### **Skicka ett standardfax**

Du kan lätt skicka ett enkelsidigt eller flersidigt fax i svartvitt eller färg från skrivarens kontrollpanel.

**OBS!** Om du vill ha en utskriven bekräftelse på att dina fax har skickats måste funktionen för faxbekräftelse vara aktiverad.

#### <span id="page-35-0"></span>**Så här skickar du ett standardfax från skrivarens kontrollpanel**

- **1.** Placera originalet med trycksidan uppåt i den automatiska dokumentmataren eller med trycksidan nedåt i det främre högra hörnet av skannerglaset.
- **2.** Gå till displayen på skrivarens kontrollpanel och tryck på **Faxa** .
- **3.** Tryck på **Skicka nu**.
- **4.** Tryck på **Ange faxnummer** eller tryck på ( **Telefonbok** ).
- **5.** Ange faxnumret med hjälp av knappsatsen som visas, eller välj en telefonbokskontakt eller ett tidigare uppringt eller mottaget nummer.
- **TIPS:** Om du vill lägga till en paus i faxnumret trycker du på **\*** Ʈera gånger tills ett streck (**-**) visas på displayen.
- **6.** Tryck på **Svart** eller **Färg** .
- **TIPS:** Om mottagaren rapporterar problem med kvaliteten på faxet kan du prova med att ändra upplösningen eller kontrasten i faxet.

### **Skicka ett standardfax från datorn**

Du kan faxa ett dokument direkt från datorn utan att skriva ut det först.

Om du vill använda den här funktionen ser du till att du har installerat HPs skrivarprogramvara på din dator, att skrivaren är ansluten till en fungerande telefonlinje och att faxfunktionen är inställd och fungerar korrekt.

#### **Så här skickar du ett standardfax från datorn (Windows)**

- **1.** Öppna det dokument på datorn som du vill faxa.
- **2.** Klicka på **Skriv ut** på menyn **Arkiv** i programmet.
- **3.** I listan **Namn** väljer du den skrivare som har **"fax"** i namnet.
- **4.** Om du behöver ändra inställningarna (om du t.ex. vill välja att skicka dokumentet som ett svartvitt fax eller ett färgfax) klickar du på knappen som öppnar dialogrutan **Egenskaper**. Beroende på vilket program du använder kan denna knapp heta **Egenskaper**, **Alternativ**, **Skrivarinställningar**, **Skrivare**  eller **Inställningar**.
- **5.** När du ändrat önskade inställningar klickar du på **OK**.
- **6.** Klicka på **Skriv ut** eller **OK**.
- **7.** Ange faxnumret och annan information för mottagaren, ändra eventuella ytterligare inställningar för faxet och klicka sedan på **Skicka fax**. Skrivaren börjar slå faxnumret och faxa dokumentet.

#### **Så här skickar du ett standardfax från datorn (OS X)**

- **1.** Öppna det dokument på datorn som du vill faxa.
- **2.** I menyn **Arkiv** i ditt program klickar du på **Skriv ut**.
- **3.** Välj den skrivare som har **"(Fax)"** i namnet.
- **4.** Ange ett faxnummer eller ett namn från dina kontakter som redan har ett faxnummer registrerat.
- **5.** När du har fyllt i faxinformationen klickar du på **Faxa**.
## **Skicka ett fax från en telefon**

Du kan skicka ett fax via din telefonanknytning. Då kan du tala med mottagaren innan du skickar faxet.

#### **Så här skickar du ett fax från en anknytningstelefon**

- **1.** Placera originalet med trycksidan uppåt i den automatiska dokumentmataren eller med trycksidan nedåt i det främre högra hörnet av skannerglaset.
- **2.** Slå numret på knappsatsen på den telefon som är ansluten till skrivaren.

Om mottagaren svarar i telefon talar du om att han eller hon kommer att få ett fax på sin faxapparat efter att ha hört faxsignaler. Om en faxapparat besvarar samtalet kommer du att höra faxtoner från den mottagande faxapparaten.

- **3.** Gå till displayen på skrivarens kontrollpanel och tryck på **Faxa** .
- **4.** Tryck på **Skicka fax** .
- **5.** När du är redo att skicka faxet trycker du på **Svart** eller **Färg** .

Telefonen är tyst under faxöverföringen. Om du vill prata med mottagaren efteråt låter du bli att lägga på luren och väntar tills överföringen är klar. Om du har pratat färdigt med mottagaren kan du lägga på luren så fort faxöverföringen börjar.

### **Skicka ett fax med övervakad uppringning**

När du skickar ett fax med övervakad uppringning kan du höra kopplingstoner, uppmaningar från telefonen eller andra ljud via skrivarens högtalare. På så sätt kan du besvara uppmaningarna när du slår numret och kontrollera hastigheten på uppringningen.

- **TIPS:** Om du använder ett telefonkort och inte anger PIN-koden snabbt nog kanske skrivaren börjar skicka faxsignaler för snabbt, vilket gör att PIN-koden inte känns igen av telefonkortstjänsten. Om så är fallet kan du skapa en telefonbokskontakt för telefonkortets PIN-kod. Mer information finns i avsnittet [Ställa in](#page-42-0) [telefonbokskontakter på sidan 37](#page-42-0).
- **EX OBS!** Se till att volymen är påslagen, annars hörs ingen kopplingston.

#### **Så här skickar du ett fax med övervakad uppringning från skrivarens kontrollpanel**

- **1.** Placera originalet med trycksidan uppåt i den automatiska dokumentmataren eller med trycksidan nedåt i det främre högra hörnet av skannerglaset.
- **2.** Gå till displayen på skrivarens kontrollpanel och tryck på **Faxa** .
- **3.** Tryck på **Skicka nu**.
- **4.** Tryck på **Svart** eller **Färg** .
- **5.** Tryck på **Ange faxnummer** eller tryck på ( **Telefonbok** ).
- **6.** Ange faxnumret med hjälp av knappsatsen som visas, eller välj en telefonbokskontakt eller ett tidigare uppringt eller mottaget nummer.
- **TIPS:** Om du vill lägga till en paus i faxnumret trycker du på **\*** Ʈera gånger tills ett streck (**-**) visas på displayen.
- **7.** Följ eventuella meddelanden som visas.

**TIPS:** Om du använder ett telefonkort för att faxa och har lagrat PIN-koden som en telefonbokskontakt, trycker du på ( **Telefonbok** ) för att välja den telefonbokskontakt där du lagrat PIN-koden när du ombeds ange denna.

Faxet skickas när den mottagande faxenheten svarar.

### **Skicka ett fax från minnet**

Du kan skanna ett svartvitt fax till minnet och sedan skicka faxet från minnet. Denna funktion är användbar om det faxnummer du försöker nå är upptaget eller inte kan nås för tillfället. Skrivaren skannar originalen till minnet och skickar dem så fort den kan ansluta sig till den mottagande faxen. När skrivaren har skannat sidorna till minnet kan du ta bort originalen från dokumentmatarfacket eller skannerglaset på en gång.

**<sup>2</sup> OBS!** Du kan endast skicka svartvita fax från minnet.

#### **Så här skickar du ett fax från minnet**

- **1.** Kontrollera att **Skannings- och faxmetod** är aktiverat.
	- **a.** Gå till displayen på skrivarens kontrollpanel och tryck på **Faxa** .
	- **b.** Tryck på **Installation** och sedan på **Inställningar** .
	- **c.** Ställ in **Skannings- och faxmetod** på På.
- **2.** Placera originalet med trycksidan uppåt i den automatiska dokumentmataren eller med trycksidan nedåt i det främre högra hörnet av skannerglaset.
- **3.** Gå till displayen på skrivarens kontrollpanel och tryck på **Faxa** .
- **4.** Tryck på **Skicka nu**.
- **5.** Tryck på **Ange faxnummer** eller tryck på ( **Telefonbok** ).
- **6.** Ange faxnumret med hjälp av knappsatsen som visas, eller välj en telefonbokskontakt eller ett tidigare uppringt eller mottaget nummer.
- **TIPS:** Om du vill lägga till en paus i faxnumret trycker du på **\*** Ʈera gånger tills ett streck (**-**) visas på displayen.
- **7.** Tryck på **Svart** .

Skrivaren skickar faxet när den mottagande faxapparaten är tillgänglig.

### **Skicka ett fax till flera mottagare**

Du kan skicka ett fax till flera mottagare genom att skapa en telefonbokskontakt som består av två eller flera individuella mottagare.

#### Så här skickar du ett fax till flera mottagare med hjälp av en telefonboksgruppkontakt

- **1.** Placera originalet med trycksidan uppåt i den automatiska dokumentmataren eller med trycksidan nedåt i det främre högra hörnet av skannerglaset.
- **2.** Gå till displayen på skrivarens kontrollpanel och tryck på **Faxa** .
- **3.** Tryck på **Skicka nu**.
- **4.** Tryck på ( **Telefonbok** ).
- <span id="page-38-0"></span>**5.** Tryck på **Gruppkontakter**.
- **6.** Tryck på telefonboksgruppkontaktens namn.
- **7.** Tryck på **Skicka fax** .
- $\sqrt[3]{ }$  **TIPS:** Om mottagaren rapporterar problem med kvaliteten på faxet kan du prova med att ändra upplösningen eller kontrasten i faxet.

## **Skicka ett fax i felkorrigeringsläge**

**Felkorrigering** (ECM) förebygger dataförluster till följd av dåliga telefonlinjer genom att detektera fel som uppstår under överföring och automatiskt begära en ny överföring av felaktiga segment. Samtalsavgifterna påverkas inte, eller kan till och med bli lägre, på väl fungerande telefonlinjer. På dåliga telefonlinjer förlänger ECM sändningstiden och samtalsavgifterna, men skickar data på ett mycket mer tillförlitligt sätt. Standardinställningen är **På** . Stäng bara av ECM om det ger betydligt högre samtalsavgifter och om du kan godta en sämre kvalitet på överföringarna för att få minskade avgifter.

Om du stänger av ECM:

- Kvaliteten och överföringshastigheten för fax som du skickar och tar emot påverkas.
- **Faxhastighet** ställs automatiskt in på **Medel** .
- Du kan inte längre skicka eller ta emot fax i färg.

#### **Så här ändrar du felkorrigeringsinställningen från kontrollpanelen**

- **1.** Gå till displayen på skrivarens kontrollpanel och tryck på **Faxa** .
- **2.** Tryck på **Installation** .
- **3.** Tryck på **Inställningar** .
- **4.** Bläddra till **Felkorrigering** och tryck för att aktivera eller stänga av funktionen.

## **Ta emot ett fax**

Du kan ta emot fax automatiskt eller manuellt. Om du stänger av alternativet **Autosvar** måste du ta emot fax manuellt. Om du aktiverar alternativet **Autosvar** (vilket är standardinställningen) tar skrivaren automatiskt emot inkommande samtal och tar emot fax efter det antal ringsignaler som anges i inställningen av **Ringsign. f. svar** . (Standardinställningen av **Ringsign. f. svar** är fem ringsignaler.)

Om du får ett fax i Legal-storlek eller större och skrivaren inte är inställd för att använda papper i Legalstorlek, förminskar skrivaren faxet så att det ryms på det papper som ligger i skrivaren. Om du har inaktiverat funktionen **Autoförminskning** skrivs faxet ut på två sidor.

#### **T** OBS! Om du håller på att kopiera ett dokument när ett fax anländer, lagras faxet i skrivarminnet tills kopieringen är klar.

- [Ta emot ett fax manuellt](#page-39-0)
- [Ange att fax ska säkerhetskopieras](#page-39-0)
- [Skriva ut mottagna fax från minnet på nytt](#page-40-0)
- [Vidarebefordra fax till ett annat nummer](#page-40-0)
- [Ange automatisk förminskning för inkommande fax](#page-41-0)
- [Spärra oönskade faxnummer](#page-41-0)

## <span id="page-39-0"></span>**Ta emot ett fax manuellt**

När du talar i telefon kan den person du talar med skicka ett fax medan du fortfarande är uppkopplad. Du kan lyfta luren för att tala eller lyssna efter faxsignaler.

Du kan ta emot fax manuellt från en telefon som är direktansluten till skrivaren (via 2-EXT-porten).

#### **Så här tar du emot fax manuellt**

- **1.** Se till att skrivaren är påslagen och att det finns papper i huvudfacket.
- **2.** Ta bort alla original från dokumentmatarfacket.
- **3.** Ange ett högt antal för inställningen **Ringsign. f. svar** så att du hinner svara på det inkommande samtalet innan skrivaren svarar. Du kan även stänga av inställningen **Autosvar** så att skrivaren inte tar emot samtal automatiskt.
- **4.** Om du talar i telefon med avsändaren instruerar du denne att trycka på **Start** på faxapparaten.
- **5.** När du hör faxtoner från en sändande faxapparat ska du göra följande:
	- **a.** Gå till displayen på skrivarens kontrollpanel, tryck på **Faxa** och **Skicka och ta emot** och tryck sedan på **Ta emot nu**.
	- **b.** När skrivaren börjar ta emot faxet kan du lägga på luren eller stanna kvar på linjen. Telefonlinjen är tyst under faxöverföringen.

### **Ange att fax ska säkerhetskopieras**

Beroende på egna önskemål och säkerhetskrav kan du konfigurera skrivaren så att den lagrar alla fax den tar emot, endast de fax den tar emot när ett fel har uppstått på skrivaren eller inga mottagna fax.

#### **Så här anger du att fax ska säkerhetskopieras på skrivarens kontrollpanel**

- **1.** Gå till displayen på skrivarens kontrollpanel och tryck på **Faxa** .
- **2.** Tryck på **Installation** .
- **3.** Tryck på **Inställningar** .
- **4.** Tryck på **Fax tas emot i minnet**.
- **5.** Tryck på den önskade inställningen.

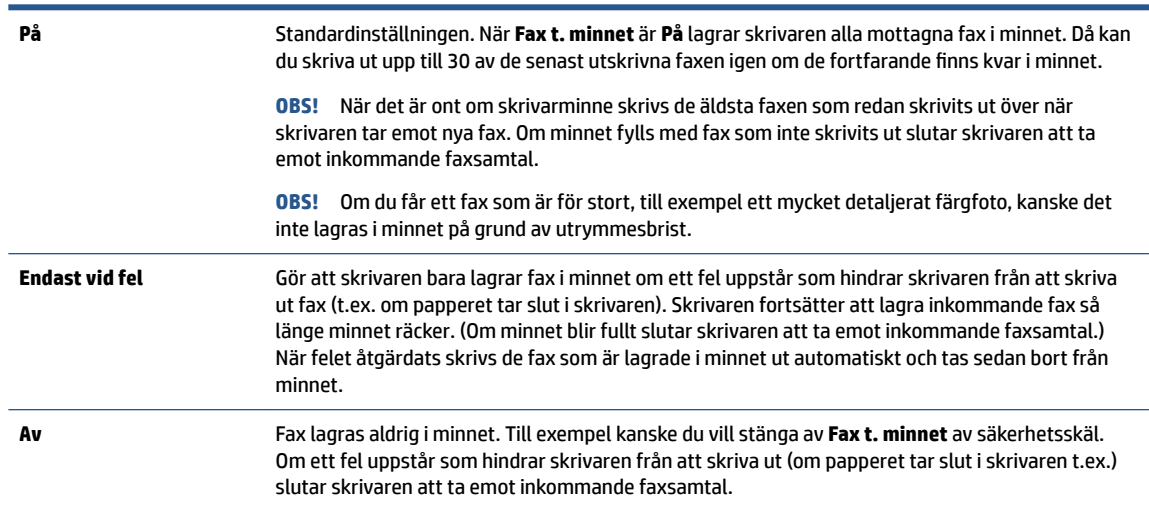

## <span id="page-40-0"></span>**Skriva ut mottagna fax från minnet på nytt**

De mottagna fax som inte skrivs ut lagras i minnet.

**T** OBS! När minnet är fullt kan inte skrivaren ta emot något nytt fax förrän du skriver ut eller tar bort faxen från minnet. Du kanske föredrar att radera alla fax i minnet av säkerhetsskäl.

Beroende på storleken på faxen i minnet kan du skriva ut upp till 30 av de senast utskrivna faxen, om de fortfarande finns i minnet. Du kanske vill skriva ut ett fax igen, om du har tappat bort den senaste utskriften.

#### **Så här skriver du ut fax i minnet från skrivarens kontrollpanel**

- **1.** Lägg papper i huvudpappersfacket.
- **2.** Gå till displayen på skrivarens kontrollpanel och tryck på **Faxa** .
- **3.** Tryck på **Skriv ut igen**.
- **4.** Markera de fax som du vill skriva ut igen.
- **5.** Tryck på **Skriv ut**.

### **Vidarebefordra fax till ett annat nummer**

Du kan ställa in skrivaren så att den vidarebefordrar dina fax till ett annat faxnummer. Alla fax vidarebefordras i svartvitt, oavsett hur de ursprungligen skickades.

HP rekommenderar att du kontrollerar att det nummer som du vidarebefordrar fax till är en fungerande faxlinje. Skicka ett testfax så att du vet att faxapparaten kan ta emot de fax du vidarebefordrar.

#### **Så här vidarebefordrar du fax från skrivarens kontrollpanel**

- **1.** Gå till displayen på skrivarens kontrollpanel och tryck på **Faxa** .
- **2.** Tryck på **Installation** .
- **3.** Tryck på **Inställningar** .
- **4.** Tryck på **Vidarebef. av fax**.
- **5.** Tryck på **På (utskr och vidarebef)** för att skriva ut och vidarebefordra faxet, eller välj **På (vidarebefordran)** för att enbart vidarebefordra det.

**The OBS!** Om skrivaren inte lyckas vidarebefordra faxet till den angivna faxapparaten (om denna t.ex. inte är påslagen) skriver skrivaren ut faxet. Om du ställer in att skrivaren ska skriva ut felrapporter för mottagna fax skriver den även ut en felrapport.

- **6.** Skriv numret till den faxapparat dit faxen ska vidarebefordras och tryck sedan på **Klar** . Ange informationen som krävs för följande inställningar: startdatum, starttid, slutdatum och sluttid.
- **7.** Vidarebefordran av fax aktiveras. Bekräfta genom att trycka på **OK** .

Om skrivaren förlorar sin strömförsörjning medan Vidarebef. av fax ställs in sparar den inställningen av Vidarebef. av fax samt telefonnumret. När strömmen kommer tillbaka är inställningen för vidarebefordran av fax fortfarande **På** .

**OBS!** Du kan avbryta vidarebefordran av fax genom att välja **Av** i menyn **Vidarebef. av fax**.

## <span id="page-41-0"></span>**Ange automatisk förminskning för inkommande fax**

Med inställningen **Autoförminskning** bestämmer du vad som ska hända om skrivaren tar emot ett fax som är för stort för den påfyllda pappersstorleken. Om funktionen är aktiverad (standardinställning), förminskas faxet så att det får plats på en sida (om det är möjligt). Om funktionen är avstängd kommer all information som inte får plats på den första sidan att skrivas ut på nästa sida. **Autoförminskning** är en praktisk funktion när du får ett fax i Legal-storlek och det ligger papper i Letter-storlek i huvudfacket.

#### **Så här anger du automatisk förminskning från skrivarens kontrollpanel**

- **1.** Gå till displayen på skrivarens kontrollpanel och tryck på **Faxa** .
- **2.** Tryck på **Installation** .
- **3.** Tryck på **Inställningar** .
- **4.** Tryck på **Autoförminskning** för att slå på eller stänga av funktionen.
- **The OBS!** Om du inaktiverar automatisk förminskning, inaktiveras även dubbelsidig faxutskrift.

### **Spärra oönskade faxnummer**

Om du abonnerar på en nummerpresentationstjänst hos din teleoperatör kan du spärra vissa faxnummer så att skrivaren inte tar emot fax från dessa nummer. När ett inkommande fax tas emot stämmer skrivaren av numret mot en lista över skräpfaxnummer för att avgöra ifall samtalet ska spärras. Om numret finns med i listan över spärrade faxnummer, tas faxet inte emot. (Hur många faxnummer du kan spärra varierar på de olika modellerna.)

- **T** OBS! Denna funktion stöds inte i alla länder/regioner. Om den inte stöds i ditt land/din region, visas inte **Blockera skräpfax** i menyn **Inställningar** .
- **BS!** Om inga telefonnummer lagts till på nummerpresentationslistan, förutsätts det att du inte abonnerar på en nummerpresentationstjänst.

Du kan spärra vissa faxnummer genom att lägga till dem i skräpfaxlistan, ta bort spärren genom att ta bort numren från skräpfaxlistan och skriva ut en lista med spärrade skräpfaxnummer

#### **Så här lägger du till ett nummer på skräpfaxlistan**

- **1.** Gå till displayen på skrivarens kontrollpanel och tryck på **Faxa** .
- **2.** Tryck på **Installation** .
- **3.** Tryck på **Inställningar** .
- **4.** Tryck på **Blockera skräpfax** .
- **5.** Tryck på **+** (plustecken).
- **6.** Gör något av följande:
	- Om du vill välja ett faxnummer från samtalshistoriklistan som ska blockeras trycker du på (Historik för mottagna samtal).
	- Ange det faxnummer som ska spärras manuellt och tryck på **Lägg till**.

**T** OBS! Se till att du anger faxnumret så som det visas på kontrollpanelens display och inte som det står i faxhuvudet på det mottagna faxet, eftersom detta kan vara olika nummer.

#### <span id="page-42-0"></span>**Så här tar du bort nummer från skräpfaxlistan**

Om du inte längre vill spärra ett faxnummer kan du ta bort det från skräpfaxlistan.

- **1.** Gå till displayen på skrivarens kontrollpanel och tryck på **Faxa** .
- **2.** Tryck på **Installation** .
- **3.** Tryck på **Inställningar** .
- **4.** Tryck på **Blockera skräpfax** .
- **5.** Välj det nummer du vill ta bort och tryck sedan på **Ta bort**.

## **Ställa in telefonbokskontakter**

Du kan ställa in faxnummer som du använder ofta som telefonbokskontakter. På så sätt kan du snabbt slå dessa nummer från skrivarens kontrollpanel.

**TIPS:** Förutom att skapa och hantera telefonbokskontakterna från skrivarens kontrollpanel kan du även använda verktygen som finns på datorn, till exempel HP-programvaran som följer med skrivaren och skrivarens inbäddade webbserver (EWS). Mer information finns i avsnittet [Avancerade verktyg för](#page-66-0) [skrivarhantering \(för nätverksanslutna skrivare\) på sidan 61.](#page-66-0)

- Ställa in och ändra telefonbokskontakter
- [Ställa in och ändra telefonboksgruppkontakter](#page-43-0)
- [Radera telefonbokskontakter](#page-44-0)

### **Ställa in och ändra telefonbokskontakter**

Du kan lagra faxnummer som telefonbokskontakter.

#### **Så här konfigurerar du telefonbokskontakter**

- **1.** Gå till displayen på skrivarens kontrollpanel och tryck på **Faxa** .
- **2.** Tryck på **Skicka nu**.
- **3.** Tryck på ( **Telefonbok** ).
- **4.** Tryck på (**Kontakter**).
- **5.** Tryck på (**plustecken**) för att lägga till en kontakt.
- **6.** Tryck på **Namn** och skriv sedan namnet på telefonbokskontakten och tryck på **Klar** .
- **7.** Tryck på **Nummer**, skriv telefonbokskontaktens faxnummer och tryck på **Klar** .
- **The OBS!** Kom ihåg att ta med eventuella pauser eller andra nödvändiga siffror, t.ex. riktnummer, prefix för extern linje (vanligtvis 9 eller 0) om linjen är kopplad till en växel, eller åtkomstnummer till en alternativ teleoperatör för fjärrsamtal.
- **8.** Tryck på **Lägg till**.

#### **Så här ändrar du telefonbokskontakter**

- **1.** Gå till displayen på skrivarens kontrollpanel och tryck på **Faxa** .
- **2.** Tryck på **Skicka nu**.
- <span id="page-43-0"></span>**3.** Tryck på ( **Telefonbok** ).
- **4.** Tryck på **Kontakter**.
- **5.** Tryck på (**Redigera**) för att redigera en kontakt.
- **6.** Tryck på den telefonbokskontakt som du vill redigera.
- **7.** Tryck på **Namn** och redigera namnet på telefonbokskontakten och tryck på **Klar** .
- **8.** Tryck på **Nummer**, redigera telefonbokskontaktens faxnummer och tryck sedan på **OK**.

**9.** Tryck på **Klar** .

## **Ställa in och ändra telefonboksgruppkontakter**

Du kan lagra grupper med faxnummer som telefonboksgruppkontakter.

#### Så här konfigurerar du telefonboksgruppkontakter

**T** OBS! Innan du kan skapa en telefonboksgruppkontakt måste du redan ha skapat minst en telefonbokskontakt.

- **1.** Gå till displayen på skrivarens kontrollpanel och tryck på **Faxa** .
- **2.** Tryck på **Skicka nu**.
- **3.** Tryck på ( **Telefonbok** ).
- **4.** Tryck på **Gruppkontakter**.
- **5.** Tryck på (**plustecken**) för att lägga till en grupp.
- **6.** Tryck på **Namn** och skriv sedan namnet på gruppen och tryck på **Klar** .
- **7.** Tryck på **Nummer**, välj de telefonbokskontakter som du vill inkludera i gruppen och tryck på **Välj**.
- **8.** Tryck på **Skapa**.

#### **Så här ändrar du telefonboksgruppkontakter**

- **1.** Gå till displayen på skrivarens kontrollpanel och tryck på **Faxa** .
- **2.** Tryck på **Skicka nu**.
- **3.** Tryck på ( **Telefonbok** ).
- **4.** Tryck på **Gruppkontakter**.
- **5.** Tryck på (**Redigera**) för att redigera en grupp.
- **6.** Tryck på den telefonboksgruppkontakt som du vill redigera.
- **7.** Tryck på **Namn** och redigera namnet på telefonboksgruppkontakten och tryck på **Klar** .
- **8.** Tryck på **Nummer**.

**T** OBS! Kom ihåg att ta med eventuella pauser eller andra nödvändiga siffror, t.ex. riktnummer, prefix för extern linje (vanligtvis 9 eller 0) om linjen är kopplad till en växel, eller åtkomstnummer till en alternativ teleoperatör för fjärrsamtal.

- <span id="page-44-0"></span>9. Avmarkera de telefonbokskontakter som du vill ta bort från den här gruppen eller tryck på + (**Plustecken**) för att lägga till en kontakt i gruppen.
- **10.** Tryck på **Klar** .

## **Radera telefonbokskontakter**

Du kan radera telefonbokskontakter eller telefonboksgruppkontakter.

- **1.** Gå till displayen på skrivarens kontrollpanel och tryck på **Faxa** .
- **2.** Tryck på **Skicka nu**.
- **3.** Tryck på ( **Telefonbok** ).
- **4.** Tryck på **Kontakter** eller **Gruppkontakter**.
- **5.** Tryck på (**Redigera**).
- **6.** Tryck på namnet på telefonbokskontakten eller gruppkontakten som du vill ta bort.
- **7.** Tryck på **Radera**.
- **8.** Tryck på **Ja** för att bekräfta.

## **Ändra faxinställningar**

När du har utfört stegen i installationshandboken som följde med skrivaren, använder du följande steg för att ändra ursprungsinställningarna eller konfigurera andra faxalternativ.

- Konfigurera faxrubrik
- [Ange svarsläge \(autosvar\)](#page-45-0)
- [Ställa in antalet ringsignaler före svar](#page-45-0)
- [Ändra svarssignalmönstret för distinkta ringsignaler](#page-45-0)
- [Ställa in uppringningstyp](#page-46-0)
- [Ställa in alternativ för återuppringning](#page-46-0)
- [Ange faxhastighet](#page-47-0)
- [Ställa in faxens ljudvolym](#page-47-0)

### **Konfigurera faxrubrik**

I faxrubriken längst upp på alla fax du skickar anges ditt namn och faxnummer. HP rekommenderar att du ställer in faxrubriken med hjälp av den HP-programvara som medföljde skrivaren. Du kan också ställa in faxrubriken från skrivarens kontrollpanel enligt nedanstående beskrivning.

**B** OBS! I vissa länder/regioner erfordras faxrubriker enligt lag.

#### **Så här skapar du eller ändrar en faxrubrik**

- **1.** Gå till displayen på skrivarens kontrollpanel och tryck på **Faxa** .
- **2.** Tryck på **Installation** och sedan på **Inställningar** .
- **3.** Tryck på **Faxrubrik**.
- <span id="page-45-0"></span>**4.** Ange ditt eget eller ditt företags namn och tryck sedan på **Klar** .
- **5.** Ange ditt faxnummer och tryck sedan på **Klar** .

## **Ange svarsläge (autosvar)**

Svarsläget avgör om skrivaren ska ta emot inkommande samtal.

- Aktivera inställningen **Autosvar** om du vill att skrivaren ska ta emot fax **automatiskt**. Skrivaren tar då emot alla inkommande samtal och fax.
- Stäng av inställningen **Autosvar** om du vill ta emot fax **manuellt**. Du måste vara där och ta emot faxet personligen, annars tas inte faxet emot på skrivaren.

#### **Så här ställer du in svarsläge**

- **1.** Gå till displayen på skrivarens kontrollpanel och tryck på **Faxa** .
- **2.** Tryck på **Installation** och sedan på **Inställningar** .
- **3.** Tryck på **Autosvar** för att slå på eller stänga av funktionen.

Du kan även nå den här funktionen genom att trycka på (ikonen **Faxstatus**) på startskärmen.

## **Ställa in antalet ringsignaler före svar**

Om du aktiverar inställningen **Autosvar** kan du ange hur många ringsignaler som ska ges innan enheten automatiskt besvarar det inkommande samtalet.

Inställningen av **Ringsign. f. svar** är viktig om du har en telefonsvarare på samma telefonlinje som skrivaren, eftersom du i så fall vill att telefonsvararen ska svara före skrivaren. Antalet ringsignaler före svar på skrivaren bör vara högre än antalet ringsignaler före svar på telefonsvararen.

Ställ till exempel in telefonsvararen på ett lägre antal signaler och skrivaren så att den svarar efter det maximala antal signaler som kan ställas in. (Det högsta antalet ringsignaler varierar i olika länder/regioner.) Med den här inställningen besvarar telefonsvararen samtal och skrivaren övervakar linjen. Om skrivaren upptäcker faxsignaler tar den emot faxet. Om samtalet är ett röstsamtal spelas meddelandet in på telefonsvararen.

#### **Så här ställer du in antalet ringsignaler före svar**

- **1.** Gå till displayen på skrivarens kontrollpanel och tryck på **Faxa** .
- **2.** Tryck på **Installation** och sedan på **Inställningar** .
- **3.** Tryck på **Ringsign. f. svar** .
- **4.** Tryck på antalet ringsignaler.
- **5.** Tryck på **Klar** när du vill acceptera inställningen.

## **Ändra svarssignalmönstret för distinkta ringsignaler**

Många teleoperatörer erbjuder en funktion för distinkta ringsignaler som gör att du kan ha flera telefonnummer på samma telefonlinje. Om du abonnerar på denna tjänst får varje nummer ett eget ringsignalmönster. Du kan ange att skrivaren ska ta emot inkommande samtal med ett visst ringsignalmönster.

Om du ansluter skrivaren till en linje med distinkta ringsignaler, ber du teleoperatören tilldela ett ringsignalmönster för röstsamtal och ett för faxsamtal. HP rekommenderar att du begär två eller tre signaler för faxnummer. När skrivaren upptäcker det angivna ringsignalmönstret tas samtalet och faxet emot.

<span id="page-46-0"></span>**TIPS:** Du kan också använda funktionen Detekt. signalmönster på skrivarens kontrollpanel för att ställa in distinkta ringsignaler. Med den här funktionen känner skrivaren igen och registrerar ringsignalsmönstret på ett inkommande samtal och fastställer automatiskt det distinkta ringsignalsmönstret som din teleoperatör tilldelat faxsamtal.

Om du inte har en tjänst för distinkta ringsignaler använder du standardsignalmönstret, som är **Alla signaler** .

*<sup>3</sup>* **OBS!** Skrivaren kan inte ta emot fax om huvudtelefonnumret används.

#### **Så här ändrar du svarssignalmönstret för distinka ringsignaler**

- **1.** Kontrollera att skrivaren är inställd för att ta emot faxsamtal automatiskt.
- **2.** Gå till displayen på skrivarens kontrollpanel och tryck på **Faxa** .
- **3.** Tryck på **Installation** och välj sedan **Inställningar** .
- **4.** Tryck på **Svarssignaler** .

Ett meddelande visas som talar om att inställningen inte bör ändras om du inte har flera nummer på samma telefonlinje. Tryck på **Ja** för att fortsätta.

- **5.** Gör något av följande:
	- Tryck på det ringsignalsmönster som teleoperatören tilldelat för faxsamtal.
	- Tryck på **Detekt. signalmönster** och följ anvisningarna på skrivarens kontrollpanel.
	- **T** OBS! Om funktionen för detektering av ringsignalmönster inte kan känna av signalmönstret eller om du avbryter funktionen innan den är klar, ställs ringsignalmönstret automatiskt in på standardinställningen, som är **Alla signaler** .
	- **BS!** Om du använder ett PBX-telefonsystem som har olika ringsignalsmönster för interna och externa samtal måste du ringa upp faxnumret från ett externt nummer.

### **Ställa in uppringningstyp**

Använd den här proceduren när du vill ställa in ton- eller pulsuppringning. Standardinställningen är **Ton**. Du bör endast ändra inställningen om du är säker på att din telefonlinje inte kan använda tonval.

**<sup>2</sup> OBS!** Pulsvalsalternativet är inte tillgängligt i alla länder/regioner.

#### **Så här ställer du in uppringningstypen**

- **1.** Gå till displayen på skrivarens kontrollpanel och tryck på **Faxa** .
- **2.** Tryck på **Installation** och sedan på **Inställningar** .
- **3.** Tryck på **Uppringningstyp**.
- **4.** Tryck och välj **Ton** eller **Puls**.

## **Ställa in alternativ för återuppringning**

Om det inte gick att skicka ett fax på grund av att numret hos mottagaren var upptaget eller inte svarade, försöker skrivaren ringa upp igen enligt inställningarna av alternativen för återuppringning. Använd följande procedur för att aktivera eller inaktivera alternativen.

- <span id="page-47-0"></span>● **Ring igen om upptaget**: Om det här alternativet är påslaget ringer skrivaren automatiskt upp igen om den får en upptagetsignal. Standardinställningen är **På** .
- **Ring igen om inget svar**: Om det här alternativet är påslaget ringer skrivaren automatiskt upp igen om mottagarfaxen inte svarar. Standardinställningen är **Av** .
- **Ring upp igen vid anslutningsproblem**: Om det här alternativet är aktiverat ringer skrivaren automatiskt upp igen om den hade problem med att ansluta sig till den mottagande faxapparaten. Ring upp igen vid anslutningsproblem fungerar endast när man skickar fax från minnet. Standardinställningen är **På** .

#### **Så här ställer du in alternativen för återuppringning**

- **1.** Gå till displayen på skrivarens kontrollpanel och tryck på **Faxa** .
- **2.** Tryck på **Installation** och sedan på **Inställningar** .
- **3.** Tryck på **Ring upp igen automatiskt** .
- **4.** Tryck på **Ring ig. om uppt** , **Ring ig. ej svar** eller **Ring upp igen vid anslutningsproblem** .

### **Ange faxhastighet**

Du kan ange faxhastigheten mellan skrivaren och andra faxapparater när du skickar och tar emot fax.

Om du använder något av följande kan du behöva sänka faxhastigheten:

- En IP-telefontjänst
- Ett PBX-system (Private Branch Exchange)
- Fax via VoIP ( Voice over Internet Protocol)
- En ISDN-tjänst

Om du får problem med att skicka och ta emot fax kan du prova med en långsammare **Faxhastighet** . I tabellen nedan visas vilka inställningar för faxhastighet som finns.

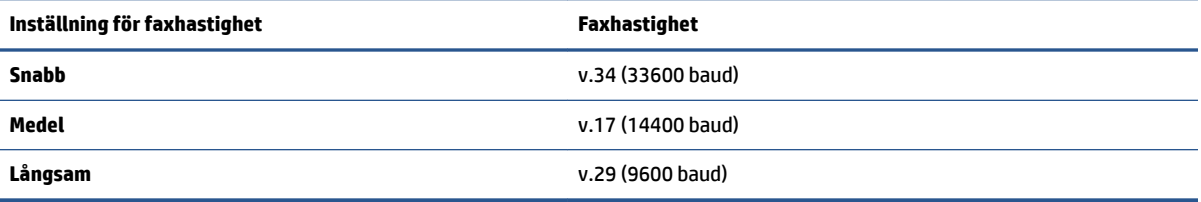

#### **Så här ställer du in faxhastighet**

- **1.** Gå till displayen på skrivarens kontrollpanel och tryck på **Faxa** .
- **2.** Tryck på **Installation** och sedan på **Inställningar** .
- **3.** Tryck på **Faxhastighet** .
- **4.** Tryck för att välja ett alternativ.

### **Ställa in faxens ljudvolym**

Du kan ändra volymen på faxsignalerna.

#### **Så här ställer du in faxens ljudvolym**

- **1.** Gå till displayen på skrivarens kontrollpanel och tryck på **Faxa** .
- **2.** Tryck på **Installation** och sedan på **Inställningar** .
- **3.** Tryck på **Volym**.
- **4.** Tryck på **Låg**, **Hög** eller **Av** för att välja det.

## **Tjänster för fax och digital telefon**

Många teleoperatörer erbjuder digitala telefontjänster till sina kunder, till exempel följande:

- DSL: En DSL-tjänst (Digital subscriber line) från telebolaget. (DSL kallas även ADSL.)
- PBX: Ett företagsväxelsystem (PBX).
- ISDN: Ett ISDN-system.
- VoIP: En billig telefontjänst som gör att du kan skicka och ta emot fax med skrivaren genom internet. Metoden kallas för fax via röst över IP-protokollet (Fax on Voice over Internet Protocol, VoIP).

Mer information finns i avsnittet Fax via VoIP på sidan 43.

HP-skrivare är speciellt avsedda för traditionella, analoga telefontjänster. Om du befinner dig i en miljö med digitala telefoner (till exempel DSL/ADSL, PBX eller ISDN) kan du behöva använda ett filter eller en omvandlare för digitalt-till-analogt när du ställer in skrivaren för att faxa.

**OBS!** HP kan inte garantera att skrivaren är kompatibel med alla digitala tjänster eller leverantörer i alla digitala miljöer, eller med alla digital-till-analog-omvandlare. Du bör alltid rådgöra direkt med teleoperatören om korrekt installation baserat på vilka tjänster de erbjuder.

## **Fax via VoIP**

Du kanske kan abonnera på en billig telefontjänst som gör att du kan skicka och ta emot fax med skrivaren genom att gå via internet. Metoden kallas för fax via röst över IP-protokollet (Fax on Voice over Internet Protocol, VoIP).

Följande faktorer tyder på att du använder en VoIP-tjänst.

- Slår en speciell kod tillsammans med faxnumret.
- Har en IP-omvandlare som är ansluten till internet och som har analoga telefonportar för faxanslutningen.
- **T** OBS! Du kan bara skicka och ta emot fax genom att ansluta telefonsladden till "1-LINE"-porten på baksidan av skrivaren. Det betyder att din anslutning till internet måste ske antingen genom en omvandlare (som tillhandahåller vanliga analoga telefonjack för faxanslutningar) eller genom din teleoperatör.
- **TIPS:** Stöd för traditionell faxöverföring via IP-telefonsystem är ofta begränsat. Om du har problem med att faxa kan du prova med en lägre faxhastighet eller inaktivera faxens felkorrigeringsläge (ECM). Om du stänger av ECM kan du dock inte skicka och ta emot färgfax.

(Mer information om hur du ändrar faxhastigheten finns i [Ange faxhastighet på sidan 42.](#page-47-0) Mer information om hur du använder ECM finns i [Skicka ett fax i felkorrigeringsläge på sidan 33](#page-38-0).

Om du har frågor angående faxning via internet kontaktar du supportavdelningen hos leverantören av internetfaxtjänsterna eller din lokala operatör för att få hjälp.

## **Använda rapporter**

Du kan ställa in skrivaren så att den automatiskt skriver ut felrapporter och bekräftelser för varje fax som du skickar och tar emot. Du kan också skriva ut systemrapporter manuellt vid behov. Dessa rapporter ger praktisk systeminformation om skrivaren.

Som standard är skrivaren inställd på att bara skriva ut en rapport om det är problem med att skicka eller ta emot ett fax. En bekräftelse som talar om huruvida faxsändningen lyckats visas kort i displayen på kontrollpanelen efter varje transaktion.

- **<sup>2</sup> OBS!** Om du inte kan läsa rapporterna, kan du kontrollera de beräknade bläcknivåerna från kontrollpanelen eller HP-programmet. Mer information finns i avsnittet [Kontrollera de beräknade bläcknivåerna på sidan 51](#page-56-0).
- **OBS!** I varningar om låg bläcknivå och bläcknivåindikatorer anges uppskattningar som är avsedda för planeringsändamål. När du får en varning om att bläcket håller på att ta slut bör du ha en ersättningspatron i beredskap så att du undviker förseningar. Du behöver inte byta ut några bläckpatroner förrän utskriftskvaliteten blir oacceptabel.
- **OBS!** Kontrollera att skrivhuvudena och bläckpatronerna är i gott skick och korrekt installerade. Mer information finns i [Använda bläckpatroner på sidan 51.](#page-56-0)

Det här avsnittet innehåller följande ämnen:

- Skriva ut faxbekräftelserapporter
- [Skriva ut felrapporter för fax](#page-50-0)
- [Skriva ut och läsa faxloggen](#page-50-0)
- [Rensa faxloggen](#page-50-0)
- [Skriva ut uppgifter om den senaste faxtransaktionen](#page-51-0)
- [Skriva ut en rapport över nummerpresentation](#page-51-0)
- [Visa samtalshistorik](#page-51-0)

### **Skriva ut faxbekräftelserapporter**

Du kan skriva ut en bekräftelserapport antingen när fax skickas eller när faxet skickats eller tagits emot. Standardinställningen är **På (faxsändning)**. När funktionen är avstängd skickas ett bekräftelsemeddelande hastigt på kontrollpanelen efter att varje fax har skickats eller tagits emot.

**OBS!** Du kan lägga till en bild av den första sidan av faxet på faxbekräftelserapporten om du väljer **På (faxsändning)** eller **På (Skicka fax och Ta emot fax)** och om du skannar faxet för att skicka det från minnet eller använder alternativet **Skanna och faxa**.

#### **Så här aktiverar du faxbekräftelse**

- **1.** Gå till displayen på skrivarens kontrollpanel och tryck på **Installation** .
- **2.** Tryck på **Installation** .
- **3.** Tryck på **Rapporter** och sedan på **Faxbekräftelse** .
- **4.** Tryck på ett av följande alternativ för att välja det.

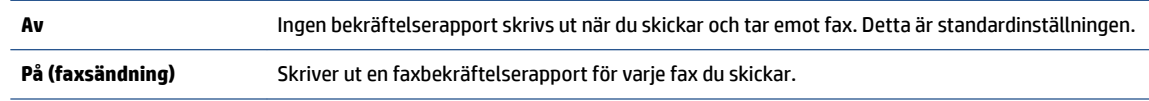

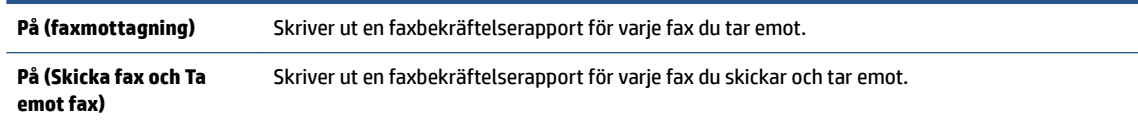

#### <span id="page-50-0"></span>**Så här lägger du till en bild av faxet på rapporten**

- **1.** Gå till displayen på skrivarens kontrollpanel och tryck på **Faxa** .
- **2.** Tryck på **Installation** .
- **3.** Tryck på **Rapporter** och sedan på **Faxbekräftelse** .
- **4.** Tryck på **På (faxsändning)** eller **På (Skicka fax och Ta emot fax)** .
- **5.** Tryck på **Bekräftelse med bild**.
- **6.** Tryck på **OK**.

### **Skriva ut felrapporter för fax**

Du kan konfigurera skrivaren så att den automatiskt skriver ut en rapport när ett fel uppstår under sändning eller mottagning av fax.

#### **Så här ställer du in skrivaren så att faxfelrapporter skrivs ut automatiskt**

- **1.** Gå till displayen på skrivarens kontrollpanel och tryck på **Faxa** .
- **2.** Tryck på **Installation** .
- **3.** Tryck på **Rapporter** och tryck på **Felrapport för fax**.
- **4.** Tryck på ett av följande alternativ för att välja det.

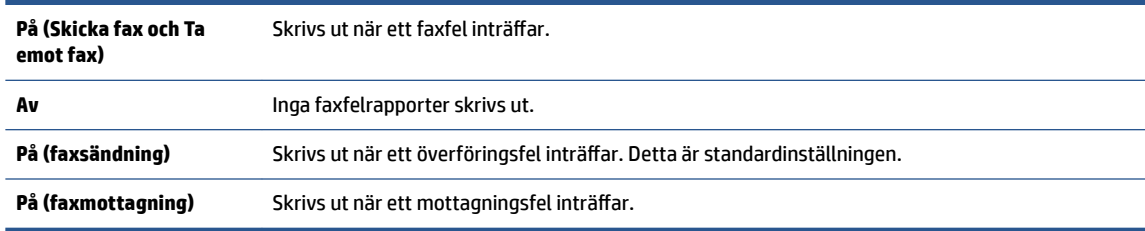

## **Skriva ut och läsa faxloggen**

Du kan skriva ut en logg över de fax som tagits emot och skickats av skrivaren.

#### **Så här skriver du ut faxloggen från skrivarens kontrollpanel**

- **1.** Gå till displayen på skrivarens kontrollpanel och tryck på **Faxa** .
- **2.** Tryck på **Installation** och sedan på **Rapporter** .
- **3.** Tryck på **Skriv ut faxrapporter** .
- **4.** Tryck på **Faxloggar med de 30 senaste transaktionerna** .
- **5.** Tryck på **Skriv ut** för att starta utskriften.

### **Rensa faxloggen**

Om du rensar faxloggen raderas också alla utgående fax som sparats i minnet.

#### <span id="page-51-0"></span>**Så här rensar du faxloggen**

- **1.** Gå till displayen på skrivarens kontrollpanel och tryck på **Faxa** .
- **2.** Tryck på **Installation** och sedan på **Verktyg**.
- **3.** Tryck på **Rensa faxloggar**.

### **Skriva ut uppgifter om den senaste faxtransaktionen**

I rapporten om den senaste faxtransaktionen skrivs uppgifter om den senaste faxöverföringen ut. Uppgifterna omfattar faxnummer, antal sidor och faxstatus.

#### **Så här skriver du ut rapporten om det senaste faxet**

- **1.** Gå till displayen på skrivarens kontrollpanel och tryck på **Faxa** .
- **2.** Tryck på **Installation** och sedan på **Rapporter** .
- **3.** Tryck på **Skriv ut faxrapporter** .
- **4.** Välj **Senaste transaktion** och tryck på **Skriv ut**.

### **Skriva ut en rapport över nummerpresentation**

Du kan skriva ut en lista med faxnummer från samtalshistoriken.

#### **Så här skriver du ut en rapport över nummerpresentationshistorik**

- **1.** Gå till displayen på skrivarens kontrollpanel och tryck på **Faxa** .
- **2.** Tryck på **Installation** och sedan på **Rapporter** .
- **3.** Tryck på **Skriv ut faxrapporter** .
- **4.** Tryck på **Rapport över nummerpresentation**.
- **5.** Tryck på **Skriv ut** för att starta utskriften.

### **Visa samtalshistorik**

Du kan visa en lista över alla samtal som gjorts från skrivaren.

**<sup>2</sup> OBS!** Du kan inte skriva ut samtalshistoriken

#### **Visa samtalshistoriken**

- **1.** Gå till displayen på skrivarens kontrollpanel och tryck på **Faxa** .
- **2.** Tryck på **Skicka nu**.
- **3.** Tryck på ( **Telefonbok** ).
- **4.** Tryck på **Samtalshistorik** .

# **6 Använda webbtjänster**

- Vad är webbtjänster?
- Konfigurera webbtjänster
- **[Skriva ut med HP ePrint](#page-54-0)**
- [Använda HP Utskrivbart](#page-55-0)
- [Använda HP Connected-webbplatsen](#page-55-0)
- [Ta bort webbtjänster](#page-55-0)

## **Vad är webbtjänster?**

#### **ePrint**

● **ePrint** från HP är en kostnadsfri tjänst med vilken du kan skriva ut till din HP ePrint-beredda skrivare när som helst och var du än befinner dig. Du skickar helt enkelt e-post till den e-postadress som skrivaren tilldelas när du aktiverar webbtjänster på den. Du behöver inga särskilda drivrutiner eller program. Så länge du kan skicka e-post, kan du skriva ut varifrån du vill med hjälp av **ePrint** .

När du har registrerat dig för ett konto på HP Connected ( [www.hpconnected.com](http://h20180.www2.hp.com/apps/Nav?&h_pagetype=s-924&h_keyword=lp70014-all&h_client=s-h-e004-01&h_lang=sv&h_cc=se) ) kan du logga in för att visa din **ePrint** -jobbstatus, hantera din **ePrint** -skrivarkö, kontrollera vem som kan använda skrivarens e-postadress för **ePrint** och få hjälp med **ePrint** .

#### **HP Utskrivbart**

Med hjälp av HP Utskrivbart kan du enkelt hitta och skriva ut förformaterat webbinnehåll direkt från skrivaren. Du kan också skanna dina dokument och lagra dem digitalt på webben.

HP Utskrivbart erbjuder många olika typer av innehåll, från rabattkuponger och familjeaktiviteter till nyheter, resor, sport, matlagning, foto och mycket annat. Du kan till och med visa och skriva ut onlinebilder från populära fotowebbplatser.

Med visst innehåll i HP Utskrivbart kan du även schemalägga när innehållet i en app ska skickas till skrivaren.

Förformaterat innehåll utformat speciellt för din skrivare betyder att du slipper avkapade texter och bilder och extrasidor med bara en textrad. På vissa skrivare kan du dessutom välja papper och utskriftskvalitet på skärmen för förhandsgranskning.

## **Konfigurera webbtjänster**

Innan du konfigurerar webbtjänster ska skrivaren vara ansluten till internet via en trådlös anslutning.

För att konfigurera webbtjänster använder du en av följande metoder.

#### **Så här konfigurerar du webbtjänster via skrivarens kontrollpanel**

- **1.** Gå till displayen på skrivarens kontrollpanel och tryck på **HP Utskrivbart**.
- **2.** Tryck på **Aktivera webbtjänster**.
- **3.** Tryck på **Acceptera** för att godkänna användningsvillkoren för webbtjänster och aktivera webbtjänster.
- **4.** På skärmen **Automatisk uppdatering** trycker du på **Ja** för att låta skrivaren söka efter och installera produktuppdateringar automatiskt.
	- **OBS!** Om en skrivaruppdatering är tillgänglig kommer skrivaren att ladda ned och installera uppdateringen. Därefter startas skrivaren om. Du måste upprepa instruktionerna från steg 1 för att konfigurera webbtjänster.
- **OBS!** Om du får en fråga om proxyinställningar och om ditt nätverk använder proxyinställningar, ska du ställa in en proxyserver enligt anvisningarna på skärmen. Om du inte har några uppgifter om proxyservern kan du kontakta nätverksadministratören eller den person som har konfigurerat nätverket.
- **5.** När skrivaren ansluts till servern skriver den ut en informationssida. Följ anvisningarna på informationssidan för att slutföra installationen.

#### **Så här konfigurerar du webbtjänster med den inbäddade webbservern (EWS)**

- **1.** Öppna den inbäddade webbservern. Mer information finns i [Öppna den inbyggda webbservern](#page-67-0) [på sidan 62](#page-67-0).
- **2.** Klicka på Ʈiken **Webbtjänster** .
- **3.** I sektionen **Inställningar för webbtjänster** klickar du på **Installation** och **Fortsätt** och följer anvisningarna på skärmen för att acceptera användningsvillkoren.
- **4.** Välj att tillåta att skrivaren söker efter och installerar skrivaruppdateringar, om du blir tillfrågad om detta.
	- **2** OBS! Om en skrivaruppdatering är tillgänglig kommer skrivaren att ladda ned och installera uppdateringen. Därefter startas skrivaren om. Upprepa instruktionerna från steg 1 för att konfigurera webbtjänster.
- **OBS!** Om du får en fråga om proxyinställningar och om ditt nätverk använder proxyinställningar, ska du ställa in en proxyserver enligt anvisningarna på skärmen. Om du inte har några uppgifter om proxyservern kan du kontakta nätverksadministratören eller den person som har konfigurerat nätverket.
- **5.** När skrivaren ansluts till servern skriver den ut en informationssida. Följ anvisningarna på informationssidan för att slutföra installationen.

#### Så här konfigurerar du webbtjänster med HPs skrivarprogramvara (Windows)

- **1.** Öppna HPs skrivarprogramvara. Mer information finns i [Öppna HPs skrivarprogramvara \(Windows\)](#page-17-0) [på sidan 12](#page-17-0).
- **2.** I det fönster som visas dubbelklickar du på **Skriv ut, skanna, faxa** och väljer sedan **Anslut skrivaren till webben** under Skriv ut. Skrivarhemsidan (den inbäddade webbservern) öppnas.
- **3.** Klicka på Ʈiken **Webbtjänster** .
- **4.** I sektionen **Inställningar för webbtjänster** klickar du på **Installation** och **Fortsätt** och följer anvisningarna på skärmen för att acceptera användningsvillkoren.
- **5.** Välj att tillåta att skrivaren söker efter och installerar skrivaruppdateringar, om du blir tillfrågad om detta.
- **T** OBS! Om en skrivaruppdatering är tillgänglig kommer skrivaren att ladda ned och installera uppdateringen. Därefter startas skrivaren om. Du måste upprepa instruktionerna från steg 1 för att konfigurera webbtjänster.
- <span id="page-54-0"></span>**OBS!** Om du får en fråga om proxyinställningar och om ditt nätverk använder proxyinställningar, ska du ställa in en proxyserver enligt anvisningarna på skärmen. Om du inte har de här uppgifterna kan du kontakta nätverksadministratören eller den person som har konfigurerat nätverket.
- **6.** När skrivaren ansluts till servern skriver den ut en informationssida. Följ anvisningarna på informationssidan för att slutföra installationen.

## **Skriva ut med HP ePrint**

HP ePrint är en gratistjänst från HP som gör att du kan skriva ut till din HP ePrint-beredda skrivare överallt där det går att skicka e-post. Det är bara att skicka dina dokument och foton till den e-postadress som tilldelas din skrivare när du aktiverar webbtjänster. Du behöver inga extra drivrutiner eller program.

- Skrivaren måste vara ansluten till internet via en trådlös nätverksanslutning. Du kommer inte att kunna använda HP ePrint via en USB-anslutning till en dator.
- Bilagor kan se annorlunda ut i utskriften än i det program som de skapats med, beroende på vilka teckensnitt och layoutalternativ som ursprungligen använts.
- HP ePrint omfattar kostnadsfria produktuppdateringar. För att vissa funktioner ska kunna användas kan du behöva göra vissa uppdateringar.

När du har registrerat ett konto på HP Connected [\(www.hpconnected.com](http://h20180.www2.hp.com/apps/Nav?&h_pagetype=s-924&h_keyword=lp70014-all&h_client=s-h-e004-01&h_lang=sv&h_cc=se)) kan du logga in för att visa status för ePrint-utskriftsjobb, hantera ePrint-skrivarkön, styra vem som kan använda skrivarens ePrint-epostadress för att skriva ut samt få hjälp med ePrint.

Innan du kan använda ePrint måste du se till att:

- Skrivaren är ansluten till ett aktivt nätverk som ger internetåtkomst.
- Webbtjänsterna är påslagna. Om inte kommer du att bli ombedd att aktivera dem.

#### **Så här skriver du ut ett dokument med ePrint från valfri plats**

- **1.** Aktivera webbtjänsterna.
	- **a.** Tryck på ikonen ( **ePrint** ) på startskärmen.
	- **b.** Acceptera användningsvillkoren och följ sedan anvisningarna på skärmen för att aktivera webbtjänsterna.
	- **c.** Skriv ut informationssidan för ePrint och följ anvisningarna på denna sida för att registrera dig för ett ePrint-konto.
- **2.** Ta reda på din e-postadress för ePrint.
	- **a.** Tryck på ( **ePrint** ) på startskärmen.
	- **b.** Tryck på (**Webbtjänstinställningar**).
	- **c.** I menyn **Webbtjänstinställningar** trycker du på **Visa e-postadress**.
- **3.** Skicka dokumentet via e-post till skrivaren för att skriva ut det.
	- **a.** Skapa ett nytt e-postmeddelande och bifoga det dokument som du vill skriva ut.
	- **b.** Skicka e-postmeddelandet till e-postadressen för skrivaren.

Det bifogade dokumentet skrivs ut på skrivaren.

- <span id="page-55-0"></span>**BS!** Servern för ePrint tar inte emot e-postjobb om det finns flera adresser i fälten "Till" eller "Cc". Ange enbart e-postadressen för HP ePrint i fältet "Till". Ange inga andra e-postadresser i de övriga fälten.
- **T** OBS! E-postmeddelandet skrivs ut när det tas emot. Som för all e-post finns det ingen garanti för när eller om det kommer fram. Du kan kontrollera utskriftsstatusen på HP Connected ([www.hpconnected.com\)](http://h20180.www2.hp.com/apps/Nav?&h_pagetype=s-924&h_keyword=lp70014-all&h_client=s-h-e004-01&h_lang=sv&h_cc=se).
- **OBS!** Dokument som skrivs ut med **ePrint** kan se annorlunda ut än originalet. De kan skilja sig från originaldokumentet vad gäller stil, formatering och textflöde. Om ett dokument behöver skrivas ut med högre kvalitet (t.ex. juridiska dokument) rekommenderar vi att du skriver ut från ditt tillämpningsprogram på datorn. Där har du större kontroll över det utskrivna resultatet.

[Klicka här för att koppla upp dig och få mer information](http://h20180.www2.hp.com/apps/Nav?&h_pagetype=s-924&h_keyword=lp70014-all&h_client=s-h-e004-01&h_lang=sv&h_cc=se).

## **Använda HP Utskrivbart**

Skriv ut sidor från webben utan att använda en dator genom att konfigurera HP Utskrivbart, en kostnadsfri tjänst från HP. Du kan skriva ut färgläggningssidor, kalendrar, pussel, recept, kartor och annat beroende på vilka apps som finns tillgängliga i ditt land/din region.

Gå till HP Connected-webbplatsen för mer information och specifika villkor och bestämmelser: [www.hpconnected.com](http://h20180.www2.hp.com/apps/Nav?&h_pagetype=s-924&h_keyword=lp70014-all&h_client=s-h-e004-01&h_lang=sv&h_cc=se) .

## **Använda HP Connected-webbplatsen**

Använd HPs kostnadsfria HP Connected-webbplats för att ställa in ökad säkerhetsnivå för HP ePrint och specificera e-postadresser från vilka det är godkänt att skicka e-post till skrivaren. Du kan också hämta produktuppdateringar och fler apps samt få tillgång till andra gratistjänster.

Gå till HP Connected-webbplatsen för mer information och specifika villkor och bestämmelser: [www.hpconnected.com](http://h20180.www2.hp.com/apps/Nav?&h_pagetype=s-924&h_keyword=lp70014-all&h_client=s-h-e004-01&h_lang=sv&h_cc=se) .

## **Ta bort webbtjänster**

**Så här tar du bort webbtjänster**

- **1.** Gå till displayen på skrivarens kontrollpanel och tryck på $\Box$  (**ePrint** ) och tryck sedan på  $\Box$ (**Webbtjänstinställningar**).
- **2.** Tryck på **Ta bort webbtjänster**.
- **3.** Tryck på **Ja** för att bekräfta.

# <span id="page-56-0"></span>**7 Använda bläckpatroner**

- Kontrollera de beräknade bläcknivåerna
- **[Byta bläckpatroner](#page-57-0)**
- [Beställa bläcktillbehör](#page-58-0)
- [Använda enpatronsläge](#page-59-0)
- [Garanti för bläckpatroner](#page-59-0)
- [Tips angående bläckpatroner](#page-60-0)

## **Kontrollera de beräknade bläcknivåerna**

#### **Kontrollera de beräknade bläcknivåerna från skrivarens kontrollpanel**

**▲** Gå till startskärmen och tryck på ikonen (**Bläck**) för att visa de beräknade bläcknivåerna.

#### **Så här kontrollerar du bläcknivåerna från skrivarprogramvaran (Windows)**

- **1.** Öppna HPs skrivarprogramvara.
- **2.** Gå till skrivarprogram och klicka på **Beräknade bläcknivåer**.

#### **Så här kontrollerar du bläcknivåerna från HP Verktyg**

**1.** Öppna HP Verktyg.

HP Verktyg ligger i mappen **Hewlett-Packard** i mappen **Program** i roten på hårddisken.

- **2.** Välj HP DeskJet Ink Advantage 4670 series i listan över enheter till vänster i fönstret.
- **3.** Klicka på **Status för förbrukningsmaterial**.

De uppskattade bläcknivåerna visas.

- **4.** Klicka på **Alla inställningar** för att återgå till panelen **Information och support**.
- **T** OBS! Om du har installerat en påfylld eller rekonditionerad bläckpatron, eller en patron som använts i en annan skrivare kan bläcknivåindikatorn ge en felaktig indikation eller vara otillgänglig.

**OBS!** I varningar om låg bläcknivå och bläcknivåindikatorer anges uppskattningar som är avsedda för planeringsändamål. När du får ett varningsmeddelande om att bläcket håller på att ta slut kan du ha en ersättningspatron i beredskap så att du undviker förseningar. Du behöver inte byta ut bläckpatroner förrän utskriftskvaliteten är oacceptabel.

**OBS!** Bläck från bläckpatronerna används i utskriftsprocessen på Ʈera olika sätt, bland annat i initieringsprocessen som förbereder produkten och patronerna för utskrift, och vid service av skrivhuvudena, som håller utskriftsmunstyckena rena så att bläckflödet blir jämnt. Dessutom lämnas lite bläck kvar i patronen när den är förbrukad. Mer information finns på [www.hp.com/go/inkusage.](http://www.hp.com/go/inkusage)

## <span id="page-57-0"></span>**Byta bläckpatroner**

### **Så här byter du bläckpatronerna**

- **1.** Kontrollera att strömmen är påslagen.
- **2.** Ta ut den gamla bläckpatronen.
	- **a.** Öppna luckan.

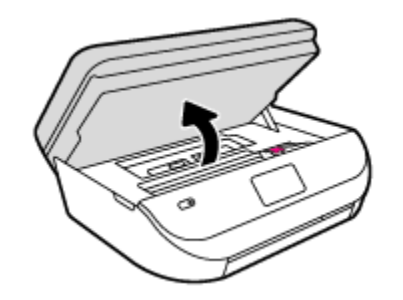

- **b.** Öppna spärren till patronhållaren.
- **c.** Ta bort bläckpatronen från hållaren.

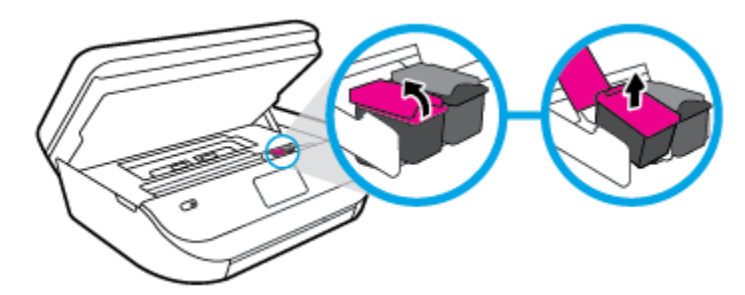

- **3.** Sätt i en ny patron.
	- **a.** Ta ut patronen ur förpackningen.

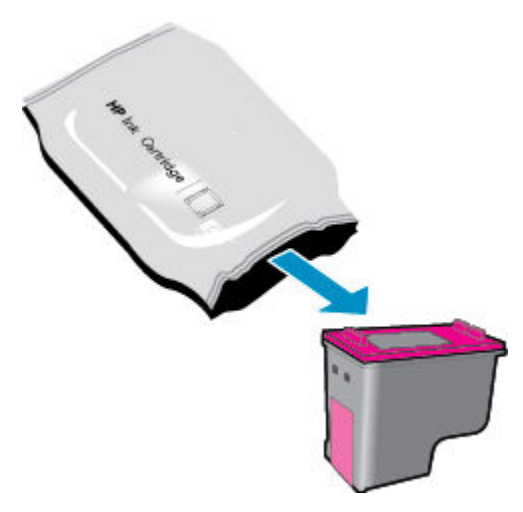

<span id="page-58-0"></span>**b.** Ta bort plasttejpen med hjälp av dragfliken.

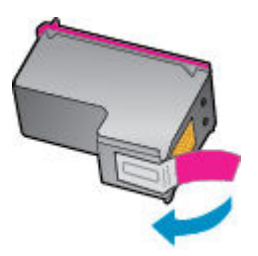

**c.** Skjut in den nya patronen i hållaren tills du hör ett klick.

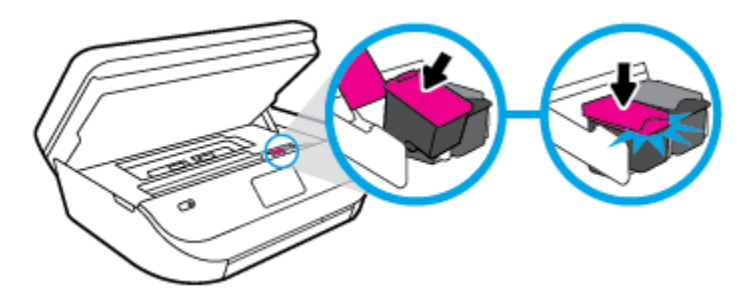

**4.** Stäng bläckpatronsluckan.

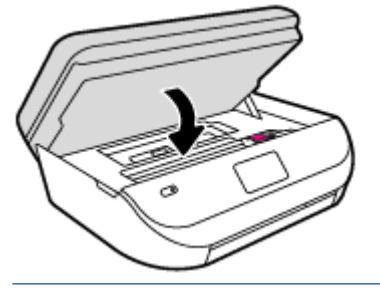

**B**<sup>3</sup> OBS! HP skrivarprogram uppmanar dig att justera bläckpatronerna när du skriver ut ett dokument efter att ha installerat en ny bläckpatron.

## **Beställa bläcktillbehör**

Innan du beställer bläckpatroner ska du ta reda på korrekt bläckpatronsnummer.

#### **Sök reda på bläckpatronsnumret på skrivaren**

**▲** Bläckpatronsnumret anges på insidan av bläckpatronsluckan.

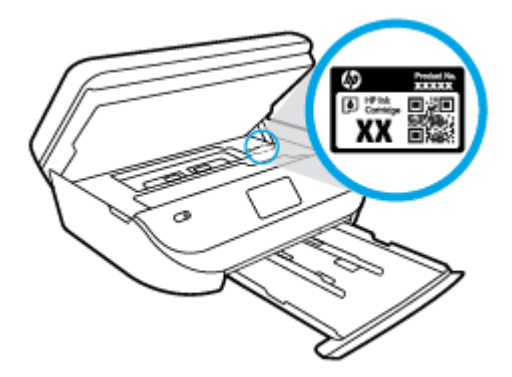

#### <span id="page-59-0"></span>**Sök reda på bläckpatronsnumret i skrivarprogram**

- **1.** Beroende på vilket operativsystem du har gör du något av följande för att öppna skrivarprogramvaran:
	- **Windows 8,1**: Klicka på nedåtpilen i det nedre vänstra hörnet av Startskärmen och välj skrivarens namn.
	- **Windows 8**: Högerklicka i ett tomt område av Startskärmen, klicka på **Alla appar** i appfältet och välj sedan skrivarens namn.
	- **Windows 7**, **Windows Vista** och **Windows XP**: Gå till datorns skrivbord, klicka på **Start**, välj **Alla program**, klicka på **HP**, klicka på mappen för skrivaren och välj sedan ikonen med skrivarens namn.
- **2.** Det korrekta bläckpatronsnumret visas när du använder denna länk.

I skrivarprogram klickar du på **Köp** och sedan på **Köp tillbehör online**.

#### **Så här hittar du beställningsnummer för bläckpatroner**

- **1.** Öppna HP Verktyg.
- **OBS!** HP Verktyg ligger i mappen **Hewlett-Packard** i mappen **Program** i roten på hårddisken.
- **2.** Klicka på **Info om tillbehör**.

Beställningsnumren för bläckpatroner visas.

**3.** Klicka på **Alla inställningar** för att återgå till panelen **Information och support**.

Om du vill beställa originaltillbehör från HP till HP DeskJet Ink Advantage 4670 series går du till [www.hp.com/buy/supplies](http://www.hp.com/buy/supplies) . Om du ombeds göra det väljer du land/region och söker sedan efter rätt patroner för din skrivare med hjälp av anvisningarna.

**OBS!** Beställning av bläckpatroner online kan inte göras i alla länder/regioner. Om det inte är tillgängligt i ditt land/din region kan du ändå se information om förbrukningsartiklar och skriva ut en lista att använda som referens när du handlar hos en lokal HP-återförsäljare.

## **Använda enpatronsläge**

Du kan använda enpatronsläge om du vill använda HP DeskJet Ink Advantage 4670 series med endast en bläckpatron. Enpatronsläget initieras när en bläckpatron tas bort från skrivarvagnen. I enpatronsläge kan skrivaren kopiera dokument, kopiera foton och skriva ut jobb från datorn.

**TV 0BS!** När HP DeskJet Ink Advantage 4670 series används i enpatronsläge visas ett meddelande på skrivardisplayen. Om meddelandet visas när det sitter två bläckpatroner i skrivaren ska du kontrollera att skyddstejpen inte sitter kvar på någon av dem. Skrivaren känner inte av bläckpatronen om skyddstejpen sitter kvar på bläckpatronens kontakter.

#### **Avsluta enpatronsläget**

● Installera två bläckpatroner i HP DeskJet Ink Advantage 4670 series för att gå ur läget för en bläckpatron.

## **Garanti för bläckpatroner**

HPs bläckpatronsgaranti gäller när patronen används i avsedd HP-utskriftsenhet. Garantin gäller inte HPbläckpatroner som har fyllts på, omarbetats, renoverats, använts på felaktigt sätt eller ändrats på något sätt. <span id="page-60-0"></span>Under garantiperioden omfattas patronen av garantin så länge HP-bläcket inte tar slut eller garantins slutdatum passeras. Du hittar garantins slutdatum, i formatet ÅÅÅÅ/MM, på patronen enligt bilden nedan:

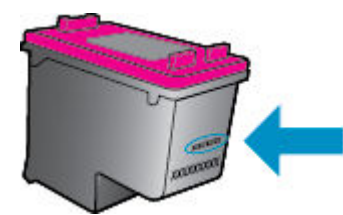

En kopia av HPs begränsade garanti finns i den tryckta dokumentationen som medföljde skrivaren.

## **Tips angående bläckpatroner**

Tänk på följande när det gäller bläckpatroner:

- För att skydda bläckpatronerna från att torka ut ska du alltid stänga av skrivaren med hjälp av strömbrytaren och vänta tills strömbrytarlampan släcks.
- Öppna inte eller ta bort tejpen från patronerna förrän du är redo att installera dem. Om du låter tejpen sitta kvar på patronerna undviker du att bläcket dunstar.
- Sätt i bläckpatronerna på rätt platser. Matcha färgen och ikonen på varje patron med färgen och ikonen på respektive plats. Kontrollera att bläckpatronerna snäpper fast ordentligt.
- Justering sker automatiskt efter att en ny patron har installerats. Justering kan vid behov också utföras senare för att korrigera problem med suddiga eller ojämna linjer. Mer information finns i [Åtgärda](#page-79-0)  [problem med utskriftskvaliteten på sidan 74](#page-79-0).
- När skärmen Beräknade bläcknivåer visar att den ena eller båda patronerna har ont om bläck bör du överväga att skaffa ersättningspatroner så att du undviker eventuella försenade utskrifter. Du behöver inte byta ut bläckpatroner förrän utskriftskvaliteten blir oacceptabel. Mer information finns i [Byta](#page-57-0)  [bläckpatroner på sidan 52.](#page-57-0)
- Om du tar ut en bläckpatron ur skrivaren av någon anledning ska du försöka sätta tillbaka den igen så fort som möjligt. Utanför skrivaren börjar patronerna torka ut om de är oskyddade.

# <span id="page-61-0"></span>**8 Ansluta skrivaren**

Det finns ytterligare avancerade inställningar tillgängliga på skrivarens hemsida (den inbäddade webbservern eller EWS). Mer information finns i avsnittet [Öppna den inbyggda webbservern på sidan 62.](#page-67-0)

Det här avsnittet innehåller följande ämnen:

- Konfigurera skrivaren för trådlös kommunikation
- [Ansluta trådlöst till skrivaren utan någon router](#page-63-0)
- [Ändra nätverksinställningarna](#page-65-0)
- [Avancerade verktyg för skrivarhantering \(för nätverksanslutna skrivare\)](#page-66-0)
- [Tips för installation och användning av en nätverksansluten skrivare](#page-68-0)

## **Konfigurera skrivaren för trådlös kommunikation**

- Innan du börjar
- [Så här installerar du skrivaren i ditt trådlösa nätverk](#page-62-0)
- [Ändra anslutningstypen](#page-62-0)
- [Testa den trådlösa anslutningen](#page-62-0)
- [Slå på eller stänga av skrivarens trådlösa funktion](#page-63-0)

### **Innan du börjar**

Säkerställ följande:

- Att det trådlösa nätverket är konfigurerat och fungerar som det ska.
- Att skrivaren och de datorer som använder skrivaren finns i samma nätverk (delnät).

När du ansluter skrivaren kan du uppmanas att ange det trådlösa nätverksnamnet (SSID) och ett lösenord för trådlös anslutning.

- Det trådlösa nätverksnamnet är namnet på ditt trådlösa nätverk.
- Lösenordet för trådlös anslutning förhindrar att andra ansluter sin dator till ditt trådlösa nätverk utan tillstånd. Beroende på vilken säkerhetsnivå som krävs kan ditt trådlösa nätverk använda antingen en WPA-lösenordsfras eller en WEP-nyckel.

Om du inte har ändrat nätverksnamnet eller lösenordsnyckeln sedan du installerade ditt trådlösa nätverk kan du eventuellt hitta dessa uppgifter på din trådlösa router (på baksidan eller på sidan).

Om du inte hittar nätverksnamnet eller säkerhetslösenordet, eller inte kommer ihåg informationen, kan du läsa i den dokumentation som medföljde datorn eller den trådlösa routern. Vänd dig till nätverksadministratören eller den som konfigurerade det trådlösa nätverket om du fortfarande inte hittar den här informationen.

## <span id="page-62-0"></span>**Så här installerar du skrivaren i ditt trådlösa nätverk**

Använd guiden för trådlös installation från displayen på skrivarens kontrollpanel för att konfigurera trådlös kommunikation.

- **<sup>2</sup> OBS!** Innan du fortsätter ska du gå igenom listan på [Innan du börjar på sidan 56.](#page-61-0)
	- **1.** Gå till skrivarens kontrollpanel och tryck på ( **Trådlöst** ).
	- **2.** Tryck på **○** (**Inställningar** ).
	- **3.** Tryck på **Guide för trådlös installation**.
	- **4.** Slutför installationen genom att följa anvisningarna på displayen.

## **Ändra anslutningstypen**

När du har installerat HPs skrivarprogramvara och anslutit skrivaren till datorn, kan du använda programvaran för att ändra anslutningstypen (t.ex. från USB-anslutning till trådlös anslutning).

#### **Så här byter du från en USB-anslutning till ett trådlöst nätverk(Windows)**

Innan du fortsätter ska du gå igenom listan på [Innan du börjar på sidan 56](#page-61-0).

- **1.** Beroende på vilket operativsystem du har ska du göra något av följande:
	- **Windows 8,1**: Klicka på nedåtpilen i det nedre vänstra hörnet av Startskärmen, välj skrivarens namn och klicka på **Verktyg**.
	- **Windows 8**: Högerklicka i ett tomt område av skärmen, klicka på **Alla appar** i appfältet, klicka på ikonen med skrivarens namn och klicka sedan på **Verktyg**.
	- **Windows 7**, **Windows Vista** och **Windows XP**: Gå till datorns skrivbord och klicka på **Start**, välj **Alla program**, klicka på **HP** och klicka på mappen för skrivaren.
- **2.** Klicka på **Skrivarinstallation och programvara**.
- **3.** Välj **Konvertera en USB-ansluten skrivare till trådlös**. Följ anvisningarna på skärmen.

#### **Så här byter du från en USB-anslutning till en trådlös nätverksanslutning**

- **1.** Anslut skrivaren till ett trådlöst nätverk.
- **2.** Använd **HP Setup Assistant** i **Program/Hewlett-Packard/Enhetsprogram** för att ändra anslutningen av skrivaren till trådlös.

 Lär dig mer om hur du byter från USB-anslutning till trådlös anslutning. [Klicka här för att koppla upp dig](http://www.hp.com/embed/sfs/doc?client=IWS-eLP&lc=sv&cc=se&ProductNameOID=7317524&TapasOnline=NETWORK_WIRELESS)  [och få mer information](http://www.hp.com/embed/sfs/doc?client=IWS-eLP&lc=sv&cc=se&ProductNameOID=7317524&TapasOnline=NETWORK_WIRELESS). För närvarande är den här webbplatsen inte tillgänglig på alla språk.

### **Testa den trådlösa anslutningen**

Skriv ut testrapporten om trådlöst för att få information om skrivarens trådlösa anslutning. Den här rapporten innehåller information om skrivarens status, maskinvaruadress (MAC) och IP-adress. Om skrivaren är ansluten till ett nätverk visar testrapporten uppgifter om nätverksinställningarna.

<span id="page-63-0"></span>Så här skriver du ut en rapport från testet av trådlöst nätverk

- **1.** Gå till skrivarens kontrollpanel och tryck på ( **Trådlöst** ) och tryck sedan på ( **Inställningar** ).
- **2.** Tryck på **Skriv ut rapporter**
- **3.** Tryck på **Testrapport om trådlöst**.

## **Slå på eller stänga av skrivarens trådlösa funktion**

Den blå lampan för trådlöst på skrivarens kontrollpanel lyser när den trådlösa funktionen är påslagen.

- **1.** Gå till skrivarens kontrollpanel och tryck på ( **Trådlöst** ) och tryck sedan på ( **Inställningar** ).
- **2.** Tryck på **Trådlöst** för att aktivera eller inaktivera funktionen. Om skrivaren inte har konfigurerats för anslutning till ett nätverk, startas guiden för trådlös konfiguration automatiskt när du aktiverar trådlöst.

## **Ansluta trådlöst till skrivaren utan någon router**

Med Wi-Fi Direct kan du skriva ut trådlöst från en dator, smartphone, surfplatta eller någon annan enhet med trådlös funktion – utan att behöva ansluta till ett befintligt trådlöst nätverk.

#### **Riktlinjer för användning av Wi-Fi Direct**

- Kontrollera att datorn eller den mobila enheten har den programvara som krävs:
	- Om du använder en dator kontrollerar du att du har installerat den skrivarprogramvara som medföljde skrivaren.
		- Om du inte har installerat HPs skrivarprogramvara på datorn börjar du med att ansluta till Wi-Fi Direct och installerar sedan skrivarprogramvaran. Välj **Trådlöst** när du blir ombedd att ange en anslutningstyp i skrivarprogramvaran.
	- Om du använder en mobil enhet kontrollerar du att du har installerat en kompatibel utskriftsapp. Om du vill veta mer om mobila utskrifter, gå till [www.hp.com/global/us/en/eprint/](http://www.hp.com/global/us/en/eprint/mobile_printing_apps.html) [mobile\\_printing\\_apps.html.](http://www.hp.com/global/us/en/eprint/mobile_printing_apps.html)
- Kontrollera att Wi-Fi Direct är påslagen för din skrivare.
- Wi-Fi Direct kan aktiveras på två sätt:
	- Automatiskt läge: Alla mobila enheter kan ansluta till skrivaren.
	- Manuellt läge: Kräver att mobila enheter bekräftas på skrivarens kontrollpanel innan de kan ansluta till skrivaren. Detta läge ger ökad säkerhet. Ytterligare dialoger eller PIN-koder krävs innan anslutningen kan etableras.
- Upp till fem datorer och mobila enheter kan använda samma anslutning för Wi-Fi Direct.
- Wi-Fi Direct kan användas medan skrivaren är ansluten till en dator via en USB-kabel, eller till ett nätverk via en trådlös anslutning.
- Wi-Fi Direct kan inte användas för att ansluta en dator, en mobil enhet eller en skrivare till internet.

#### **Så här slår du på Wi-Fi Direct**

- **1.** Gå till skrivarens kontrollpanel och tryck på  $\overline{Q}$  (Wi-Fi Direct).
- **2.** Tryck på ( **Inställningar** ) och aktivera sedan **Wi-Fi Direct**.
- **3.** Tryck på <del>∫</del> (**Tillbaka** ).

Menyn **Wi-Fi Direct-information** visas med Wi-Fi Direct-namnet och lösenordet.

**TIPS:** Du kan också aktivera Wi-Fi Direct från EWS. Mer information om hur du använder den inbäddade webbservern finns i [Öppna den inbyggda webbservern på sidan 62.](#page-67-0)

#### **Så här skriver du ut från en mobil enhet med trådlös funktion som stöder Wi-Fi Direct**

Kontrollera att du har installerat den senaste versionen av pluginprogrammet HP Print Service på den mobila enheten. Du kan hämta det här pluginprogrammet från appbutiken Google Play.

- **1.** Kontrollera att du har slagit på Wi-Fi Direct på skrivaren.
- **2.** Starta Wi-Fi Direct på din mobila enhet. Mer information finns i den dokumentation som medföljde den mobila enheten.
- **3.** Välj ett dokument på den mobila enheten från en app som det går att skriva ut ifrån och välj sedan alternativet för utskrift av dokumentet.

Listan över tillgängliga skrivare visas.

- **4.** Välj Wi-Fi Direct-namnet som visas som DIRECT-\*\*-DeskJet IA 4670 series i listan över tillgängliga skrivare (där \*\* är unika tecken för identifiering av din skrivare) och följ sedan anvisningarna på skärmen för skrivaren och din mobila enhet.
- **5.** Skriv ut dokumentet.

#### **Så här skriver du ut från en dator med trådlös funktion (Windows)**

- **1.** Kontrollera att du har slagit på Wi-Fi Direct på skrivaren.
- **2.** Slå på datorns Wi-Fi-anslutning. Mer information finns i den dokumentation som medföljde datorn.

**OBS!** Om datorn inte stöder Wi-Fi kan du inte använda Wi-Fi Direct.

**3.** Gå till datorn och anslut till ett nytt nätverk. Gör på samma sätt som du brukar för att ansluta till ett nytt trådlöst nätverk eller en trådlös surfzon. Välj namnet för Wi-Fi Direct i listan över trådlösa nätverk. Det visas som DIRECT-\*\*-DeskJet IA 4670 series (där \*\* är de unika tecken som identifierar just din skrivare och XXXX är skrivarmodellen som anges på skrivaren).

Ange Wi-Fi Direct-lösenordet när du uppmanas att göra det.

**OBS!** Tryck på (**Wi-Fi Direct**) på startskärmen för att hitta lösenordet.

- **4.** Gå vidare till steg 5 om skrivaren har installerats och är ansluten till datorn via ett trådlöst nätverk. Om skrivaren har installerats och är ansluten till datorn via en USB-kabel följer du nedanstående anvisningar för att installera HP skrivarprogram med hjälp av HP Wi-Fi Directanslutningen.
	- **a.** Beroende på vilket operativsystem du har ska du göra något av följande:
- <span id="page-65-0"></span>● **Windows 8,1**: Klicka på nedåtpilen i det nedre vänstra hörnet av Startskärmen, välj skrivarens namn och klicka på **Verktyg**.
- **Windows 8**: Högerklicka i ett tomt område av skärmen, klicka på **Alla appar** i appfältet, klicka på ikonen med skrivarens namn och klicka sedan på **Verktyg**.
- **Windows 7**, **Windows Vista** och **Windows XP**: Gå till datorns skrivbord och klicka på **Start**, välj **Alla program**, klicka på **HP** och klicka på mappen för skrivaren.
- **b.** Klicka på **Skrivarinstallation och programvara** och välj sedan **Anslut en ny skrivare**
- **c.** När skärmen **Anslutningsalternativ** visas i programvaran väljer du **Trådlöst**.

Välj programvaran för din HP-skrivare i listan över detekterade skrivare.

- **d.** Följ anvisningarna på skärmen.
- **5.** Skriv ut dokumentet.

#### **Så här skriver du ut från en dator med trådlös funktion (OS X)**

- **1.** Kontrollera att du har slagit på Wi-Fi Direct på skrivaren.
- **2.** Slå på Wi-Fi på datorn.

Mer information finns i dokumentationen från Apple.

**3.** Klicka på Wi-Fi-ikonen och välj Wi-Fi Direct-namnet, t.ex. DIRECT-\*\*-DeskJet IA 4670 series (där \*\* motsvaras av unika tecken som identifierar skrivaren).

Ange Wi-Fi Direct-lösenordet när du uppmanas att göra det.

**OBS!** Tryck på (**Wi-Fi Direct**) på startskärmen för att hitta lösenordet.

- **4.** Lägg till skrivaren.
	- **a.** Öppna **Systeminställningar** .
	- **b.** Klicka på **Skriv ut, skanna, faxa** eller på **Skrivare och skannrar** beroende på vilket operativsystem du har.
	- **c.** Klicka på + nedanför skrivarlistan till vänster.
	- **d.** Välj skrivaren från listan med detekterade skrivare (ordet "Bonjour" visas i den högra kolumnen bredvid skrivarnamnet) och klicka på **Lägg till**.

## **Ändra nätverksinställningarna**

Från skrivarens kontrollpanel kan du konfigurera och hantera en trådlös anslutning och utföra olika uppgifter för nätverkshantering. Dessa omfattar visning och ändring av nätverksinställningar, återställning av nätverkets standardinställningar samt påslagning och avstängning av den trådlösa funktionen.

**VIKTIGT:** Nätverksinställningarna är avsedda att underlätta för användaren. Såvida du inte är en avancerad användare bör du emellertid inte ändra några av dessa inställningar (t.ex. länkhastighet, IP-inställningar, standard-gateway och brandväggsinställningar).

#### Så här skriver du ut en konfigurationssida för nätverket

- **1.** Tryck på (**Trådlöst**) och sedan på ( **Inställningar** ) på startskärmen.
- **2.** Tryck på **Skriv ut rapport** och sedan på **Nätverkskonfigurationssidan**.

#### <span id="page-66-0"></span>**Så här ändrar du IP-inställningarna**

Standardinställningen för IP-inställningarna är **Automatisk**, som gör att IP-inställningarna görs automatiskt. Om du är en erfaren användare och vill använda andra uppgifter (som IP-adress, nätmask eller standardgateway) kan du ändra inställningarna manuellt.

**VIKTIGT:** Var försiktig när du tilldelar en IP-adress manuellt. Om du anger en ogiltig IP-adress under installationen kan nätverkskomponenterna inte upprätta en förbindelse med skrivaren. Låt skrivaren först ansluta till nätverket så att den automatiskt tilldelas en IP-adress, så undviker du fel. När inställningarna för undernätsmask, standardgateway och DNS-adress är konfigurerade, kan du ändra skrivarens IP-adress till manuella inställningar.

- **1.** Tryck på (**Trådlöst**) och sedan på ( **Inställningar** ) på startskärmen.
- **2.** Tryck på **Avancerade inställningar**.
- **3.** Tryck på **IP-inställningar**.

Ett varningsmeddelande visas om att skrivaren kommer att tas bort från nätverket om du ändrar IPadressen.

- **4.** Tryck på **OK** för att fortsätta.
- **5. Automatiska** är valt som standard. Om du vill ändra inställningarna manuellt trycker du på **Manuella**  och anger sedan de rätta uppgifterna för följande inställningar:
	- **IP-adress**
	- **Nätmask**
	- **Standard-gateway**
	- **DNS-adress**
- **6.** Gör ändringarna och tryck sedan på **Verkställ**.

## **Avancerade verktyg för skrivarhantering (för nätverksanslutna skrivare)**

För att visa eller ändra vissa inställningar kan du behöva ett lösenord.

**T** OBS! Du kan öppna och använda den inbäddade webbservern utan att vara ansluten till internet. Dock kanske vissa funktioner inte är tillgängliga.

Det här avsnittet innehåller följande ämnen:

- Verktygslåda (Windows)
- [HP Verktyg \(OS X\)](#page-67-0)
- [Öppna den inbyggda webbservern](#page-67-0)
- **[Om cookies](#page-68-0)**

## **Verktygslåda (Windows)**

Du kan använda verktygslådan för att visa underhållsinformation om skrivaren.

**T** OBS! Verktygslådan kan installeras från HPs program-cd under förutsättning att datorn uppfyller systemkraven. Information om systemkrav finns i Viktigt-filen, som är tillgänglig på den CD med HPskrivarprogramvara som medföljer skrivaren.

#### <span id="page-67-0"></span>**Så här öppnar du verktygslådan**

- **1.** Beroende på vilket operativsystem du har ska du göra något av följande:
	- **Windows 8,1**: Klicka på nedåtpilen i det nedre vänstra hörnet av Startskärmen och välj skrivarens namn.
	- **Windows 8**: Högerklicka i ett tomt område av Startskärmen, klicka på **Alla appar** i appfältet och välj sedan skrivarens namn.
	- **Windows 7**, **Windows Vista** och **Windows XP**: Gå till datorns skrivbord, klicka på **Start**, välj **Alla program**, klicka på **HP**, klicka på mappen för skrivaren och välj sedan ikonen med skrivarens namn.
- **2.** Klicka på **Skriv ut, skanna, faxa** .
- **3.** Klicka på **Underhåll din skrivare**.

### **HP Verktyg (OS X)**

HP-verktyget innehåller verktyg med vilka du kan konfigurera utskriftsinställningar, kalibrera skrivaren, beställa förbrukningsmaterial online och hitta supportinformation på webben.

**<sup>2</sup> OBS!** De tillgängliga funktionerna i HP-verktyget varierar beroende på vilken skrivare som valts.

I varningar om låg bläcknivå och bläcknivåindikatorer anges uppskattningar som är avsedda för planeringsändamål. När ett varningsmeddelande om låg bläcknivå visas bör du ha en ny bläckpatron till hands för att undvika förseningar. Du behöver inte byta ut bläckpatroner förrän utskriftskvaliteten blir oacceptabel.

Dubbelklicka på HP Verktyg i mappen **Hewlett-Packard** i mappen **Program** i rotkatalogen på hårddisken.

## **Öppna den inbyggda webbservern**

Du når den inbyggda webbservern antingen via nätverket eller Wi-Fi Direct.

#### **Så här öppnar du den inbäddade webbservern via nätverket**

- **T** OBS! Skrivaren måste vara ansluten till ett nätverk och ha en IP-adress. Du kan ta reda på skrivarens IPadress genom att trycka på knappen **Trådlöst** eller genom att skriva ut en konfigurationssida för nätverket.
	- I en webbläsare som stöds på din dator skriver du den IP-adress och det värdnamn som skrivaren tilldelats.

Om skrivarens IP-adress t.ex. är 192.168.0.12, anger du följande adress i webbläsaren: http:// 192.168.0.12.

#### **Så här öppnar du den inbyggda webbservern med Wi-Fi Direct**

- **1.** Tryck på (**Wi-Fi Direct**) på startskärmen.
- **2.** Om Wi-Fi Direct är **Av** trycker du på ( **Inställningar** ) och sedan på **Wi-Fi Direct**.
- **3.** På din trådlösa dator slår du på den trådlösa funktionen och söker efter namnet för Wi-Fi Direct och ansluter dig till denna enhet, till exempel DIRECT-\*\*-DeskJet IA 4670 series (där \*\* är unika tecken som identifierar skrivaren). Ange Wi-Fi Direct-lösenordet när du uppmanas att göra det.
- **4.** I en webbläsare som stöds på din dator skriver du följande adress: http://192.168.223.1.

## <span id="page-68-0"></span>**Om cookies**

Den inbäddade webbservern (EWS) placerar mycket små textfiler (cookies) på din hårddisk när du surfar. Med hjälp av dessa filer kan den inbäddade webbservern känna igen datorn nästa gång du besöker webbplatsen. Om du till exempel har konfigurerat EWS-språket hjälper en cookie till att komma ihåg vilket språk du har valt, så att sidorna visas på det språket nästa gång du går till EWS-servern. En del cookies (t.ex. den cookie som lagrar kundspecifika inställningar) lagras på datorn tills du tar bort dem manuellt.

Du kan konfigurera din webbläsare så att den godkänner alla cookies, eller så kan du konfigurera den så att du varnas varje gång en cookie erbjuds, vilket gör att du kan välja vilka cookies som du vill tillåta eller neka. Du kan även använda webbläsaren för att ta bort oönskade cookies.

**T** OBS! Om du inaktiverar cookies kommer du även att inaktivera en eller flera av de följande funktionerna, beroende på vilken skrivare du har:

- Starta på det ställe där du lämnade programmet (särskilt användbart när du använder installationsquider)
- Komma ihåg språkinställningen i webbläsaren för EWS
- Anpassa EWS Hemsida

Information om hur du ändrar sekretess- och cookie-inställningar och hur du visar eller tar bort cookies finns i den dokumentation som medföljer din webbläsare.

## **Tips för installation och användning av en nätverksansluten skrivare**

Här följer några tips på hur du installerar och använder en nätverksansluten skrivare:

- När du installerar en trådlös nätverksskrivare ska du försäkra dig om att den trådlösa routern är påslagen. Skrivaren söker efter trådlösa routrar och listar sedan namnen på de detekterade nätverken på displayen.
- Tryck på (**Trådlöst**) på kontrollpanelen för att kontrollera den trådlösa anslutningen på skrivaren och öppna menyn **Trådlöst**. Om den trådlösa anslutningen är **Av** trycker du för att aktivera den. **Guide för trådlös installation** startar automatiskt. Följ anvisningarna på skärmen för att konfigurera skrivarens trådlösa anslutning.
- Om datorn är ansluten till ett virtuellt privat nätverk (VPN) måste du koppla bort den från VPN innan du kan nå andra enheter i nätverket, inklusive skrivaren.
- Lär dig mer om hur du konfigurerar nätverket och skrivaren för trådlös utskrift. [Klicka här för att koppla](http://www.hp.com/go/wirelessprinting)  [upp dig och få mer information.](http://www.hp.com/go/wirelessprinting)
- Lär dig hur du hittar nätverkets säkerhetsinställningar. [Klicka här för att koppla upp dig och få mer](http://www.hp.com/embed/sfs/doc?client=IWS-eLP&lc=sv&cc=se&ProductNameOID=7317524&TapasOnline=NETWORK_SECURITY)  [information.](http://www.hp.com/embed/sfs/doc?client=IWS-eLP&lc=sv&cc=se&ProductNameOID=7317524&TapasOnline=NETWORK_SECURITY)
- Läs om Print and Scan Doctor (endast Windows) och få andra felsökningstips. Klicka här för att koppla [upp dig och få mer information.](http://www.hp.com/embed/sfs/doc?client=IWS-eLP&lc=sv&cc=se&ProductNameOID=7317524&TapasOnline=NETWORK_DIAGNOSTIC)
- Lär dig hur du byter från USB-anslutning till trådlös anslutning. [Klicka här för att koppla upp dig och få](http://www.hp.com/embed/sfs/doc?client=IWS-eLP&lc=sv&cc=se&ProductNameOID=7317524&TapasOnline=NETWORK_WIRELESS) [mer information](http://www.hp.com/embed/sfs/doc?client=IWS-eLP&lc=sv&cc=se&ProductNameOID=7317524&TapasOnline=NETWORK_WIRELESS).
- Lär dig hur du ska göra med din brandvägg och dina antivirusprogram under konfigurationen av skrivaren. [Klicka här för att koppla upp dig och få mer information.](http://www.hp.com/embed/sfs/doc?client=IWS-eLP&lc=sv&cc=se&ProductNameOID=7317524&TapasOnline=NETWORK_FIREWALL)

# **9 Lösa ett problem**

Det här avsnittet innehåller följande ämnen:

- Problem med papperstrassel och pappersmatning
- [Problem med bläckpatronerna](#page-74-0)
- [Utskriftsproblem](#page-75-0)
- [Kopieringsproblem](#page-83-0)
- [Skanningsproblem](#page-83-0)
- [Faxproblem](#page-84-0)
- [Nätverks- och anslutningsproblem](#page-93-0)
- [Problem med skrivarens maskinvara](#page-94-0)
- **[HP Support](#page-95-0)**

## **Problem med papperstrassel och pappersmatning**

Vad vill du göra?

## **Åtgärda papperstrassel**

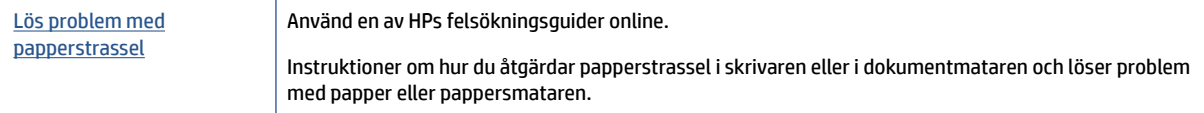

**<sup>2</sup> OBS!** HPs felsökningsguider online är eventuellt inte tillgängliga på alla språk.

### **Läs hjälpens allmänna instruktioner om hur du åtgärdar papperstrassel**

Papperstrassel kan uppstå på flera platser i skrivaren.

**VIKTIGT:** Åtgärda papperstrassel så snart som möjligt för att undvika eventuella skador på skrivhuvudet.

#### **Så här tar du bort papper som har fastnat inuti skrivaren**

**VIKTIGT:** Undvik att ta bort papper som fastnat genom att dra ut det från skrivarens framsida. Följ istället anvisningarna nedan för att åtgärda trasslet. Om du drar ut papper som fastnat från skrivarens framsida kan papperet rivas sönder och det kan bli kvar pappersbitar inuti skrivaren. Det kan i sin tur leda till mer trassel senare.

- **1.** Kontrollera pappersbanan inuti skrivaren.
	- **a.** Öppna luckan till bläckpatronerna.

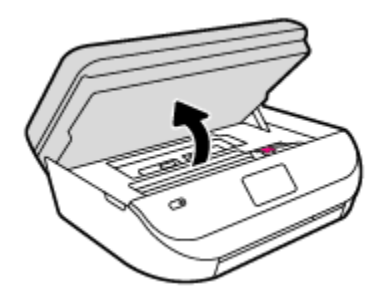

**b.** Ta bort locket över pappersbanan.

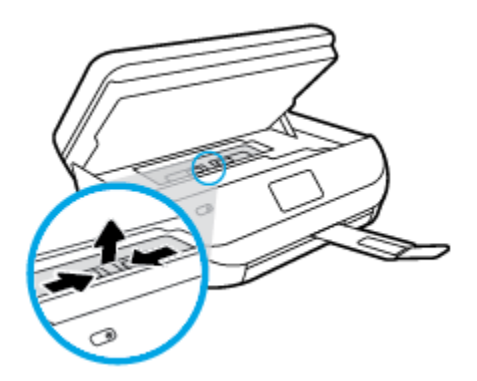

**c.** Lyft skyddet för duplex-enheten och ta bort papperstrasslet.

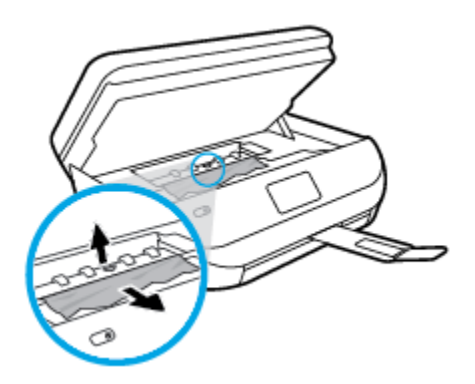

**d.** Sätt tillbaka locket till pappersbanan. När det klickar sitter det på plats.

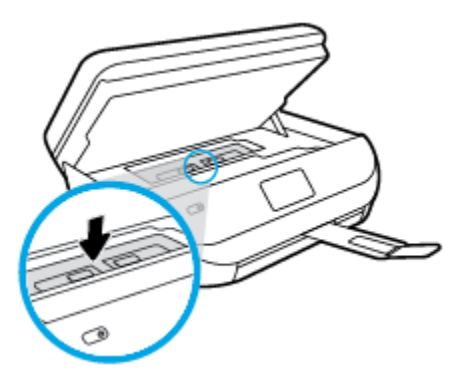

**e.** Stäng bläckpatronsluckan.

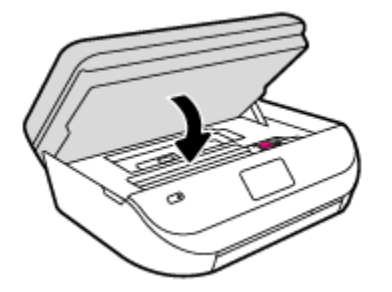

- **f.** Tryck på **OK** på kontrollpanelen för att fortsätta med den aktuella utskriften.
- **2.** Om problemet inte har lösts kontrollerar du området kring skrivarvagnen inuti skrivaren.
	- **AVIKTIGT:** Undvik att röra vid kabeln som är ansluten till skrivarvagnen.
		- **a.** Öppna luckan till bläckpatronerna.

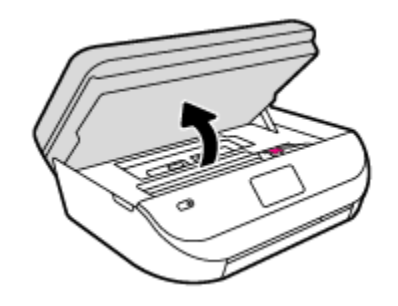

- **b.** Om du hittar papper som sitter fast, flyttar du skrivarvagnen så långt till höger som möjligt i skrivaren. Ta sedan tag i papperet med båda händerna och dra det mot dig.
	- **A** VIKTIGT: Om papperet rivs sönder när du tar bort det från valsarna ska du kontrollera att det inte sitter kvar avrivna pappersbitar på valsarna och hjulen inuti skrivaren.

Om du inte tar bort alla pappersbitar från skrivaren är det troligt att det uppstår papperstrassel igen.

- **c.** Flytta skrivarvagnen så långt till vänster som möjligt och upprepa samma steg för att få bort eventuella sönderrivna pappersbitar.
- **d.** Stäng bläckpatronsluckan.

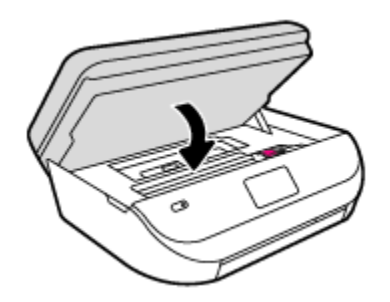

**e.** Tryck på **OK** på kontrollpanelen för att fortsätta med den aktuella utskriften.

Om du vill få hjälp via skrivarens display trycker du på **Hjälp** i startskärmen och på **Instruktionsvideor**  och sedan på **Rensa papperstrassel**.

**3.** Om problemet fortfarande inte är löst kontrollerar du fackområdet.
**a.** Dra ut pappersfacket så att det förlängs.

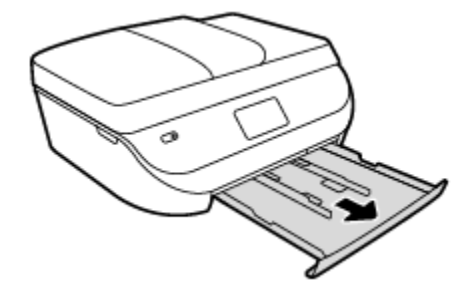

- **b.** Vänd försiktigt på skrivaren och placera den liggande på sidan så att du kommer åt skrivarens undersida.
- **c.** Kontrollera tomrummet i skrivaren där facket satt. Om du ser papper som fastnat fattar du tag i det med båda händerna och dra det mot dig.
	- **A VIKTIGT:** Om papperet rivs sönder när du tar bort det från valsarna ska du kontrollera att det inte sitter kvar avrivna pappersbitar på valsarna och hjulen inuti skrivaren.

Om du inte tar bort alla pappersbitar från skrivaren är det troligt att det uppstår papperstrassel igen.

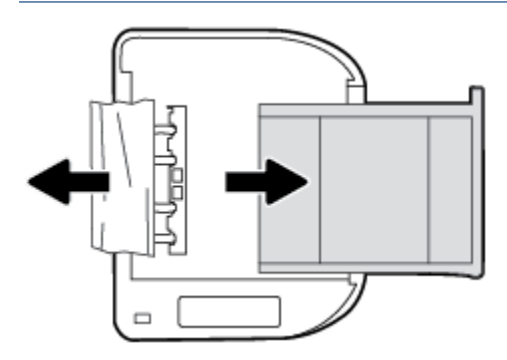

- **d.** Vänd försiktigt upp skrivaren igen.
- **e.** Skjut in pappersfacket igen.
- **f.** Tryck på **OK** på kontrollpanelen för att fortsätta med den aktuella utskriften.

#### **Så här åtgärdar du papperstrassel i dokumentmataren**

**1.** Lyft locket på dokumentmataren.

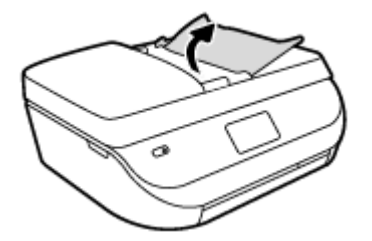

- **2.** Dra försiktigt ut papper som fastnat ur valsarna.
	- **VIKTIGT:** Om papperet rivs sönder när du tar bort det från valsarna ska du kontrollera att det inte sitter kvar avrivna pappersbitar på valsarna och hjulen inuti skrivaren.

Om du inte tar bort alla pappersbitar från skrivaren är det troligt att det uppstår papperstrassel igen.

**3.** Stäng locket på dokumentmataren genom att trycka ned det tills den snäpper på plats.

### **Lär dig hur du undviker du papperstrassel**

Så här kan du undvika papperstrassel:

- Låt inte utskrivna papper ligga kvar i utmatningsfacket.
- Kontrollera att du inte skriver ut på material som är skrynkligt, vikt eller skadat.
- Förhindra att papperet blir skrynkligt eller böjt genom att förvara allt material plant i en förslutningsbar förpackning.
- Använd inte papper som är för tjockt eller för tunt för skrivaren.
- Kontrollera att facken är korrekt påfyllda och inte för fulla. Ytterligare information finns i [Fylla på](#page-13-0) [utskriftsmaterial på sidan 8.](#page-13-0)
- Kontrollera att papperet i inmatningsfacket ligger plant och att kanterna inte är böjda eller trasiga.
- Blanda inte olika papperstyper och pappersstorlekar i inmatningsfacket. Hela pappersbunten i inmatningsfacket måste vara av samma storlek och typ.
- Justera pappersledarna i inmatningsfacket så att de ligger an mot allt papper. Se till att pappersledarna inte böjer papperet i inmatningsfacket.
- Skjut inte in papperet för långt i inmatningsfacket.
- Om du skriver ut på båda sidorna av ett papper ska du inte skriva ut bilder med mycket mättad färg på tunt papper.
- Använd papperstyper som rekommenderas för skrivaren. Mer information finns i avsnittet [Grundläggande om papper på sidan 6](#page-11-0).
- Om papperet håller på att ta slut i skrivaren låter du papperet ta helt slut innan du fyller på papper. Fyll inte på papper under en pågående utskrift.

### **Åtgärda pappersmatningsproblem**

Vilken typ av problem har du?

● **Papperet hämtas inte upp från ett fack**

- Kontrollera att det finns papper i facket. Mer information finns i [Fylla på utskriftsmaterial](#page-13-0) [på sidan 8.](#page-13-0) Bläddra igenom papperet så att arken separeras innan du lägger det i facket.
- Se till att pappersledarna för bredd är inställda efter rätt markeringar i facket för den pappersstorlek du lägger i. Kontrollera att pappersledarna ligger an mot bunten, dock inte för hårt.
- Kontrollera att papperet i facket inte är böjt. Om papperet är böjt ska du böja det åt motsatt håll för att räta ut det.
- **Sidorna är skeva**
	- Se till att det papper som ligger i inmatningsfacket är justerat mot pappersledarna för bredd. Om det behövs drar du ut inmatningsfacket ur skrivaren och ser till att papperet ligger korrekt och att pappersledarna är korrekt justerade.
	- Lägg bara i papper i skrivaren när ingen utskrift pågår.
- **Flera sidor hämtas upp samtidigt**
	- Se till att pappersledarna för bredd är inställda efter rätt markeringar i facket för den pappersstorlek du lägger i. Kontrollera även att pappersledarna för bredd ligger an mot bunten, dock inte för hårt.
	- Kontrollera att inte facket har fyllts på med för mycket papper.
	- Använd HP-papper för bästa prestanda och effektivitet.

# **Problem med bläckpatronerna**

### **Åtgärda bläckpatronfel**

Om ett fel uppstår efter att en bläckpatron har installerats, eller om du får ett meddelande om problem med den, tar du bort bläckpatronerna, kontrollerar att skyddstejpen har tagits bort från samtliga patroner och sätter sedan tillbaka dem i skrivaren. Om detta inte fungerar ska du rengöra kontakterna på bläckpatronerna. Om problemet fortfarande kvarstår ska du byta ut bläckpatronerna. Mer information om hur du byter bläckpatroner finns i [Byta bläckpatroner på sidan 52](#page-57-0).

#### **Så här rengör du bläckpatronernas kontakter**

**VIKTIGT:** Rengöringsproceduren tar endast några minuter. Se till att bläckpatronerna sätts tillbaka i skrivaren så fort som möjligt. Du bör inte låta bläckpatronerna ligga utanför produkten längre än en halvtimme. Det kan leda till att bläckpatronerna skadas.

- **1.** Kontrollera att strömmen är påslagen.
- **2.** Öppna luckan till bläckpatronerna.

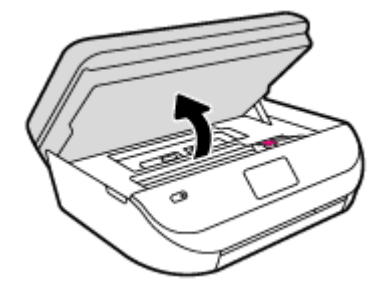

**3.** Ta ut den bläckpatron som anges i felmeddelandet.

**4.** Håll bläckpatronen i sidorna med undersidan uppåt och lokalisera de elektriska kontakterna på den. De elektriska kontakterna är de små guldfärgade prickarna på bläckpatronen.

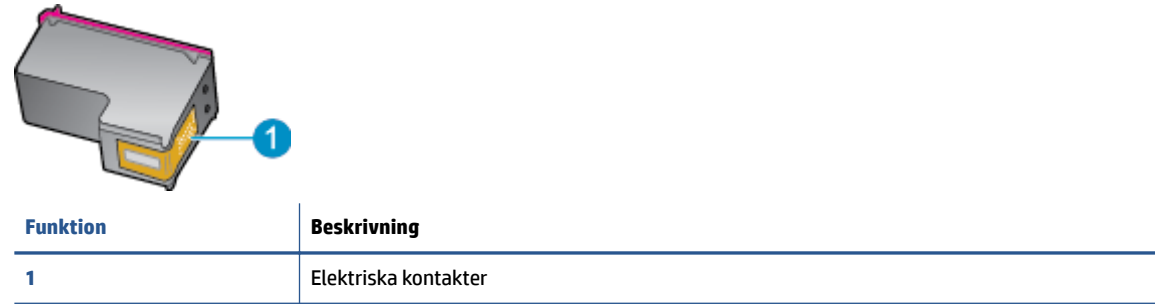

**5.** Torka av kontakterna med en fuktig trasa som inte luddar.

**VIKTIGT:** Var noga med att bara röra vid kontakterna och smeta inte ut bläck eller annan smuts någon annanstans på patronen.

- **6.** Lokalisera kontakterna i skrivarvagnen inuti skrivaren. Kontakterna ser ut som ett antal guldfärgade knoppar som är riktade mot kontakterna på bläckpatronen.
- **7.** Torka av kontakterna med en torr tops eller luddfri trasa.
- **8.** Sätt tillbaka bläckpatronen.
- **9.** Stäng bläckpatronsluckan och kontrollera att felmeddelandet inte är kvar.
- **10.** Om felmeddelandet fortfarande visas stänger du av produkten och startar om den igen.
- **OBS!** Om en bläckpatron orsakar problem kan du ta ut den och använda HP DeskJet Ink Advantage 4670 series i enpatronsläge med bara en bläckpatron.

### **Åtgärda inkompatibilitetsproblem med bläckpatroner**

Bläckpatronen är inte kompatibel med din skrivare. Byt ut den mot en ny bläckpatron. Mer information finns i avsnittet [Byta bläckpatroner på sidan 52.](#page-57-0)

# **Utskriftsproblem**

Vad vill du göra?

### **Åtgärda problem med en sida som inte skrivs ut (kan inte skriva ut)**

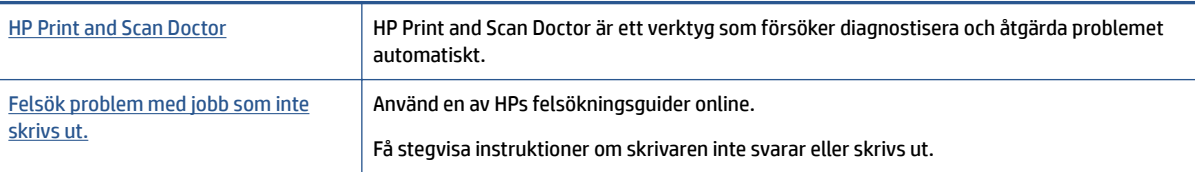

**T** OBS! HP Print and Scan Doctor och HPs felsökningsguider online är eventuellt inte tillgängliga på alla språk.

#### **Läs hjälpens allmänna instruktioner om hur du åtgärdar problem med utskriftsjobb som inte kan skrivas ut.**

#### **Lösa utskriftsproblem**

Kontrollera att skrivaren är påslagen och att det finns papper i facket. Om du fortfarande inte kan skriva ut kan du prova med följande i tur och ordning:

- **1.** Se efter om det visas felmeddelanden på skrivardisplayen och åtgärda dem med hjälp av anvisningarna på skärmen.
- **2.** Om datorn är ansluten till skrivaren med en USB-kabel san du koppla ur och återansluta USB-kabeln. Om datorn är ansluten till skrivaren via en trådlös anslutning ska du verifiera att anslutningen fungerar.
- **3.** Kontrollera att skrivaren inte är inställd på paus eller är offline.

**Så här kontrollerar du att skrivaren inte är inställd på paus eller är oƱine**

- **a.** Beroende på vilket operativsystem du har ska du göra något av följande:
	- **Windows 8.1** och **Windows 8**: Peka eller tryck på det övre högra hörnet av skärmen för att visa snabbknapparna, klicka på ikonen **Inställningar**, klicka eller tryck på **Kontrollpanelen**  och klicka eller tryck sedan på **Visa enheter och skrivare**.
	- **Windows 7**: Gå till **Start**-menyn i Windows och klicka på **Enheter och skrivare**.
	- **Windows Vista**: Gå till **Start**-menyn i Windows och klicka på **Kontrollpanelen** och klicka sedan på **Skrivare**.
	- **Windows XP**: Gå till **Start**-menyn i Windows och klicka på **Kontrollpanelen** och klicka sedan på **Skrivare och fax**.
- **b.** Antingen dubbelklickar du på ikonen för skrivaren eller så högerklickar du på ikonen för skrivaren och väljer **Visa utskriftsjobb** för att öppna utskriftskön.
- **c.** Gå till menyn **Skrivare** och kontrollera att det inte är några markeringar bredvid **Pausa utskrift**  eller **Använd skrivaren offline**.
- **d.** Om du gjort några ändringar ska du göra ett nytt försök att skriva ut.
- **4.** Kontrollera att skrivaren är inställd som standardskrivare.

**Så här kontrollerar du att skrivaren är inställd som standardskrivare**

- **a.** Beroende på vilket operativsystem du har ska du göra något av följande:
	- **Windows 8.1** och **Windows 8**: Peka eller tryck på det övre högra hörnet av skärmen för att visa snabbknapparna, klicka på ikonen **Inställningar**, klicka eller tryck på **Kontrollpanelen**  och klicka eller tryck sedan på **Visa enheter och skrivare**.
	- **Windows 7**: Gå till **Start**-menyn i Windows och klicka på **Enheter och skrivare**.
	- **Windows Vista**: Gå till **Start**-menyn i Windows och klicka på **Kontrollpanelen** och klicka sedan på **Skrivare**.
	- **Windows XP**: Gå till **Start**-menyn i Windows och klicka på **Kontrollpanelen** och klicka sedan på **Skrivare och fax**.
- **b.** Kontrollera att rätt skrivare är inställd som standardskrivare.

Bredvid standardskrivaren finns det en markering i en svart eller grön cirkel.

- **c.** Om fel skrivare är inställd som standardskrivare ska du högerklicka på rätt skrivare och välja **Använd som standardskrivare**.
- **d.** Gör ett nytt försök att använda skrivaren.
- **5.** Starta om utskriftshanteraren.

#### **Så här startar du om utskriftshanteraren**

**a.** Beroende på vilket operativsystem du har ska du göra något av följande:

#### **Windows 8.1 och Windows 8**

- **i.** Peka eller tryck på det övre högra hörnet av skärmen för att visa snabbknapparna och klicka sedan på ikonen **Inställningar**.
- **ii.** Klicka eller tryck på **Kontrollpanelen** och klicka eller tryck sedan på **System och säkerhet**.
- **iii.** Klicka eller tryck på **Administrationsverktyg** och dubbelklicka eller dubbeltryck sedan på **Tjänster**.
- **iv.** Högerklicka eller tryck på och håll ned **Utskriftshanterare** och klicka sedan på **Egenskaper**.
- **v.** På Ʈiken **Allmänt**, bredvid **Startmetod**, kontrollerar du att **Automatiskt** är valt.
- **vi.** Om tjänsten inte redan är igång klickar du på **Starta** under **Tjänstens status** och klickar sedan på **OK**.

#### **Windows 7**

- **i.** Gå till Windows **Start**-meny, klicka på **Kontrollpanelen**, **System och säkerhet** och **Administrationsverktyg**.
- **ii.** Dubbelklicka på **Tjänster**.
- **iii.** Högerklicka på **Utskriftshanterare** och klicka sedan på **Egenskaper**.
- **iv.** På Ʈiken **Allmänt**, bredvid **Startmetod**, kontrollerar du att **Automatiskt** är valt.
- **v.** Om tjänsten inte redan är igång klickar du på **Starta** under **Tjänstens status** och klickar sedan på **OK**.

#### **Windows Vista**

- **i.** Gå till Windows **Start**-meny och klicka på **Kontrollpanelen**, **System och underhåll** och **Administrationsverktyg**.
- **ii.** Dubbelklicka på **Tjänster**.
- **iii.** Högerklicka på **Utskriftshanterare** och klicka sedan på **Egenskaper**.
- **iv.** På Ʈiken **Allmänt**, bredvid **Startmetod**, kontrollerar du att **Automatiskt** är valt.
- **v.** Om tjänsten inte redan är igång klickar du på **Starta** under **Tjänstens status** och klickar sedan på **OK**.

#### **Windows XP**

- **i.** Gå till Windows **Start**-meny och högerklicka på **Den här datorn**.
- **ii.** Klicka på **Hantera** och därefter på **Tjänster och tillämpningar**.
- **iii.** Dubbelklicka på **Tjänster** och därefter på **Utskriftshanterare**.
- **iv.** Högerklicka på **Utskriftshanterare** och klicka sedan på **Starta om** för att starta om tjänsten.
- **b.** Gör ett nytt försök att använda skrivaren.
- **6.** Starta om datorn.
- **7.** Rensa skrivarkön.

#### **Så här rensar du skrivarkön**

- **a.** Beroende på vilket operativsystem du har ska du göra något av följande:
	- **Windows 8.1** och **Windows 8**: Peka eller tryck på det övre högra hörnet av skärmen för att visa snabbknapparna, klicka på ikonen **Inställningar**, klicka eller tryck på **Kontrollpanelen**  och klicka eller tryck sedan på **Visa enheter och skrivare**.
	- **Windows 7**: Gå till **Start**-menyn i Windows och klicka på **Enheter och skrivare**.
	- **Windows Vista**: Gå till **Start**-menyn i Windows och klicka på **Kontrollpanelen** och klicka sedan på **Skrivare**.
	- **Windows XP**: Gå till **Start**-menyn i Windows och klicka på **Kontrollpanelen** och klicka sedan på **Skrivare och fax**.
- **b.** Dubbelklicka på ikonen för din skrivare så att skrivarkön visas.
- **c.** Gå till menyn **Skrivare**, klicka på **Avbryt alla dokument** eller **Töm utskriftsdokument** och klicka sedan på **Ja** för att bekräfta.
- **d.** Om det fortfarande finns dokument i kön ska du starta om datorn och göra ett nytt försök att skriva ut när den startat om.
- **e.** Gå till skrivarkön igen och kontrollera att den är tom och försök sedan skriva ut igen.

#### **Så här kontrollerar du strömanslutningen och återställer skrivaren**

**1.** Se till att strömsladden är ordentligt ansluten till skrivaren.

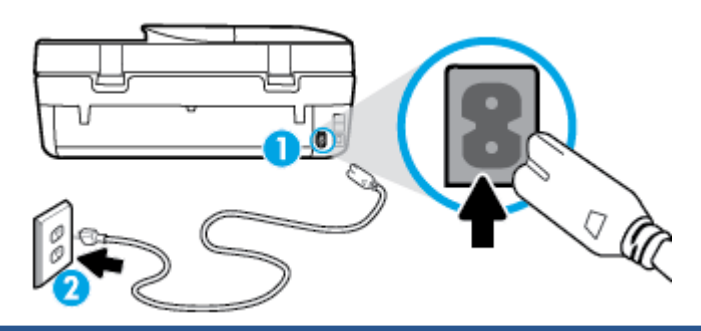

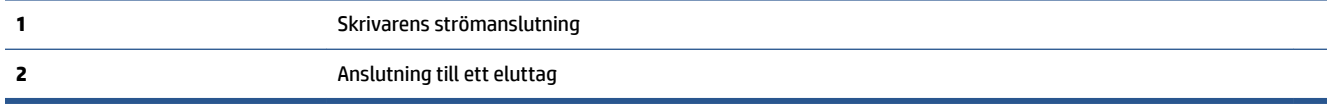

- **2.** Titta efter inuti skrivaren om det lyser en grön lampa som anger att skrivaren får elektrisk ström. Om lampan inte lyser kontrollerar du att strömsladden är ordentligt ansluten till skrivaren, eller ansluter skrivaren till ett annat eluttag.
- **3.** Kontrollera om På-knappen på skrivaren lyser. Om den inte lyser är skrivaren avstängd. Starta skrivaren genom att trycka på På-knappen.
	- **OBS!** Om strömförsörjningen till skrivaren inte fungerar ska du ansluta skrivaren till ett annat eluttag.
- **4.** Med skrivaren påslagen drar du ut strömsladden från sidan av skrivaren, under bläckpatronsluckan.
- **5.** Dra ut strömsladden ur vägguttaget.
- **6.** Vänta i ytterligare 15 sekunder.
- **7.** Anslut strömsladden till vägguttaget igen.
- **8.** Anslut strömsladden till sidan av skrivaren, under bläckpatronsluckan.
- **9.** Om skrivaren inte startas automatiskt, trycker du på På-knappen för att slå på skrivaren.
- **10.** Försök använda skrivaren igen.

### **Åtgärda problem med utskriftskvaliteten**

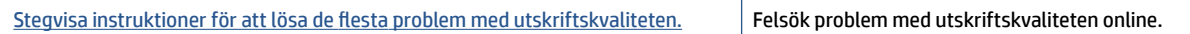

### **Läs hjälpens allmänna instruktioner om hur du åtgärdar problem med utskriftskvalitet.**

**OBS!** För att undvika kvalitetsproblem bör du alltid stänga av skrivaren med knappen **På** och vänta tills lampan vid knappen **På** släcks innan du drar ur kontakten eller stänger av ett grenuttag. Då kan skrivaren Ʈytta bläckpatronerna till ett läge där de är skyddade från att torka ut.

#### **Så här förbättrar du utskriftskvaliteten**

- **1.** Se till att du använder HPs originalbläckpatroner.
- **2.** Gå till skrivarprogramvaran och kontrollera att du valt rätt papperstyp i listrutan **Media** och att du valt rätt utskriftskvalitet i listrutan **Kvalitetsinställningar**.
	- I skrivarprogram klickar du på **Skriv ut, skanna, faxa** och sedan på **Ange inställningar** för att komma åt utskriftsegenskaperna.
- **3.** Kontrollera de beräknade bläcknivåerna för att avgöra om bläckpatronerna har ont om bläck. Mer information finns i avsnittet [Kontrollera de beräknade bläcknivåerna på sidan 51](#page-56-0). Om bläckpatronerna har ont om bläck bör du överväga att byta ut dem.
- **4.** Kontrollera papperstypen.

Bästa utskriftskvalitet uppnås med högkvalitativt HP-papper eller papper som uppfyller ColorLok® standarden. Mer information finns i avsnittet [Grundläggande om papper på sidan 6.](#page-11-0)

Kontrollera alltid att papperet som du skriver ut på är helt plant. Det bästa resultatet vid utskrift av bilder får du med avancerat fotopapper från HP.

Förvara specialpapper i originalförpackningen i en återförslutningsbar plastpåse, på en plan yta i ett svalt och torrt utrymme. När du är redo att skriva ut tar du bara fram det papper som du tänker använda omedelbart. När du är klar med utskriften lägger du tillbaka oanvänt fotopapper i plastpåsen. Detta förhindrar att fotopapperet rullar sig.

**5.** Justera bläckpatronerna.

#### **Så här justerar du bläckpatronerna från skrivarprogram**

- **OBS!** Genom att justera bläckpatronerna säkerställer du en hög utskriftskvalitet. På HP All-in-One visas ett meddelande om att patronerna ska justeras varje gång du installerar en ny patron. Om du tar bort och installerar samma bläckpatron visas inget meddelande på HP All-in-One om att du ska justera patronerna. HP All-in-One kommer ihåg justeringsvärdena för den bläckpatronen så att du inte behöver justera bläckpatronen igen senare.
	- **a.** Lägg oanvänt vanligt vitt papper i storleken Letter eller A4 i pappersfacket.
	- **b.** Beroende på vilket operativsystem du har gör du något av följande för att öppna skrivarprogram:
		- **Windows 8,1**: Klicka på nedåtpilen i det nedre vänstra hörnet av Startskärmen och välj skrivarens namn.
		- **Windows 8**: Högerklicka i ett tomt område av Startskärmen, klicka på **Alla appar** i appfältet och välj sedan skrivarens namn.
		- **Windows 7**, **Windows Vista** och **Windows XP**: Gå till datorns skrivbord, klicka på **Start**, välj **Alla program**, klicka på **HP**, klicka på mappen för skrivaren och välj sedan ikonen med skrivarens namn.
	- **c.** I skrivarprogram klickar du på **Skriv ut, skanna, faxa** och sedan på **Underhåll skrivaren** för att komma till **Verktygslåda för skrivare**.
	- **d.** I **Verktygslåda för skrivare** klickar du på **Justera bläckpatroner** på Ʈiken **Enhetstjänster**. En justeringssida skrivs ut på skrivaren.
	- **e.** Placera sidan för justering av bläckpatroner med utskriftssidan nedåt i det högra hörnet av skannerglaset.

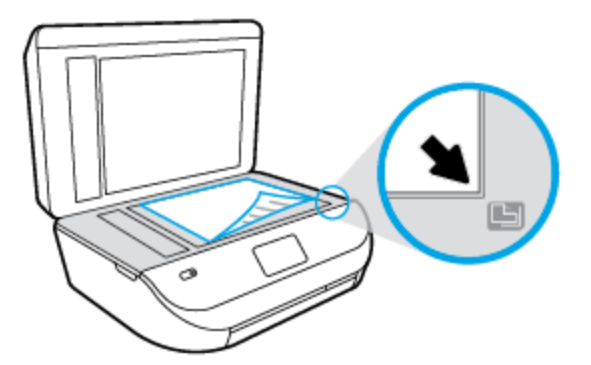

**f.** Justera bläckpatronerna genom att följa anvisningarna på skrivarens display. Återvinn eller släng justeringssidan.

#### **Så här justerar du bläckpatronerna från skivardisplayen**

- **a.** Lägg i vanligt vitt oanvänt papper i storleken Letter eller A4 i inmatningsfacket.
- **b.** Gå till displayen på skrivarens kontrollpanel och tryck på **Verktyg** .
- **c.** Tryck på **Justera skrivare** och följ anvisningarna på skärmen.
- **6.** Skriv ut en diagnostisk sida om bläckpatronerna har ont om bläck.

#### **Så här skriver du ut en diagnostisk sida från skrivarprogram**

- **a.** Lägg oanvänt vanligt vitt papper i storleken Letter eller A4 i pappersfacket.
- **b.** Beroende på vilket operativsystem du har gör du något av följande för att öppna skrivarprogram:
- **Windows 8,1**: Klicka på nedåtpilen i det nedre vänstra hörnet av Startskärmen och välj skrivarens namn.
- **Windows 8**: Högerklicka i ett tomt område av Startskärmen, klicka på **Alla appar** i appfältet och välj sedan skrivarens namn.
- **Windows 7**, **Windows Vista** och **Windows XP**: Gå till datorns skrivbord, klicka på **Start**, välj **Alla program**, klicka på **HP**, klicka på mappen för skrivaren och välj sedan ikonen med skrivarens namn.
- **c.** I skrivarprogram klickar du på **Skriv ut, skanna, faxa** och sedan på **Underhåll skrivaren** för att komma till verktygslådan för skrivare.
- **d.** Klicka på **Skriv ut diagnostisk information** på Ʈiken **Enhetsrapporter** för att skriva ut en diagnostisk sida. Granska de färgade rutorna (blå, magenta, gul och svart) på den diagnostiska sidan. Om du ser strimmor i något av fälten eller om delar av fälten inte har täckts med bläck ska du låta bläckpatronerna genomgå en automatisk rengöring.

#### **Så här skriver du ut en diagnostisk sida från skrivardisplayen**

- **a.** Lägg oanvänt vanligt vitt papper i storleken Letter eller A4 i pappersfacket.
- **b.** På skrivarens kontrollpanel trycker du på **Verktyg** .
- **c.** Tryck på **Kvalitet på utskrift**.
- **7.** Rengör bläckpatronerna automatiskt om de svarta och färgade rutorna på den diagnostiska sidan innehåller strimmor eller delvis saknar bläck.

#### **Så här rengör du bläckpatronerna från skrivarprogram**

- **a.** Lägg oanvänt vanligt vitt papper i storleken Letter eller A4 i pappersfacket.
- **b.** Beroende på vilket operativsystem du har gör du något av följande för att öppna skrivarprogram:
	- **Windows 8,1**: Klicka på nedåtpilen i det nedre vänstra hörnet av Startskärmen och välj skrivarens namn.
	- **Windows 8**: Högerklicka i ett tomt område av Startskärmen, klicka på **Alla appar** i appfältet och välj sedan skrivarens namn.
	- **Windows 7**, **Windows Vista** och **Windows XP**: Gå till datorns skrivbord, klicka på **Start**, välj **Alla program**, klicka på **HP**, klicka på mappen för skrivaren och välj sedan ikonen med skrivarens namn.
- **c.** I skrivarprogram klickar du på **Skriv ut, skanna, faxa** och sedan på **Underhåll skrivaren** för att komma till **Verktygslåda för skrivare**.
- **d.** Klicka på **Rengör bläckpatronerna** på Ʈiken **Enhetstjänster**. Följ anvisningarna på skärmen.

#### **Så här rengör du bläckpatronerna från skrivardisplayen**

- **a.** Lägg i vanligt vitt oanvänt papper i storleken Letter eller A4 i inmatningsfacket.
- **b.** Gå till displayen på skrivarens kontrollpanel och tryck på **Verktyg** .
- **c.** Tryck på **Rengör bläckpatroner** och följ anvisningarna på skärmen.

Om en rengöring av skrivhuvudet inte löser problemet ska du kontakta HPs support. Gå till [www.hp.com/support](http://h20180.www2.hp.com/apps/Nav?&h_pagetype=s-001&h_product=7317522&h_client&s-h-e-010-1&h_lang=sv&h_cc=se) . På denna webbplats finns information och verktyg som kan hjälpa dig åtgärda många vanliga skrivarproblem. Om du uppmanas att välja land/region ska du göra det. Klicka sedan på **Alla HP-kontakter** för information om vart du ska vända dig för att få teknisk support.

#### **Så här förbättrar du utskriftskvaliteten (OS X)**

- **1.** Se till att du använder HPs originalbläckpatroner.
- **2.** Kontrollera att du valt rätt papperstyp och utskriftskvalitet i dialogrutan **Skriv ut**.
- **3.** Kontrollera de beräknade bläcknivåerna för att avgöra om bläckpatronerna har ont om bläck.

Överväg att byta bläckpatronerna om de har ont om bläck.

**4.** Kontrollera papperstypen.

Bästa utskriftskvalitet uppnås med högkvalitativt HP-papper eller papper som uppfyller ColorLok® standarden. Mer information finns i avsnittet [Grundläggande om papper på sidan 6.](#page-11-0)

Kontrollera alltid att papperet som du skriver ut på är helt plant. Det bästa resultatet vid utskrift av bilder får du med avancerat fotopapper från HP.

Förvara specialpapper i originalförpackningen i en återförslutningsbar platspåse, på en plan yta i ett svalt och torrt utrymme. När du är redo att skriva ut tar du bara fram det papper som du tänker använda omedelbart. När du är klar med utskriften lägger du tillbaka oanvänt fotopapper i plastpåsen. Detta förhindrar att fotopapperet rullar sig.

**5.** Justera bläckpatronerna.

#### **Så här justerar du bläckpatronerna från programvaran**

- **a.** Fyll på vanligt vitt papper i A4- eller Letter-format i pappersfacket.
- **b.** Öppna HP Verktyg.

**OBS!** HP Verktyg ligger i mappen **Hewlett-Packard** i mappen **Program** i roten på hårddisken.

- **c.** Välj HP DeskJet Ink Advantage 4670 series i listan över enheter till vänster i fönstret.
- **d.** Klicka på **Justera**.
- **e.** Klicka på **Justera** och följ anvisningarna på skärmen.
- **f.** Klicka på **Alla inställningar** för att återgå till panelen **Information och support**.
- **6.** Skriv ut en testsida.

#### **Så här skriver du ut en testsida**

- **a.** Fyll på vanligt vitt papper i A4- eller Letter-format i pappersfacket.
- **b.** Öppna HP Verktyg.

**OBS!** HP Verktyg ligger i mappen **Hewlett-Packard** i mappen **Program** i roten på hårddisken.

- **c.** Välj HP DeskJet Ink Advantage 4670 series i listan över enheter till vänster i fönstret.
- **d.** Klicka på **Testsida**.
- **e.** Klicka på knappen **Skriv ut testsida** och följ instruktionerna på skärmen.

Se efter på testsidan om det finns hackiga linjer i texten eller strimmor i texten och de färgade fälten. Om du ser hackiga linjer eller strimmor eller det saknas bläck i vissa delar av fälten ska du låta bläckpatronerna genomgå en automatisk rengöring.

**7.** Om diagnostiksidan visar strimmor eller delar av texten eller de färgade fälten saknas ska du utföra en automatisk rengöring.

#### **Så här rengör du bläckpatronerna automatiskt**

- **a.** Fyll på vanligt vitt papper i A4- eller Letter-format i pappersfacket.
- **b.** Öppna HP Verktyg.
- **OBS!** HP Verktyg ligger i mappen **Hewlett-Packard** i mappen **Program** i roten på hårddisken.
- **c.** Välj HP DeskJet Ink Advantage 4670 series i listan över enheter till vänster i fönstret.
- **d.** Klicka på **Rengör skrivhuvuden**.
- **e.** Klicka på **Rengör** och följ anvisningarna på skärmen.

**VIKTIGT:** Rengör endast skrivarhuvudet när det behövs. Om du rengör det i onödan slösas bläck och skrivarhuvudets livslängd förkortas.

- **OBS!** Om utskriftskvaliteten fortfarande är dålig när du har rengjort skrivhuvudet kan du prova med att justera skrivaren. Om problemet med utskriftskvaliteten kvarstår även efter inriktning och rengöring, bör du kontakta HPs support.
- **f.** Klicka på **Alla inställningar** för att återgå till panelen **Information och support**.

#### **Åtgärda bläckkladd på utskrifter**

Om bläcket har smetat på utskriften kan du inför kommande utskrifter prova med att använda funktionen Avlägsna bläck på skrivardisplayen. Denna procedur tar flera minuter att genomföra. Vanligt papper i fullstorlek måste vara ilagt och detta kommer att dras fram och tillbaka under rengöringen. Det är normalt att det hörs mekaniska ljud under tiden.

- **1.** Lägg i vanligt vitt oanvänt papper i storleken Letter eller A4 i inmatningsfacket.
- **2.** Gå till displayen på skrivarens kontrollpanel och tryck på **Verktyg** .
- **3.** Tryck på **Rengör sidor som smetar** och följ anvisningarna på skärmen.
- **<sup>2</sup> OBS!** Du kan också göra samma sak från HPs skrivarprogramvara eller den inbäddade webbservern (EWS). Information om hur du når programvaran eller EWS finns i [Öppna HPs skrivarprogramvara \(Windows\)](#page-17-0)  [på sidan 12](#page-17-0) och [Öppna den inbyggda webbservern på sidan 62.](#page-67-0)

# **Kopieringsproblem**

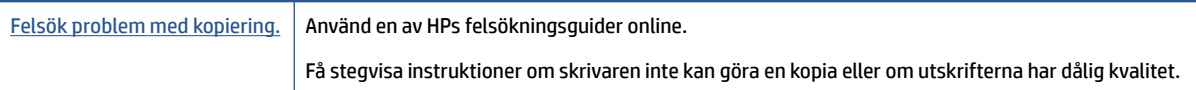

**<sup>2</sup> OBS!** HPs felsökningsguider online är eventuellt inte tillgängliga på alla språk.

[Tips för lyckad kopiering och skanning på sidan 27](#page-32-0)

# **Skanningsproblem**

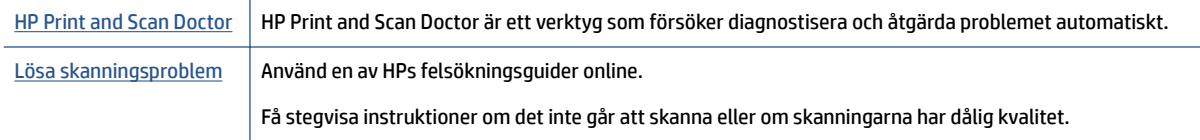

**OBS!** HP Print and Scan Doctor och HPs felsökningsguider online är eventuellt inte tillgängliga på alla språk.

[Tips för lyckad kopiering och skanning på sidan 27](#page-32-0)

## **Faxproblem**

Börja med att köra faxtestrapporten för att kontrollera om det är problem med faxinställningarna. Om testet lyckas men du fortfarande har problem med att faxa ska du kontrollera att faxinställningarna i rapporten är riktiga.

### **Kör faxtestet**

Du kan testa faxinställningarna för att kontrollera skrivarens status och försäkra dig om att den är korrekt inställd för fax. Du ska inte utföra det här testet förrän du har slutfört faxinställningarna på skrivaren. Testet gör följande:

- Testar faxens maskinvara
- Kontrollerar att rätt typ av telefonsladd är ansluten till skrivaren
- Kontrollerar att telefonsladden är ansluten till rätt port
- Kontrollerar om det finns någon kopplingston
- Testar statusen för telefonlinjeanslutningen
- Kontrollerar att det finns en aktiv telefonlinje

#### **Så här testar du faxinställningarna via skrivarens kontrollpanel**

- **1.** Ställ in skrivaren för fax så att den fungerar hemma hos dig eller på din arbetsplats.
- **2.** Kontrollera att bläckpatroner är installerade och att det finns papper av full storlek i inmatningsfacket innan du startar testet.
- **3.** På skärmen **Fax** trycker du på **Installation Installationsguiden** och följer anvisningarna på skärmen.

Skrivaren visar teststatusen på displayen och skriver ut en rapport.

- **4.** Läs igenom rapporten.
	- Om faxtestet misslyckades går du igenom lösningarna nedan.
	- Om testet lyckades men du fortfarande har problem med att faxa ska du kontrollera att faxinställningarna i rapporten är riktiga. Du kan också använda HPs felsökningsguide online.

### **Om testet misslyckades**

Om du kör ett faxtest och det misslyckas, titta igenom rapporten för att få grundläggande information om felet. För mer detaljerad information, klicka på rapporten för att se vilken del av testet som misslyckades och läs sedan om motsvarande ämne i det här avsnittet för förslag på lösningar.

#### **Testet av faxmaskinvaran misslyckades**

- Stäng av skrivaren genom att trycka på (knappen Ström) på skrivarens kontrollpanel och dra sedan ur strömsladden på baksidan av skrivaren. Efter några sekunder sätter du i strömsladden igen och slår på strömmen. Kör testet igen. Om testet misslyckas igen fortsätter du att gå igenom felsökningsinformationen i det här avsnittet.
- Försök skicka eller ta emot ett testfax. Om du kan skicka och ta emot fax kanske det inte är något problem.
- Om du kör testet från **Faxinställningsguiden** (Windows) eller **HP Verktyg** (OS X) ska du förvissa dig om att enheten inte är upptagen med någon annan uppgift, som att ta emot ett fax eller kopiera. Se efter om det finns ett meddelande på displayen som säger att skrivaren är upptagen. Om enheten är upptagen väntar du tills den är klar och redo för nya uppgifter innan du kör testet.
- Försäkra dig om att du använder den telefonsladd som levererades med skrivaren. Om du inte använder den medföljande telefonsladden för att ansluta skrivaren till telefonjacket kanske du inte kan skicka och ta emot fax. När du har anslutit den telefonsladd som levererades med skrivaren ska du köra faxtestet igen.
- Om du använder en linjedelare kan den orsaka faxproblem. (En linjedelare är en kontakt med två sladdar som ansluts till ett telefonjack.) Pröva att ta bort linjedelaren och anslut skrivaren direkt till telefonjacket.

När du har löst ett problem kör du faxtestet igen för att kontrollera att det blir godkänt och att skrivaren är klar för fax. Om **Test av faxmaskinvara** fortsätter att misslyckas och du har problem med att faxa bör du kontakta HPs support. Gå till [www.hp.com/support](http://h20180.www2.hp.com/apps/Nav?&h_pagetype=s-001&h_product=7317522&h_client&s-h-e-010-1&h_lang=sv&h_cc=se) . På denna webbplats finns information och verktyg som kan hjälpa dig åtgärda många vanliga skrivarproblem. Om du uppmanas att välja land/region ska du göra det. Klicka sedan på **Alla HP-kontakter** för information om vart du ska vända dig för att få teknisk support.

#### **Testet "Fax ansluten till aktivt telefonjack" misslyckades**

- Kontrollera anslutningen mellan telefonjacket och skrivaren för att se till att telefonsladden är säker.
- Försäkra dig om att du använder den telefonsladd som levererades med skrivaren. Om du inte använder den medföljande telefonsladden för att ansluta skrivaren till telefonjacket kanske du inte kan skicka och ta emot fax. När du har anslutit den telefonsladd som levererades med skrivaren ska du köra faxtestet igen.
- Se till att skrivaren är korrekt ansluten till telefonjacket. Anslut den ena änden av den telefonsladd som medföljde skrivaren till telefonjacket och anslut sedan den andra änden till 1-LINE-porten på baksidan av skrivaren.

Om du vill veta mer om hur du konfigurerar och testar faxfunktionerna [klickar du här för att koppla upp](http://www.hp.com/embed/sfs/doc?client=IWS-eLP&lc=sv&cc=se&ProductNameOID=7317524&TapasOnline=SETUP_FAX)  [dig och få mer information](http://www.hp.com/embed/sfs/doc?client=IWS-eLP&lc=sv&cc=se&ProductNameOID=7317524&TapasOnline=SETUP_FAX).

- Om du använder en linjedelare kan den orsaka faxproblem. (En linjedelare är en kontakt med två sladdar som ansluts till ett telefonjack.) Pröva att ta bort linjedelaren och anslut skrivaren direkt till telefonjacket.
- Anslut en fungerande telefon och telefonsladd till det telefonjack som du använder för skrivaren och se om du får kopplingston. Om du inte hör någon kopplingston kontaktar du teleoperatören och ber dem kontrollera linjen.
- Försök skicka eller ta emot ett testfax. Om du kan skicka och ta emot fax kanske det inte är något problem.

När du har löst ett problem kör du faxtestet igen för att kontrollera att det blir godkänt och att skrivaren är klar för fax.

#### **Testet "Telefonsladd ansluten till rätt port på fax" misslyckades**

Försäkra dig om att du använder den telefonsladd som levererades med skrivaren. Om du inte använder den medföljande telefonsladden för att ansluta skrivaren till telefonjacket kanske du inte kan skicka och ta emot fax. När du har anslutit den telefonsladd som levererades med skrivaren ska du köra faxtestet igen.

Om du använder en linjedelare kan den orsaka faxproblem. (En linjedelare är en kontakt med två sladdar som ansluts till ett telefonjack.) Pröva att ta bort linjedelaren och anslut skrivaren direkt till telefonjacket.

#### **Anslut telefonsladden till rätt port**

- **1.** Anslut den ena änden av den telefonsladd som medföljde skrivaren till telefonjacket och anslut sedan den andra änden till 1-LINE-porten på baksidan av skrivaren.
- **T** OBS! Om du använder 2-EXT-porten för att ansluta till telefonjacket kan du inte skicka eller ta emot fax. 2-EXT-porten bör endast användas för att ansluta annan utrustning, som t.ex. en telefonsvarare.

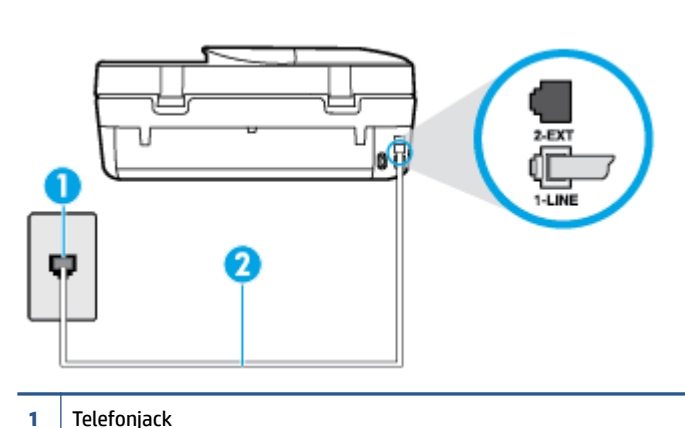

**Bild 9-1** Skrivaren sedd bakifrån

- **2** Använd den telefonsladd som medföljde i skrivarkartongen för att ansluta till "1-LINE"-porten
- **2.** När du har anslutit telefonsladden till 1-LINE-porten kör du faxtestet igen för att kontrollera att skrivaren fungerar och att den är klar för fax.
- **3.** Skicka och ta emot ett testfax.

#### **Testet "Använda rätt typ av telefonsladd med faxen" misslyckades**

● Kontrollera att du har använt den telefonsladd som medföljde skrivaren för anslutning till telefonjacket. Den ena änden av denna sladd ska vara ansluten till 1-LINE-porten på baksidan av skrivaren och den andra till telefonjacket. Se illustrationen.

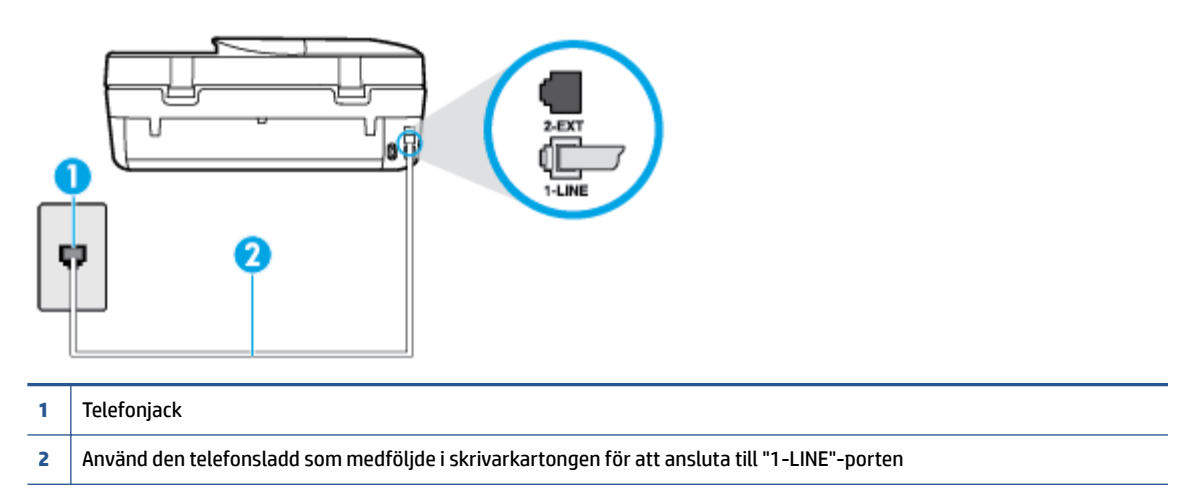

Om den telefonsladd som medföljde skrivaren inte är tillräckligt lång kan du använda en skarvsladd med två ledningar för att förlänga den. Du kan köpa en skarvsladd i en elektronikaffär som säljer telefontillbehör.

- Kontrollera anslutningen mellan telefonjacket och skrivaren för att se till att telefonsladden är säker.
- Försäkra dig om att du använder den telefonsladd som levererades med skrivaren. Om du inte använder den medföljande telefonsladden för att ansluta skrivaren till telefonjacket kanske du inte kan skicka och ta emot fax. När du har anslutit den telefonsladd som levererades med skrivaren ska du köra faxtestet igen.
- Om du använder en linjedelare kan den orsaka faxproblem. (En linjedelare är en kontakt med två sladdar som ansluts till ett telefonjack.) Pröva att ta bort linjedelaren och anslut skrivaren direkt till telefonjacket.

#### **Testet "Detektering av kopplingston" misslyckades**

- Annan utrustning som använder samma telefonlinje som skrivaren kan göra att testet misslyckas. Du kan ta reda på om annan utrustning orsakar problem genom att koppla bort all annan utrustning från telefonlinjen och sedan köra testet igen. Om **Detektering av kopplingston** lyckas när denna utrustning är bortkopplad är det någon av de externa enheterna som orsakar problemet. Pröva att lägga till en enhet i taget och kör testet igen. Fortsätt så tills du identifierar vilken enhet som orsakar problemet.
- Anslut en fungerande telefon och telefonsladd till det telefonjack som du använder för skrivaren och se om du får kopplingston. Om du inte hör någon kopplingston kontaktar du teleoperatören och ber dem kontrollera linjen.
- Se till att skrivaren är korrekt ansluten till telefonjacket. Anslut den ena änden av den telefonsladd som medföljde skrivaren till telefonjacket och anslut sedan den andra änden till 1-LINE-porten på baksidan av skrivaren.
- Om du använder en linjedelare kan den orsaka faxproblem. (En linjedelare är en kontakt med två sladdar som ansluts till ett telefonjack.) Pröva att ta bort linjedelaren och anslut skrivaren direkt till telefonjacket.
- Om ditt telefonsystem inte använder en kopplingston av standardtyp, såsom vissa privata telefonväxlar (PXB-system), kan testet misslyckas. Det kommer inte orsaka några problem med att skicka och ta emot fax. Försök att skicka eller ta emot ett testfax.
- Kontrollera att inställningen för land/region är korrekt. Om land/region inte har ställts in eller om inställningen är felaktig, kan testet misslyckas och du kan få problem med att skicka eller ta emot fax.
- Se till att du ansluter skrivaren till en analog telefonlinje, annars kan du inte skicka eller ta emot fax. Du kan enkelt kontrollera om telefonlinjen är digital genom att ansluta en vanlig analog telefon till linjen och lyssna efter en kopplingston. Om du inte hör en normal kopplingston kan det bero på att telefonlinjen är avsedd för digitala telefoner. Anslut skrivaren till en analog telefonlinje och försök skicka eller ta emot ett fax.
- Försäkra dig om att du använder den telefonsladd som levererades med skrivaren. Om du inte använder den medföljande telefonsladden för att ansluta skrivaren till telefonjacket kanske du inte kan skicka och ta emot fax. När du har anslutit den telefonsladd som levererades med skrivaren ska du köra faxtestet igen.

När du åtgärdat alla eventuella problem som detekterats ska du köra faxtestet igen för att försäkra dig om att det får godkänt resultat och att skrivaren är redo att användas för fax. Om testet **Dektering av kopplingston** fortsätter att misslyckas ska du kontakta din teleoperatör och be dem kontrollera telefonlinjen.

#### **Testet av faxlinjestatus misslyckades**

- Se till att du ansluter skrivaren till en analog telefonlinje, annars kan du inte skicka eller ta emot fax. Du kan enkelt kontrollera om telefonlinjen är digital genom att ansluta en vanlig analog telefon till linjen och lyssna efter en kopplingston. Om du inte hör en normal kopplingston kan det bero på att telefonlinjen är avsedd för digitala telefoner. Anslut skrivaren till en analog telefonlinje och försök skicka eller ta emot ett fax.
- Kontrollera anslutningen mellan telefonjacket och skrivaren för att se till att telefonsladden är säker.
- Se till att skrivaren är korrekt ansluten till telefonjacket. Anslut den ena änden av den telefonsladd som medföljde skrivaren till telefonjacket och anslut sedan den andra änden till 1-LINE-porten på baksidan av skrivaren.
- Annan utrustning som använder samma telefonlinje som skrivaren kan göra att testet misslyckas. Du kan ta reda på om annan utrustning orsakar problem genom att koppla bort all utrsutning från telefonlinjen och sedan köra testet igen.
	- Om **Test av faxlinjestatus** lyckades utan den övriga utrustningen är det någon av de externa enheterna som orsakar problemet. Pröva att lägga till en enhet i taget och kör testet igen. Fortsätt så tills du identifierar vilken enhet som orsakar problemet.
	- Om **Test av faxlinjestatus** misslyckades utan den övriga utrustningen ansluter du skrivaren till en fungerande telefonlinje och fortsätter med nästa felsökningssteg i det här avsnittet.
- Om du använder en linjedelare kan den orsaka faxproblem. (En linjedelare är en kontakt med två sladdar som ansluts till ett telefonjack.) Pröva att ta bort linjedelaren och anslut skrivaren direkt till telefonjacket.
- Försäkra dig om att du använder den telefonsladd som levererades med skrivaren. Om du inte använder den medföljande telefonsladden för att ansluta skrivaren till telefonjacket kanske du inte kan skicka och ta emot fax. När du har anslutit den telefonsladd som levererades med skrivaren ska du köra faxtestet igen.

När du har löst ett problem kör du faxtestet igen för att kontrollera att det blir godkänt och att skrivaren är klar för fax. Om **Test av faxlinjestatus** fortsätter att misslyckas och du får problem när du försöker faxa kontaktar du teleoperatören och ber dem kontrollera telefonlinjen.

### **Felsöka faxproblem**

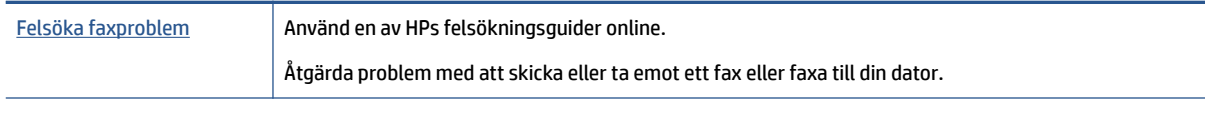

**OBS!** HPs felsökningsguider online är eventuellt inte tillgängliga på alla språk.

### Läs hjälpens allmänna instruktioner om hur du åtgärdar specifika faxproblem

Vilken typ av faxproblem har du?

#### **Luren av visas konstant på displayen**

- Du använder fel typ av telefonsladd. Försäkra dig om att du använder den telefonsladd med två ledningar som levererades med skrivaren för att ansluta skrivaren till telefonlinjen. Om den telefonsladd som medföljde skrivaren inte är tillräckligt lång kan du använda en längre telefonsladd för att förlänga den. Du kan köpa en skarvsladd i en elektronikaffär som säljer telefontillbehör.
- Annan utrustning som använder samma telefonlinje som skrivaren kan vara i bruk. Kontrollera att ingen anknytningstelefon (telefon på samma telefonlinje men inte kopplad till skrivaren) eller annan utrustning används och att luren ligger på. Du kan till exempel inte använda skrivaren för att faxa om en anslutningstelefon används eller om du använder ett datormodem med uppringd anslutning för att skicka e-post eller koppla upp dig mot internet.

#### **Skrivaren har problem med att skicka och ta emot fax**

● Kontrollera att skrivaren är påslagen. Titta på skrivarens display. Om displayen är tom och lampan vid (knappen Ström) är släckt, är skrivaren avstängd. Kontrollera att strömsladden är ordentligt ansluten till skrivaren och till ett vägguttag. Tryck på (knappen Ström) för att slå på skrivaren.

När du har startat skrivaren rekommenderar HP att du väntar fem minuter innan du skickar eller tar emot fax. Skrivaren kan inte skicka eller ta emot fax under sin initieringsrutin.

● Kontrollera att du har använt den telefonsladd som medföljde skrivaren för anslutning till telefonjacket. Den ena änden av denna sladd ska vara ansluten till 1-LINE-porten på baksidan av skrivaren och den andra till telefonjacket. Se illustrationen.

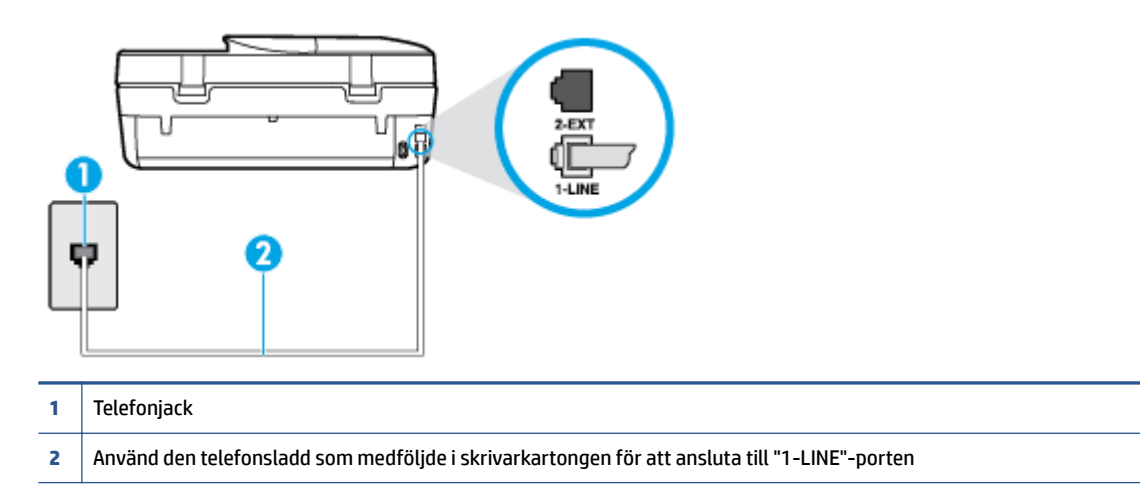

Om den telefonsladd som medföljde skrivaren inte är tillräckligt lång kan du använda en skarvsladd med två ledningar för att förlänga den. Du kan köpa en skarvsladd i en elektronikaffär som säljer telefontillbehör.

- Anslut en fungerande telefon och telefonsladd till det telefonjack som du använder för skrivaren och se om du får kopplingston. Om du inte hör någon kopplingston kontaktar du teleoperatören och ber om hjälp.
- Annan utrustning som använder samma telefonlinje som skrivaren kan vara i bruk. Du kan till exempel inte använda skrivaren för att faxa om en anslutningstelefon används eller om du använder ett datormodem med uppringd anslutning för att skicka e-post eller koppla upp dig mot internet.
- Kontrollera om någon annan process har orsakat ett fel. Se efter på displayen eller på datorn om det visas ett felmeddelande om vad det är för problem och hur du kan lösa det. Om det har uppstått ett fel kan skrivaren inte skicka eller ta emot fax förrän felet har åtgärdats.
- Det kan vara störningar på telefonlinjen. Telefonlinjer med dålig ljudkvalitet (brus) kan orsaka faxproblem. Kontrollera ljudkvaliteten på telefonlinjen genom att ansluta en telefon till jacket. Lyssna efter statiskt brus eller annat brus. Om du hör brus, stäng av felkorrigeringsläget ( **Felkorrigering** ) och försök faxa igen. Mer information om att ändra ECM finns i avsnittet [Skicka ett fax i felkorrigeringsläge](#page-38-0) [på sidan 33](#page-38-0). Kontakta teleoperatören om problemet kvarstår.
- Om du använder en DSL-linje ska ett DSL-filter vara anslutet. Annars går det inte att faxa. Klicka här för [att koppla upp dig och få mer information](http://www.hp.com/embed/sfs/doc?client=IWS-eLP&lc=sv&cc=se&ProductNameOID=7317524&TapasOnline=SETUP_FAX).
- Försäkra dig om att skrivaren inte är ansluten till ett telefonjack som är konfigurerat för digitala telefoner. Du kan enkelt kontrollera om telefonlinjen är digital genom att ansluta en vanlig analog telefon till linjen och lyssna efter en kopplingston. Om du inte hör en normal kopplingston kan det bero på att telefonlinjen är avsedd för digitala telefoner.
- Om du använder en företagsväxel (PBX) eller en ISDN-omvandlare/terminaladapter ska du kontrollera att skrivaren är ansluten till rätt port och att terminaladaptern om möjligt är inställd på rätt omkopplartyp för ditt land/din region. [Klicka här för att koppla upp dig och få mer information](http://www.hp.com/embed/sfs/doc?client=IWS-eLP&lc=sv&cc=se&ProductNameOID=7317524&TapasOnline=SETUP_FAX).
- Om skrivaren använder samma telefonlinje som en DSL-tjänst är DSL-modemet kanske inte ordentligt jordat. Om DSL-modemet inte är ordentligt jordat kan det skapa brus på telefonlinjen. Telefonlinjer med dålig ljudkvalitet (brus) kan orsaka faxproblem. Kontrollera ljudkvaliteten på telefonlinjen genom att

ansluta en telefon till jacket. Lyssna efter statiskt brus eller annat brus. Om du hör brus stänger du av DSL-modemet och låter strömmen vara helt bruten i minst 15 minuter. Starta DSL-modemet igen och lyssna på kopplingstonen.

**T** OBS! Du kanske märker brus på telefonlinjen vid ett senare tillfälle. Om skrivaren slutar att skicka och ta emot fax upprepar du denna procedur.

Om det fortfarande finns brus på telefonlinjen, kontakta teleoperatören. Kontakta din DSL-leverantör om du vill ha information om hur du stänger av DSL-modemet.

● Om du använder en linjedelare kan den orsaka faxproblem. (En linjedelare är en kontakt med två sladdar som ansluts till ett telefonjack.) Pröva att ta bort linjedelaren och anslut skrivaren direkt till telefonjacket.

#### **Skrivaren kan skicka men inte ta emot fax**

- Om du inte använder någon tjänst för distinkta ringsignaler från teleoperatören ska du se till att funktionen **Svarssignaler** på skrivaren är inställd på **Alla signaler** . Mer information finns i [Ändra](#page-45-0)  [svarssignalmönstret för distinkta ringsignaler på sidan 40](#page-45-0).
- Om **Autosvar** är inställt på **Av** , måste du ta emot fax manuellt, annars kan skrivaren inte ta emot faxet. Om du vill veta mer om hur du tar emot fax manuellt, se [Ta emot ett fax manuellt på sidan 34.](#page-39-0)
- Du kan inte ta emot fax automatiskt utan måste ta emot dem manuellt om du har en röstbrevlådetjänst på samma telefonnummer som du använder till fax. Detta medför att du måste vara på plats och ta emot inkommande fax personligen. Om du vill veta mer om hur du konfigurerar skrivaren när du har en röstbrevlådetjänst [klickar du här för att koppla upp dig och få mer information](http://www.hp.com/embed/sfs/doc?client=IWS-eLP&lc=sv&cc=se&ProductNameOID=7317524&TapasOnline=SETUP_FAX). Information om hur du tar emot fax manuellt finns i [Ta emot ett fax manuellt på sidan 34](#page-39-0).
- Om du har ett datormodem med uppringd anslutning på samma telefonlinje som skrivaren ska du kontrollera att modemprogrammet inte är inställt på att ta emot fax automatiskt. Modem som är konfigurerade för att ta emot fax automatiskt tar över telefonlinjen för att ta emot alla inkommande fax, vilket hindrar skrivaren från att ta emot faxsamtal.
- Om du har en telefonsvarare på samma telefonlinje som skrivaren kan något av följande problem uppstå:
	- Din telefonsvarare är inte korrekt inställd för skrivaren.
	- Det utgående meddelandet kan vara för långt eller ha för högt ljud för att skrivaren ska kunna känna av faxsignalerna, och den sändande faxapparaten kan kopplas bort.
	- Din telefonsvarare kanske inte tillåter tillräckligt lång tystnad efter det utgående meddelandet för att skrivaren ska kunna känna av faxsignalerna. Det här problemet är vanligare med digitala telefonsvarare.

Följande åtgärder kan hjälpa dig att lösa dessa problem:

- Om du har en telefonsvarare på samma telefonlinje som du använder för fax kan du prova med att ansluta telefonsvararen direkt till skrivaren, [klicka här för att koppla upp dig och få mer](http://www.hp.com/embed/sfs/doc?client=IWS-eLP&lc=sv&cc=se&ProductNameOID=7317524&TapasOnline=SETUP_FAX) [information.](http://www.hp.com/embed/sfs/doc?client=IWS-eLP&lc=sv&cc=se&ProductNameOID=7317524&TapasOnline=SETUP_FAX)
- Kontrollera att skrivaren är inställd för att ta emot fax automatiskt. Om du vill veta hur du ställer in skrivaren för att ta emot fax automatiskt, se [Ta emot ett fax på sidan 33](#page-38-0).
- Kontrollera att inställningen **Ringsign. f. svar** är inställd på Ʈer ringsignaler än telefonsvararen. Mer information finns i [Ställa in antalet ringsignaler före svar på sidan 40](#page-45-0).
- Koppla ur telefonsvararen och försök att ta emot ett fax. Om faxning fungerar utan telefonsvararen kan det vara den som orsakar problemet.
- Anslut telefonsvararen igen och spela in ett nytt meddelande. Spela in ett meddelande som är ungefär 10 sekunder långt. Tala långsamt och med låg röststyrka när du spelar in meddelandet. Lämna minst 5 sekunders tystnad efter röstmeddelandet. Det bör inte finnas något bakgrundsljud när du spelar in den tysta perioden. Försök ta emot ett fax igen.

**T** OBS! Vissa digitala telefonsvarare behåller inte inspelad tystnad i slutet av utgående meddelanden. Hör efter genom att spela upp meddelandet.

● Om skrivaren delar telefonlinje med annan telefonutrustning, till exempel en telefonsvarare, ett datormodem med uppringd anslutning eller en kopplingsdosa med flera portar, kan faxsignalen reduceras. Signalnivån kan också reduceras om du använder en linjedelare eller ansluter extra kablar för att förlänga telefonsladden. En reducerad faxsignal kan orsaka problem vid faxmottagning.

Du kan ta reda på vilken utrustning som orsakar problemet genom att koppla loss allt utom skrivaren från telefonlinjen. Försök sedan ta emot ett fax. Om du lyckas ta emot fax när övrig utrustning är bortkopplad, är det någon av de externa enheterna som orsakar problemet. Pröva att lägga till en enhet i taget och kör testet igen. Fortsätt så tills du identifierar vilken enhet som orsakar problemet.

● Om du har ett särskilt ringsignalmönster för faxnumret (med en tjänst för distinkta ringsignaler via teleoperatören), måste du se till att **Svarssignaler** -funktionen på skrivaren är inställd på motsvarande sätt. Mer information finns i [Ändra svarssignalmönstret för distinkta ringsignaler på sidan 40.](#page-45-0)

#### **Skrivaren kan ta emot men inte skicka fax**

Skrivaren kanske ringer upp alltför snabbt eller alltför snart. Du kanske måste lägga in några pauser i nummersekvensen. Om du till exempel måste nå en extern linje innan du slår telefonnumret kan du lägga till en paus efter åtkomstnumret. Om numret du vill slå är 95555555 och 9 är åtkomstnumret för en extern linje kan du lägga till pauser enligt följande: 9-555-5555. Om du vill lägga till en paus i faxnumret trycker du på \* flera gånger tills ett streck (-) visas på displayen.

Du kan också skicka ett fax med övervakad uppringning. På så sätt kan du lyssna på telefonlinjen när du ringer upp. Du kan ställa in uppringningens hastighet och få anvisningar medan du ringer upp. Mer information finns i [Skicka ett fax med övervakad uppringning på sidan 31.](#page-36-0)

Det nummer du angav när faxet skickades har inte rätt format, eller så är det problem med den mottagande faxapparaten. Kontrollera detta genom att slå faxnumret från en telefon och lyssna efter faxsignaler. Om du inte hör några faxsignaler kanske den mottagande faxapparaten inte är påslagen eller ansluten eller så kan en röstposttjänst störa mottagarens telefonlinje. Du kan också pröva att be mottagaren kontrollera om det är något fel på den mottagande faxenheten.

#### **Faxsignaler spelas in på telefonsvararen**

- Om du har en telefonsvarare på samma telefonlinje som du använder för fax kan du prova med att ansluta telefonsvararen direkt till skrivaren, [klicka här för att koppla upp dig och få mer information](http://www.hp.com/embed/sfs/doc?client=IWS-eLP&lc=sv&cc=se&ProductNameOID=7317524&TapasOnline=SETUP_FAX). Om du inte följer dessa anvisningar för anslutningen kan faxsignaler komma att spelas in på telefonsvararen.
- Kontrollera att skrivaren är inställd på att ta emot fax automatiskt och att inställningen av **Ringsign. f. svar** är korrekt. Antalet ringsignaler före svar på skrivaren bör vara högre än antalet ringsignaler före svar på telefonsvararen. Om telefonsvararen och skrivaren är inställda på samma antal ringsignaler före svar så besvarar båda enheterna samtalet. Då spelas faxsignalerna in på telefonsvararen.
- Ställ in telefonsvararen på ett lägre antal signaler och skrivaren så att den svarar efter det maximala antal signaler som kan ställas in. (Det högsta antalet ringsignaler varierar i olika länder/regioner.) Med den här inställningen besvarar telefonsvararen samtal och skrivaren övervakar linjen. Om skrivaren

upptäcker faxsignaler tar den emot faxet. Om samtalet är ett röstsamtal spelas meddelandet in på telefonsvararen. Mer information finns i [Ställa in antalet ringsignaler före svar på sidan 40](#page-45-0).

# **Nätverks- och anslutningsproblem**

Vad vill du göra?

### **Åtgärda en trådlös anslutning**

Välj ett av följande felsökningsalternativ.

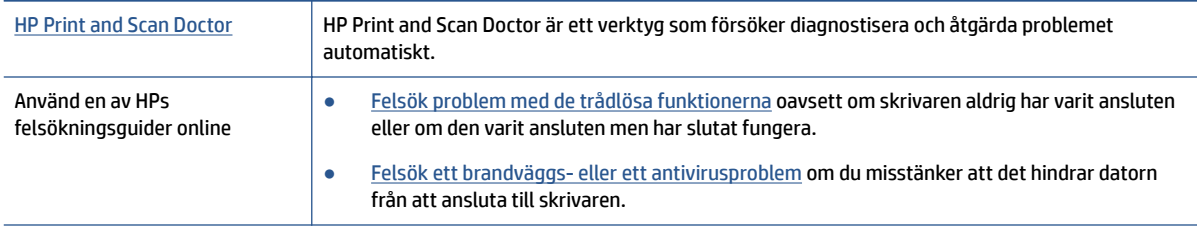

**OBS!** HP Print and Scan Doctor och HPs felsökningsguider online är eventuellt inte tillgängliga på alla språk.

**Läs de allmänna instruktionerna i hjälpen om hur du åtgärdar problem med trådlösa funktioner.**

Kontrollera nätverkskonfigurationen eller skriv ut en testrapport om de trådlösa funktionerna om du behöver hjälp att diagnostisera problem med nätverksanslutningen.

- **1.** Gå till skrivarens kontrollpanel och tryck på ( **Trådlöst** ) och tryck sedan på ( **Inställningar** ).
- 2. Tryck på **Skriv ut rapporter** och sedan på **Nätverkskonfigurationssidan** eller Trådlös testrapport.

### **Sök efter nätverksinställningar för trådlös anslutning**

Välj ett av följande felsökningsalternativ.

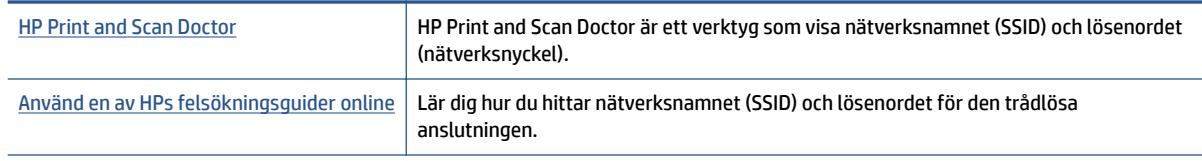

**OBS!** HP Print and Scan Doctor och HPs felsökningsguider online är eventuellt inte tillgängliga på alla språk.

### **Åtgärda en Wi-Fi Direct-anslutning**

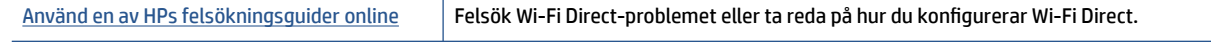

**<sup>2</sup> OBS!** HPs felsökningsguider online är eventuellt inte tillgängliga på alla språk.

#### **Läs de allmänna instruktionerna i hjälpen om hur du åtgärdar problem med Wi-Fi Direct.**

- **1.** Kontrollera att skrivaren för att försäkra dig om att Wi-Fi Direct är aktiverat:
	- **a.** Gå till skrivarens kontrollpanel och tryck på  $\overline{Q}$  (Wi-Fi Direct).
	- **b.** Om Status är **Av** trycker du på (**Wi-Fi Direct-inställningar**) och aktiverar Wi-Fi Direct.
- **2.** Aktivera Wi-Fi-anslutningen på din trådlösa dator eller mobila enhet och sök efter skrivarens Wi-Fi Direct-namn och anslut till detta.
- **3.** Ange Wi-Fi Direct-lösenordet när du uppmanas att göra det.
- **4.** Om du använder en mobil enhet kontrollerar du att du har installerat en kompatibel utskriftsapp. Om du vill veta mer om mobila utskrifter, gå till [www.hp.com/global/us/en/eprint/mobile\\_printing\\_apps.html](http://www.hp.com/global/us/en/eprint/mobile_printing_apps.html).

# **Problem med skrivarens maskinvara**

 $\hat{X}$  TIPS: Kör <u>HP Print and Scan Doctor</u> för att diagnostisera och automatiskt korrigera utskrifts-, skannings och kopieringsproblem. Programmet finns endast på vissa språk.

#### **Skrivaren stängs oväntat av**

- Kontrollera strömtillförseln och strömanslutningarna.
- Kontrollera att skrivarens strömsladd är ordentligt ansluten till ett fungerande eluttag.

#### **Luckan till bläckpatronerna är öppen.**

Stäng luckan till patronerna för att börja skriva ut.

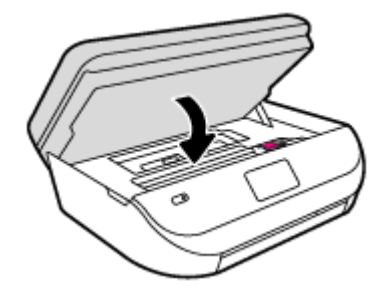

#### **Felaktig patroninriktning**

- Om justeringsprocessen misslyckas ska du kontrollera att du har lagt i oanvänt, vanligt vitt papper i inmatningsfacket. Justeringen misslyckas om du har färgade papper i inmatningsfacket när du riktar in bläckpatronerna.
- Om justeringen misslyckas flera gånger kan du behöva rengöra skrivhuvudet eller så kan det bero på en defekt sensor.
- Om en rengöring av skrivhuvudet inte löser problemet ska du kontakta HPs support. Gå till [www.hp.com/support](http://h20180.www2.hp.com/apps/Nav?&h_pagetype=s-001&h_product=7317522&h_client&s-h-e-010-1&h_lang=sv&h_cc=se) . På denna webbplats finns information och verktyg som kan hjälpa dig åtgärda många vanliga skrivarproblem. Om du uppmanas välja land/region ska du göra det. Klicka sedan på **Alla HP-kontakter** för information om vart du ska vända dig för att få teknisk support.

#### **Åtgärda skrivarfelet**

**▲** Stäng av skrivaren och starta den sedan igen. Om detta inte löser problemet kontaktar du HP.

Information om hur du kontaktar HPs support finns i HP Support på sidan 90.

# **HP Support**

Besök [HP DeskJet Ink Advantage 4670 series supportwebbplatsen på www.hp.com/support](http://h20180.www2.hp.com/apps/Nav?&h_pagetype=s-001&h_product=7317522&h_client&s-h-e-010-1&h_lang=sv&h_cc=se) för de senaste produktuppdateringarna och uppdaterad supportinformation. Med HPs onlinesupport kan du välja mellan ett flertal alternativ för att få hjälp med din skrivare:

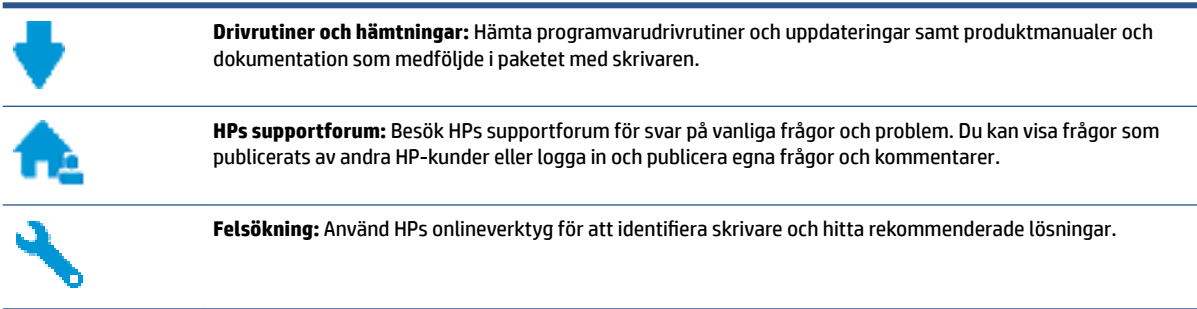

### **Kontakta HP**

Om du behöver hjälp från en teknisk supportrepresentant från HP för att lösa ett problem besöker du [webbplatsen Kontakta support](http://h20180.www2.hp.com/apps/Nav?&h_pagetype=s-017&h_product=7317522&h_client&s-h-e-010-1&h_lang=sv&h_cc=se). Följande kontaktalternativ finns tillgängliga kostnadsfritt för kunder med garanti (avgift kan krävas vid stöd från HP-representant för kunder utan garanti):

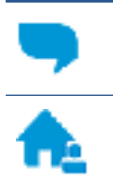

Chatta med en supportrepresentant från HP online.

Ring en supportrepresentant från HP.

Se till att ha följande information till hands när du kontaktar HPs support:

- Produktnamn (står angivet på skrivaren, t.ex. HP DeskJet Ink Advantage 4670)
- Produktnummer finns på insidan av bläckpatronsluckan)

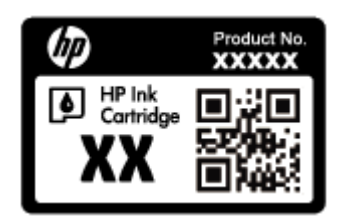

● Serienummer finns på bak- eller undersidan av skrivaren)

### **Registrera skrivaren**

Om du ägnar några minuter åt att registrera skrivaren får du tillgång till snabbare service, effektivare support och meddelanden angående produktsupport. Om du inte registrerade skrivaren när du installerade programvaran kan du göra det nu på [http://www.register.hp.com.](http://www.register.hp.com)

### **Ytterligare garantialternativ**

Utökade serviceplaner är tillgängliga för HP DeskJet Ink Advantage 4670 series till en ytterligare kostnad. Gå till [www.hp.com/support](http://h20180.www2.hp.com/apps/Nav?&h_pagetype=s-001&h_product=7317522&h_client&s-h-e-010-1&h_lang=sv&h_cc=se), välj land/region och språk och granska de utökade garantialternativen som finns tillgängliga för skrivaren.

# **A Teknisk information**

Det här avsnittet innehåller tekniska specifikationer och information om internationella regler för HP DeskJet Ink Advantage 4670 series.

Fler specifikationer finns i den tryckta dokumentationen som följde med HP DeskJet Ink Advantage 4670 series.

Det här avsnittet innehåller följande ämnen:

- Meddelanden från Hewlett-Packard
- Specifikationer
- [Miljövänlig produkthantering](#page-99-0)
- [Information om föreskrifter](#page-103-0)

# **Meddelanden från Hewlett-Packard**

Informationen i detta dokument kan komma att bli inaktuell utan föregående meddelande.

Med ensamrätt. Detta material får inte reproduceras, anpassas eller översättas utan föregående skriftligt tillstånd från Hewlett-Packard, förutom vad som är tillåtet enligt lagen om upphovsrätt. De enda garantier som gäller för HPs produkter och tjänster beskrivs i de uttryckliga garantivillkor som medföljer produkterna och tjänsterna. Ingenting i det här dokumentet ska tolkas som en ytterligare garanti. HP ansvarar inte för tekniska eller redaktionella fel eller utelämnanden i detta dokument.

© 2015 Hewlett-Packard Development Company, L.P.

Microsoft®, Windows ®, Windows® XP, Windows Vista®, Windows® 7, Windows® 8 och Windows® 8.1 är varumärken registrerade i USA som tillhör Microsoft Corporation.

### **Specifikationer**

Detta avsnitt innehåller tekniska specifikationer för HP DeskJet Ink Advantage 4670 series. Se produktdatabladet på [www.hp.com/support](http://h20180.www2.hp.com/apps/Nav?&h_pagetype=s-001&h_product=7317522&h_client&s-h-e-010-1&h_lang=sv&h_cc=se) om du vill ha fler produktspecifikationer.

- Systemkrav
- Miljöspecifikationer
- [Utskriftsspecifikationer](#page-98-0)
- [Specifikationer för skanning](#page-98-0)
- [Kopieringsspecifikationer](#page-98-0)
- [Bläcktronskapacitet](#page-98-0)
- **[Utskriftsupplösning](#page-98-0)**
- **[Akustisk information](#page-99-0)**

#### **Systemkrav**

Kraven på programvaran och systemet anges i Viktigt-filen.

För information om framtida operativsystemsversioner och support kan du besöka HPs webbplats för onlinesupport på [www.hp.com/support](http://h20180.www2.hp.com/apps/Nav?&h_pagetype=s-001&h_product=7317522&h_client&s-h-e-010-1&h_lang=sv&h_cc=se) .

### <span id="page-98-0"></span>**Miljöspecifikationer**

- Rekommenderad temperatur vid drift: 15 ºC till 32 ºC
- Tillåten temperatur vid drift: 5 ºC till 40 ºC
- Luftfuktighet: 20 % till 80 % icke kondenserande relativ luftfuktighet (rekommenderad); 25 ℃ maximal daggpunkt
- Temperatur vid förvaring (enheten ej i drift): -40 ºC till 60 ºC
- Om HP DeskJet Ink Advantage 4670 series omges av starka elektromagnetiska fält kan utskrifterna bli något förvrängda.
- HP rekommenderar att du använder en USB-kabel på högst 3 m(10 fot) för att minimera brus i närheten av elektromagnetiska fält.

### **Utskriftsspecifikationer**

- Utskriftshastigheten varierar beroende på hur komplicerat dokumentet är.
- Metod: Drop-on-demand termisk inkjet
- Språk: PCL3 GUI

### **Specifikationer för skanning**

- Optisk upplösning: upp till 1200 dpi
- Hårdvaruupplösning: upp till 1200 x 1200 dpi
- Utökad upplösning: upp till 1200 x 1200 dpi
- Bitdjup: 24-bitars färg, 8-bitars gråskala (256 grå nyanser)
- Maximal storlek vid skanning från glaset: 21,6 x 29,7 cm(8,5 x 11,7 tum)
- Filtyper som kan användas: BMP, JPEG, PNG, TIFF, PDF
- Twain-version: 1.9

### **.Kopieringsspecifikationer**

- Digital bildbehandling
- Det maximala antalet kopior varierar beroende på modell.
- Kopieringshastigheten varierar beroende på modell och dokumentets komplexitet.

### **Bläcktronskapacitet**

Gå till [www.hp.com/go/learnaboutsupplies](http://www.hp.com/go/learnaboutsupplies) för mer information om beräknad bläckpatronskapacitet.

### **Utskriftsupplösning**

Du hittar en lista med utskriftslösningar som stöds på [HP DeskJet Ink Advantage 4670 series](http://h20180.www2.hp.com/apps/Nav?h_pagetype=s-001&h_page=hpcom&h_client=s-h-e010-1&h_product=7317522,7317524&h_lang=sv&h_cc=se)  [supportwebbplatsen på www.hp.com/support.](http://h20180.www2.hp.com/apps/Nav?h_pagetype=s-001&h_page=hpcom&h_client=s-h-e010-1&h_product=7317522,7317524&h_lang=sv&h_cc=se)

Information om hur du skriver ut med maximalt antal dpi finns i [Skriva ut med maximal dpi på sidan 19](#page-24-0).

### <span id="page-99-0"></span>**Akustisk information**

Om du har en Internet-anslutning kan du få information om bullernivåer på [HPs webbplats](http://h20180.www2.hp.com/apps/Nav?h_pagetype=s-001&h_page=hpcom&h_client=s-h-e010-1&h_product=7317522,7317524&h_lang=sv&h_cc=se).

# **Miljövänlig produkthantering**

Hewlett-Packard strävar efter att tillhandahålla kvalitetsprodukter på ett miljövänligt sätt. Den här produkten har konstruerats för att underlätta återvinning. Antalet material har minimerats utan att funktionen eller tillförlitligheten försämrats. Olika material har utformats så att de lätt går att separera. Fästen och andra anslutningar är lätta att hitta, komma åt och ta bort med vanliga verktyg. Högprioriterade delar har utformats för att vara lätta att ta ut och reparera.

Mer information finns på HPs webbplats för miljöfrågor på

[www.hp.com/hpinfo/globalcitizenship/environment/index.html](http://www.hp.com/hpinfo/globalcitizenship/environment/index.html).

Det här avsnittet innehåller följande ämnen:

- **Miliötips**
- Pappersanvändning
- [Plaster](#page-100-0)
- [Informationsblad om materialsäkerhet](#page-100-0)
- [HPs program för återvinning av förbrukningsmaterial för bläckstråleskrivare](#page-100-0)
- [Strömförbrukning](#page-100-0)
- [Användares kassering av uttjänt utrustning](#page-100-0)
- [Kemiska substanser](#page-100-0)
- [Batterikassering i Taiwan](#page-101-0)
- [Meddelande om batterier för Brasilien](#page-101-0)
- [Materialmeddelande för perklorat i Kalifornien](#page-101-0)
- [EPEAT](#page-101-0)
- [Kommissionens förordning \(EG\) 1275/2008](#page-101-0)
- [Tabell över farliga ämnen och dess innehåll \(Kina\)](#page-102-0)
- [Begränsningar angående skadliga substanser \(Ukraina\)](#page-102-0)
- [Begränsningar angående skadliga substanser \(Indien\)](#page-102-0)
- [China Energy Label för skrivare, fax och kopiator](#page-103-0)

### **Miljötips**

HP åtar sig att hjälpa kunderna att minska sin miljöpåverkan. Gå till webbplatsen för HPs miljöprogram och initiativ om du vill ta reda på mer om HPs miljöinitiativ.

[www.hp.com/hpinfo/globalcitizenship/environment/](http://www.hp.com/hpinfo/globalcitizenship/environment/)

### **Pappersanvändning**

Denna produkt är anpassad för användning av returpapper enligt DIN 19309 och EN 12281:2002.

### <span id="page-100-0"></span>**Plaster**

Plastdelar som väger mer än 25 gram är märkta enligt internationell standard, vilket gör det lättare att se vilka plastdelar som kan återvinnas vid slutet av produktens användningstid.

### **Informationsblad om materialsäkerhet**

Informationsblad om materialsäkerhet (MSDS) finns på HPs webbplats på:

[www.hp.com/go/msds](http://www.hp.com/go/msds)

### **HPs program för återvinning av förbrukningsmaterial för bläckstråleskrivare**

HP värnar om miljön. Med HPs återvinningsprogram för bläckpatroner som finns i flera länder/regioner kan du återvinna använda bläckpatroner gratis. Mer information finns på följande webbplats:

[www.hp.com/hpinfo/globalcitizenship/environment/recycle/](http://www.hp.com/hpinfo/globalcitizenship/environment/recycle/)

### **Strömförbrukning**

Utskrifts- och bildbehandlingsutrustning från Hewlett-Packard som är märkt med ENERGY STAR®-logotypen är certifierad av U.S. Environmental Protection Agency. Följande märkning finns på ENERGY STARkvalificerade bildbehandlingsprodukter:

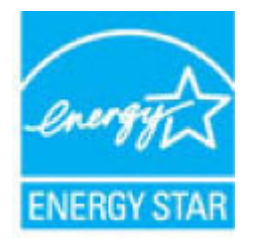

Ytterligare information om bildproduktmodell för ENERGY STAR-kvalificerade produkter finns på: [www.hp.com/go/energystar](http://www.hp.com/go/energystar)

### **Användares kassering av uttjänt utrustning**

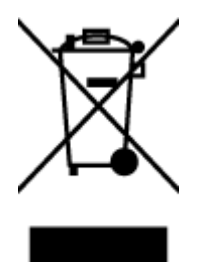

Den här symbolen betyder att du inte får kasta produkten tillsammans med övrigt hushållsavfall. För att skydda hälsa och miljö har du i stället ansvar för att lämna den på ett för ändamålet avsett uppsamlingsställe för återvinning av elektrisk och elektronisk utrustning. För mer information, vänd dig till närmaste avfallshanteringsanläggning eller gå till<http://www.hp.com/recycle>.

### **Kemiska substanser**

HP förbinder sig att efter behov informera kunderna om de kemiska substanser som ingår i våra produkter i syfte att uppfylla lagkrav som REACH *(Europaparlamentets och rådets förordning (EG) nr 1907/2006)*. En rapport om kemikalierna i denna produkt finns på [www.hp.com/go/reach.](http://www.hp.com/go/reach)

### <span id="page-101-0"></span>**Batterikassering i Taiwan**

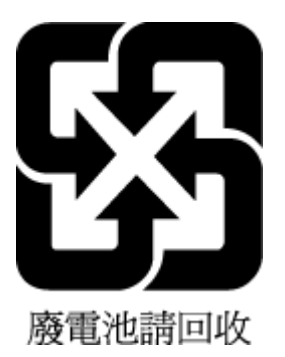

### **Meddelande om batterier för Brasilien**

A bateria deste equipamento não foi projetada para ser removida pelo cliente.

### **Materialmeddelande för perklorat i Kalifornien**

#### **California Perchlorate Material Notice**

Perchlorate material - special handling may apply. See: http://www.dtsc.ca.gov/hazardouswaste/perchlorate/

This product's real-time clock battery or coin cell battery may contain perchlorate and may require special handling when recycled or disposed of in California.

### **EPEAT**

#### **FPFAT**

Most HP products are designed to meet EPEAT. EPEAT is a comprehensive environmental rating that helps identify greener electronics equipment. For more information on EPEAT go to www.epeat.net. For information on HP's EPEAT registered products go to www.hp.com/hpinfo/globalcitizenship/environment/pdf/epeat\_printers.pdf.

### **Kommissionens förordning (EG) 1275/2008**

För information om produktel, inklusive produktens elförbrukning i nätverksanslutet standbyläge om alla trådbundna nätverksportar är anslutna och alla trådlösa nätverksportar är aktiverade, se avsnittet P14 "Additional Information" (Mer information) för produktens IT ECO-deklaration på [www.hp.com/hpinfo/](http://www.hp.com/hpinfo/globalcitizenship/environment/productdata/itecodesktop-pc.html) [globalcitizenship/environment/productdata/itecodesktop-pc.html](http://www.hp.com/hpinfo/globalcitizenship/environment/productdata/itecodesktop-pc.html).

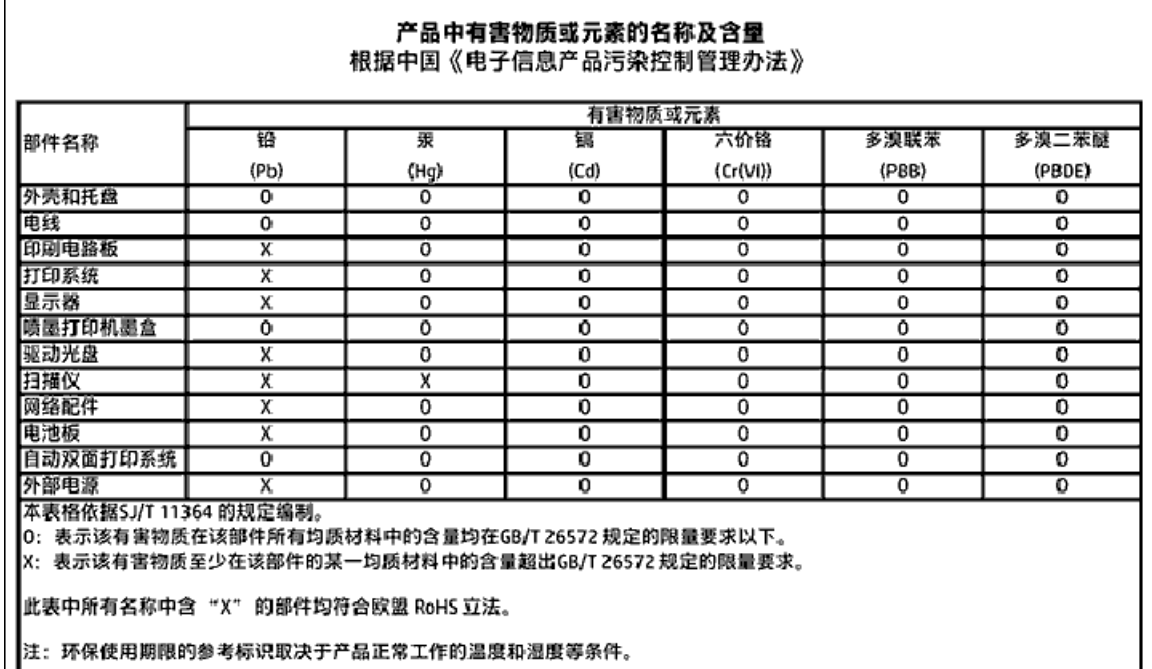

### <span id="page-102-0"></span>**Tabell över farliga ämnen och dess innehåll (Kina)**

### **Begränsningar angående skadliga substanser (Ukraina)**

Технічний регламент щодо обмеження використання небезпечних речовин (Україна)

Обладнання відповідає вимогам Технічного регламенту щодо обмеження використання делких небезпечних речовин в електричному та електронному обладнанні, затвердженого постановаю Кабінету Міністрів України від 3 грудня 2008 № 1057

### **Begränsningar angående skadliga substanser (Indien)**

#### Restriction of hazardous substances (India)

This product complies with the "India E-waste (Management and Handling) Rule 2011" and prohibits use of lead, mercury, hexavalent chromium, polybrominated biphenyls or polybrominated diphenyl ethers in concentrations exceeding 0.1 weight % and 0.01 weight<br>% for cadmium, except for the exemptions set in Schedule 2 of the Rule.

# <span id="page-103-0"></span>复印机、打印机和传真机能源效率标识 实施规则

依据"复印机、打印机和传真机能源效率标识实施规则",该打印机具有中国能效标识。标识上显示的能效等级 和操作模式值根据"复印机、打印机和传真机能效限定值及能效等级"标准("GB 21521")来确定和计算。

1. 能效等级

产品能效等级分为 3 级,其中 1 级能效最高。能效限定值根据产品类型和打印速度由标准确定。能效等级则根据 基本功耗水平以及网络接口和内存等附加组件和功能的功率因子之和来计算。

2. 能效信息

喷墨打印机

- 操作模式功率 睡眠状态的能耗按照 GB 21521 标准来衡量和计算。该数据以瓦特 (W) 表示。
- 待机功率 待机状态是产品连接到电网电源上功率最低的状态。该状态可以延续无限长时间,且使用者无法改变此 状态下产品的功率。对于"成像设备"产品,"待机"状态通常相当于"关闭"状态,但也可能相当于 "准备"状态或"睡眠"状态。该数据以瓦特 (W) 表示。
- 睡眠状态预设延迟时间 出厂前由制造商设置的时间决定了该产品在完成主功能后进入低耗模式(例如睡眠、自动关机)的时间。 该数据以分钟表示。
- 附加功能功率因子之和 网络接口和内存等附加功能的功率因子之和。该数据以瓦特(W)表示。

标识上显示的能耗数据是根据典型配置测量得出的数据,此类配置包含登记备案的打印机依据复印机、打印机和 传真机能源效率标识实施规则所选的所有配置。因此,该特定产品型号的实际能耗可能与标识上显示的数据有所 不同。

要了解规范的更多详情,请参考最新版的 GB 21521 标准。

# **Information om föreskrifter**

Skrivaren uppfyller produktkraven från tillsynsmyndigheter i ditt land/din region.

Det här avsnittet innehåller följande ämnen:

- [Regulatoriskt modellnummer](#page-104-0)
- [FCC-meddelande](#page-105-0)
- [Meddelande till användare i Korea](#page-105-0)
- [Meddelande om överensstämmelse med VCCI \(klass B\) för användare i Japan](#page-105-0)
- [Meddelande till användare i Japan om strömsladden](#page-106-0)
- <span id="page-104-0"></span>● [Meddelande om bullernivåer för Tyskland](#page-106-0)
- ["Gloss of housing" hos kringutrustning för Tyskland](#page-106-0)
- [Konformitetsdeklaration](#page-107-0)
- [Meddelande om bestämmelser för Europeiska unionen](#page-108-0)
	- [Produkter med trådlös funktion](#page-108-0)
	- [Deklaration angående det europeiska telenätet \(modem/fax\)](#page-108-0)
- [Meddelande om trådbunden fax i Australien](#page-108-0)
- [Meddelande till användare av telenätet i USA: FCC-krav](#page-109-0)
- [Meddelande till användare av det kanadensiska telenätet](#page-110-0)
- [Meddelande till användare av det tyska telenätet](#page-110-0)
- [Information om föreskrifter för trådlösa produkter](#page-110-0)
	- [Exponering för radiofrekvent energi](#page-111-0)
	- [Meddelande till användare i Brasilien](#page-111-0)
	- [Meddelande till användare i Kanada](#page-112-0)
	- [Meddelande till användare i Taiwan](#page-112-0)
	- [Meddelande till användare i Mexiko](#page-113-0)
	- [Meddelande till användare i Japan](#page-113-0)
	- [Meddelande till användare i Korea](#page-113-0)

### **Regulatoriskt modellnummer**

Din produkt har tilldelats ett regulatoriskt modellnummer för identifikationsändamål. Det regulatoriska modellnumret för din produkt är SDGOB-1502. Detta nummer ska inte förväxlas med produktnamn (HP DeskJet Ink Advantage 4670 All-in-One series) eller produktnummer (K9V76 till K9V85).

### <span id="page-105-0"></span>**FCC-meddelande**

#### **FCC** statement

The United States Federal Communications Commission (in 47 CFR 15.105) has specified that the following notice be brought to the attention of users of this product.

This equipment has been tested and found to comply with the limits for a Class B digital device, pursuant to Part 15 of the FCC Rules. These limits are designed to provide reasonable protection against harmful interference in a residential installation. This equipment<br>generates, uses and can radiate radio frequency energy and, if not installed and used in accordance with the instructions, may cause harmful interference to radio communications. However, there is no quarantee that interference will not occur in a particular installation. If this equipment does cause harmful interference to radio or television reception, which can be determined by turning the equipment off and on, the user is encouraged to try to correct the interference by one or more of the following measures:

- Reorient or relocate the receiving antenna.
- Increase the separation between the equipment and the receiver.
- Connect the equipment into an outlet on a circuit different from that to which the receiver is connected.
- Consult the dealer or an experienced radio/TV technician for help.

For further information, contact: Manager of Corporate Product Requlations Hewlett-Packard Company 3000 Hanover Street Palo Alto, Ca 94304 (650) 857-1501

Modifications (part 15.21)

The FCC requires the user to be notified that any changes or modifications made to this device that are not expressly approved by HP may void the user's authority to operate the equipment.

This device complies with Part 15 of the FCC Rules. Operation is subject to the following two conditions: (1) this device may not cause harmful interference, and (2) this device must accept any interference received, including interference that may cause undesired aperafinn.

### **Meddelande till användare i Korea**

이 기기는 가정용(B급)으로 전자파적합등록을 한 B 급 기기 기기로서 주 로 가정에서 사용하는 것을 목적으로 하며, (가정용 방송통신기기) 모든 지역에서 사 용할 수 있습니다.

### **Meddelande om överensstämmelse med VCCI (klass B) för användare i Japan**

この装置は、クラスB情報技術装置です。この装置は、家庭環境で使用することを目的として いますが、この装置がラジオやテレビジョン受信機に近接して使用されると、受信障害を引き 起こすことがあります。取扱説明書に従って正しい取り扱いをして下さい。

VCCI-B

### <span id="page-106-0"></span>**Meddelande till användare i Japan om strömsladden**

製品には、同梱された電源コードをお使い下さい。 同梱された電源コードは、他の製品では使用出来ません。

### **Meddelande om bullernivåer för Tyskland**

Geräuschemission

LpA < 70 dB am Arbeitsplatz im Normalbetrieb nach DIN 45635 T. 19

## **"Gloss of housing" hos kringutrustning för Tyskland**

Das Gerät ist nicht für die Benutzung im unmittelbaren Gesichtsfeld am Bildschirmarbeitsplatz vorgesehen. Um störende Reflexionen am Bildschirmarbeitsplatz zu vermeiden, darf dieses Produkt nicht im unmittelbaren Gesichtsfeld platziert warden.

### <span id="page-107-0"></span>**Konformitetsdeklaration**

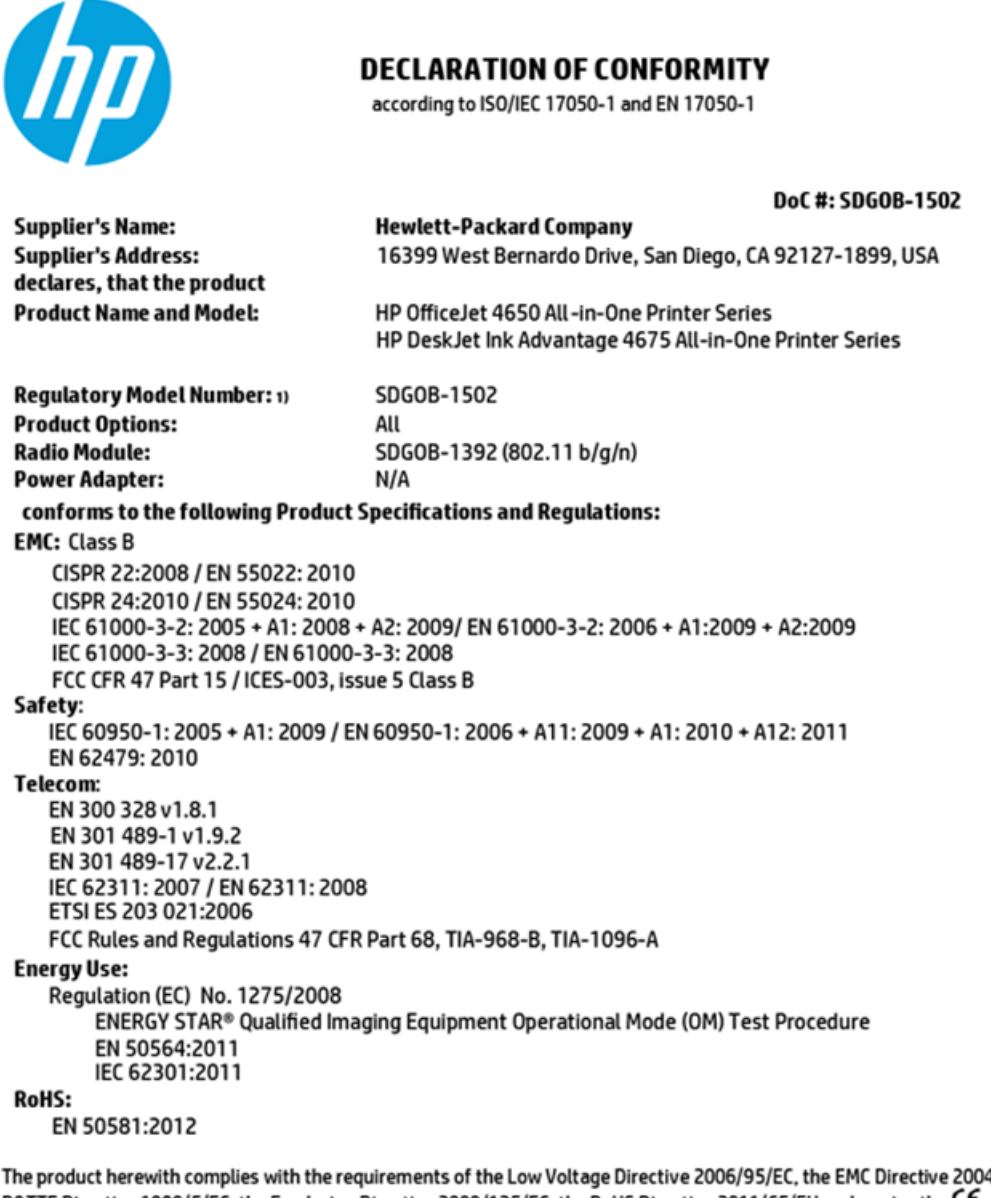

4/108/EC, the R&TTE Directive 1999/5/EC, the Ecodesign Directive 2009/125/EC, the RoHS Directive 2011/65/EU and carries the CE marking accordingly.

This device complies with part 15 of the FCC Rules. Operation is subject to the following two conditions: (1) This device may not cause harmful interference, and (2) this device must accept any interference received, including interference that may cause undesired operation.

#### **Additional Information:**

This product is assigned a Regulatory Model Number which stays with the regulatory aspects of the design. The Regulatory Model 1) Number is the main product identifier in the regulatory documentation and test reports, this number should not be confused with the marketing name or the product numbers.

> October 2014 San Diego, CA

#### Local contact for regulatory topics only:

- Hewlett-Packard GmbH, HQ-TRE, Herrenberger Strasse 140, 71034 Boeblingen, Germany EU:
- Hewlett-Packard, 3000 Hanover St., Palo Alto, CA 94304, U.S.A. 650-857-1501  $U.S.$ :

www.hp.eu/certificates
# **Meddelande om bestämmelser för Europeiska unionen**

 $\epsilon$ 

Produkter med CE-märkning följer ett eller flera av följande EU-direktiv enligt vad som är tillämpligt: Lågspänningsdirektivet 2006/95/EG, direktivet om elektromagnetisk kompatibilitet 2004/108/EG, direktivet om ekodesign 2009/125/EG, R&TTE-direktivet 1999/5/EG och RoHS-direktivet 2011/65/EU. Efterlevnaden av dessa direktiv bedöms enligt tillämpliga harmoniserade europeiska standarder. Den fullständiga deklarationen om överensstämmelse är tillgänglig på följande webbplats: [www.hp.com/go/certificates](http://www.hp.com/go/certificates) (sök med hjälp av produktens modellnamn eller det regulatoriska modellnumret (RMN) som anges på myndighetsetiketten).

Kontaktpunkt för regulatoriska frågor:

Hewlett-Packard GmbH, Dept./MS: HQ-TRE, Herrenberger Strasse 140, 71034 Böblingen, TYSKLAND

#### **Produkter med trådlös funktion**

#### **EMF**

● Den här produkten följer internationella riktlinjer (ICNIRP) för exponering av radiofrekvensstrålning.

Om den innehåller en enhet som sänder och tar emot radiosignaler är ett separationsavstånd på 20 cm vid normal användning tillräckligt för att nivån av radiofrekvensexponering ska uppfylla de krav som gäller inom EU.

#### **Trådlös funktion i Europa**

● Den här produkten är avsedd att användas utan begränsningar i alla EU-länder plus Island, Liechtenstein, Norge och Schweiz.

#### **Deklaration angående det europeiska telenätet (modem/fax)**

HP-produkter med faxkapacitet uppfyller kraven i R&TTE-direktivet 1999/5/EG (bilaga II) och är i enlighet med detta CE-märkta. Däremot kan skillnader mellan de olika PSTN-näten i olika länder/regioner inte garantera att produkten fungerar i alla PSTN-nätets termineringspunkter. Om det uppstår problem bör du i första hand kontakta återförsäljaren av utrustningen.

# **Meddelande om trådbunden fax i Australien**

```
In Australia, the HP device must be connected to Telecommunication Network through a line
cord which meets the requirements of the Technical Standard AS/ACIF S008.
```
# **Meddelande till användare av telenätet i USA: FCC-krav**

Notice to users of the U.S Telephone network: FCC requirements

This equipment camplies with Part 68 of the FCC rules and the requirements adopted by the ACTA. On the nor (or bottom) of this oquipment is a label that cantains, among other information, a product identifier in<br>the format US:AAAEQ##TXXXX. If requested, this number must be provided to the telephone campany.

Applicable connector jack Universal Sarvice Order Codes ("USOC") for the Equipment is: RH1C.

A plug and jack used to connect this equipment to the premises wining and talephone network must comply with the applicable FCC Part 68 rules and requirements adopted by the ACTA. A compliant telephone cord and modular plug is provided with this product. It is designed to be connected to a<br>compatible modular jack that is also compliant. See installation instructions for details.

The REN is used to determine the number of dovices that may be connected to a telephone line. The secret is wear to determine the may result in the devices not imaging in response to an incoming call.<br>In mast but not all areas, the sum of RENs should not exceed five (3.0). To be certain of the number of dovices that may be connected to a line, as determined by the total RENs, contact the local telephone company. For products approved after July 23, 2001, the REN for this product is part of the product identifier that has the format US:AAAEQ@#TXXXX. The digits represented by ££ are the REN without a docimal point (c.g., 00 is a REN of 0.0).

If this aquipment causes harm to the telephone network, the telephone company will notify you in advance that tamparary discontinuance of service may be required. But if advance notice isn't practical, the telephone company will notify the customer as soon as possible. Also, you will be advised of your right to file a complaint with the FCC if you believe it is necessary.

The telephone company may make changes in its facilities, equipment, operations or procedures that<br>could affect the operation of the aquipment. If this happens the telephone company will provide advance notice in order for you to make necessary modifications to maintain uninterrupted service.

If trouble is experienced with this equipment, please contact the manufacturer, or look elsewhere in this manual, for repair ar warranty information. If the equipment is causing harm to the telephone network, the telephone campany may request that you disconnect the equipment until the problem is resolved.

Connection to party line service is subject to state tariffs. Contact the state public utility commission, public sarvica commission or corporation commission for information.

If your home has specially wired alonm equipment connected to the telephone line, ansure the installation of this equipment does not disable your alarm equipment. If you have questions about what will disable alarm aquipment, consult your telephone company or a qualified installar.

WHEN PROGRAMMING EMERGENCY NUMBERS AND(OR) MAKING TEST CALLS TO EMERGENCY NUMBERS:

1) Ramain on the line and briefly axplain to the dispatcher the roason for the call.

2) Porform such activities in the off-peak hours, such as early morning or late ovenings.

مرددم Note The FCC hearing aid compatibility rules for telephones are not applicable to this M cquipmant.

The Telephone Consumer Protection Act of 1001 makes it unlowful for any person to use a computer or ather electronic dovice, including FAX machines, to send any message unless such message clearly contains in a margin at the top or battom of each transmitted page or on the first page of the transmission, the date and time it is sent and an identification of the business or other entity, or other individual sonding the message and the telephone number of the sending machine ar such business, other entity, ar individual. (The talaphone number provided may not be a 900 number or any other number for which charges exceed local or long distance transmission charges.)

In order to program this information into your FAX machine, you should complete the steps described in the software.

# <span id="page-110-0"></span>**Meddelande till användare av det kanadensiska telenätet**

Note à l'attention des utilisateurs du réseau téléphonique canadlen/Notice to users of the Canadian telephone network

Cet appareil est conforme aux spécifications techniques des équipements terminaux d'Industrio Canada. Lo numéro d'onregistroment atteste de la conformité de l'appareil. L'abréviation IC qui précède le numéro d'enregistrement indique que l'enregistrement a été effectué dans le cadre d'une Déclaration de conformité stipulant que les spécifications tochniques d'Industrie Canada ont été respectées. Néanmoins, cette abréviation ne signifie en aucun cas que l'appareil a été validé par Industrie Canada.

Pour leur propre sécurité, les utilisateurs doivent s'assurer que les prises électriques reliées à la terre de la source d'alimentation, des lignes téléphoniques et du circuit métallique d'alimentation en eau sont, le cas échéant, branchées les unes aux autres. Cette précaution est particulièrement importante dans les zones rurales.

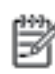

Remarque Le numéro REN (Ringer Equivalence Number) attribué à chaque appareil terminal fournit une indication sur le nombre maximal de terminaux qui pouvent être connectés à une interface téléphonique. La terminaison d'une interface peut se composer de n'importe quelle combinaison d'appareils, à condition que le total des numéros REN ne dépasse pas 5.

Basé sur les résultats de tests FCC Partie 68, le numéro REN de ce produit est 0.08.

This equipment meets the applicable Industry Canada Terminal Equipment Technical Specifications. This is confirmed by the registration number. The abbreviation IC before the registration number signifies that registration was performed based on a Declaration of Conformity indicating that Industry Canada technical specifications were met. It does not imply that Industry Canada approved the equipment.

Users should ensure for their own protection that the electrical ground connections of the<br>power utility, telephone lines and internal metallic water pipe system, if present, are connected together. This precaution might be particularly important in rural areas.

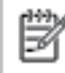

Note The REN (Ringer Equivalence Number) assigned to each terminal device provides an indication of the maximum number of terminals allowed to be connected to a telephone interface. The termination on an interface might consist of any combination of devices subject only to the requirement that the sum of the Ringer Equivalence Numbers of all the devices does not exceed 5.

The REN for this product is 0.0B, based on FCC Part 68 test results.

# **Meddelande till användare av det tyska telenätet**

#### Hinweis für Benutzer des deutschen Telefonnetzwerks

Dieses HP-Fax ist nur für den Anschluss eines analogen Public Switched Telephone Network (PSTN) godacht. Schließen Sie den TAE N-Telefonstecker, der im Lieferumfang des HP All-in-One enthalten ist, an die Wandsteckdose (TAE 6) Code N an. Dieses HP-Fax kann als einzelnes Gerät und/oder in Verbindung (mit seriellem Anschluss) mit anderen zugelassenen Endgeräten verwendet werden.

# **Information om föreskrifter för trådlösa produkter**

Det här avsnittet innehåller följande bestämmelser beträffande trådlösa produkter:

- [Exponering för radiofrekvent energi](#page-111-0)
- [Meddelande till användare i Brasilien](#page-111-0)
- [Meddelande till användare i Kanada](#page-112-0)
- [Meddelande till användare i Taiwan](#page-112-0)
- <span id="page-111-0"></span>[Meddelande till användare i Mexiko](#page-113-0)
- [Meddelande till användare i Japan](#page-113-0)
- [Meddelande till användare i Korea](#page-113-0)

#### **Exponering för radiofrekvent energi**

#### Exposure to radio frequency radiation

Caution The radiated output power of this device is far below the FCC radio frequency exposure limits. Nevertheless, the device shall be used in such a manner that the potential for human contact during normal operation is minimized. This product and any attached external antenna, if supported, shall be placed in such a manner to minimize the potential for human contact during normal operation. In order to avoid the possibility of exceeding the FCC radio frequency exposure limits, human proximity to the antenna shall not be less than 20 cm (8 inches) during normal operation.

# **Meddelande till användare i Brasilien**

#### Aviso aos usuários no Brasil

Este equipamento opera em caráter secundário, isto é, não tem direito à proteção contra interferência prejudicial, mesmo de estações do mesmo tipo, e não pode causar interferência a sistemas operando em caráter primário.

## <span id="page-112-0"></span>**Meddelande till användare i Kanada**

#### Notice to users in Canada/Note à l'attention des utilisateurs canadiens

Under Industry Canada reaulations, this radio transmitter may only operate using an antenna of a type and maximum (or lesser) gain approved for the transmitter by Industry Canada. To reduce potential radio interference to other users, the antenna type and its gain should be so chosen that the equivalent isotropically radiated power (e.i.r.p.) is not more than that necessary for successful communication.

This device complies with Industry Canada licence-exempt RSS standard(s). Operation is subject to the following two conditions: (1) this device may not cause interference, and (2) this device must accept any interference, including interference that may cause undesired operation of the device.

WARNING! Exposure to Radio Frequency Radiation The radiated output power of this device is below the Industry Canada radio frequency exposure limits. Nevertheless, the device should be used in such a manner that the potential for human contact is minimized during normal operation.

To avoid the possibility of exceeding the Industry Canada radio frequency exposure limits, human proximity to the antennas should not be less than 20 cm (8 inches).

Conformément au Règlement d'Industrie Canada, cet émetteur radioélectrique ne peut fonctionner qu'avec une antenne d'un type et d'un gain maximum (ou moindre) approuvé par Industrie Canada. Afin de réduire le brouillage radioélectrique potentiel pour d'autres utilisateurs, le type d'antenne et son gain doivent être choisis de manière à ce que la puissance isotrope rayonnée équivalente (p.i.r.e.) ne dépasse pas celle nécessaire à une .<br>communication réussie.

Cet appareil est conforme aux normes RSS exemptes de licence d'Industrie Canada. Son fonctionnement dépend des deux conditions suivantes : (1) cet appareil ne doit pas provoquer d'interférences nuisibles et (2) doit accepter toutes interférences reçues, y compris des interférences pouvant provoquer un fonctionnement non souhaité de l'appareil.

AVERTISSEMENT relatif à l'exposition aux radiofréquences. La puissance de rayonnement de cet appareil se trouve sous les limites d'exposition de radiofréquences d'Industrie Canada. Néanmoins, cet appareil doit être utilisé de telle sorte qu'il soit mis en contact le moins possible avec le corps humain.

Afin d'éviter le dépassement éventuel des limites d'exposition aux radiofréquences d'Industrie Canada, il est recommandé de maintenir une distance de plus de 20 cm entre les antennes et l'utilisateur.

# **Meddelande till användare i Taiwan**

#### 低功率電波輻射性電機管理辦法

#### 第十二條

經型式認證合格之低功率射頻電機,非經許可,公司、商號或使用者均不得擅自變更頻 率、加大功率或變更設計之特性及功能。

#### 第十四條

低功率射频電機之使用不得影響飛航安全及干擾合法通信;經發現有干擾現象時,應立 即停用,並改善至無干擾時方得**繼續**使用。

前项合法通信,指依電信法規定作業之無線電通信。低功率射频電機須忍受合法通信或 工業、科學及醫藥用電波輻射性電機設備之干擾。

# <span id="page-113-0"></span>**Meddelande till användare i Mexiko**

#### Aviso para los usuarios de México

La operación de este equipo está sujeta a las siguientes dos condiciones: (1) es posible que este equipo o dispositivo no cause interferencia perjudicial y (2) este equipo o dispositivo debe aceptar cualquier interferencia, incluyendo la que pueda causar su operación no deseada.

Para saber el modelo de la tarjeta inalámbrica utilizada, revise la etiqueta regulatoria de la impresora.

# **Meddelande till användare i Japan**

この機器は技術基準適合証明又は工事股計認証を受けた無線設備を搭載しています。

## **Meddelande till användare i Korea**

해당 무선설비는 전파혼신 가능성이 있으므로 인명안전과 관련된 서비스는 할 수 없음

# <span id="page-114-0"></span>**B Ytterligare faxinställningar**

I det här avsnittet lär du dig konfigurera skrivaren så att faxfunktionerna fungerar tillsammans med utrustning och tjänster som du kanske redan har på samma telefonlinje som enheten.

**TIPS:** Du kan även använda Faxinställningsguiden (Windows) eller HP Verktyg (OS X) för att få hjälp med att snabbt göra några viktiga faxinställningar, till exempel svarsläge och faxrubrik. Du når dessa verktyg via den HP-programvara som du installerade tillsammans med skrivaren. När du har använt dessa verktyg följer du anvisningarna i det här avsnittet för att slutföra faxinställningarna.

Det här avsnittet innehåller följande ämnen:

- Konfigurera faxfunktioner (parallella telefonsystem)
- [Testa faxkonfigurationen](#page-133-0)

# **Konfigurera faxfunktioner (parallella telefonsystem)**

Innan du börjar ställa in skrivaren för fax ska du ta reda på vilken typ av telefonsystem som används där du bor. Anvisningarna för faxinställning skiljer sig åt beroende på om du har ett telefonsystem av seriell eller parallell typ.

- Om ditt land/din region inte finns med i tabellen nedan kan du ha ett telefonsystem av seriell typ. I ett seriellt telefonsystem kan kontakttypen på den delade telefonutrustningen (modem, telefoner och telefonsvarare) inte anslutas fysiskt till "2-EXT"-porten på skrivaren. Istället måste all utrustning anslutas till ett telefonjack i väggen.
- **OBS!** Du kan vara tvungen att ansluta telefonsladden till en adapter för ditt land/din region.
- Om ditt land/din region finns med i tabellen nedan kan du ha ett telefonsystem av parallell typ. I ett telefonsystem av parallell typ kan du ansluta delad telefonutrustning till telefonlinjen genom att använda "2-EXT"-porten på skrivarens baksida.
- **OBS!** Om du har ett telefonsystem av parallell typ rekommenderar HP att du använder den telefonsladd med 2 ledare som medföljde skrivaren för att ansluta den till telefonjacket.

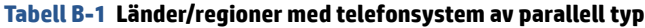

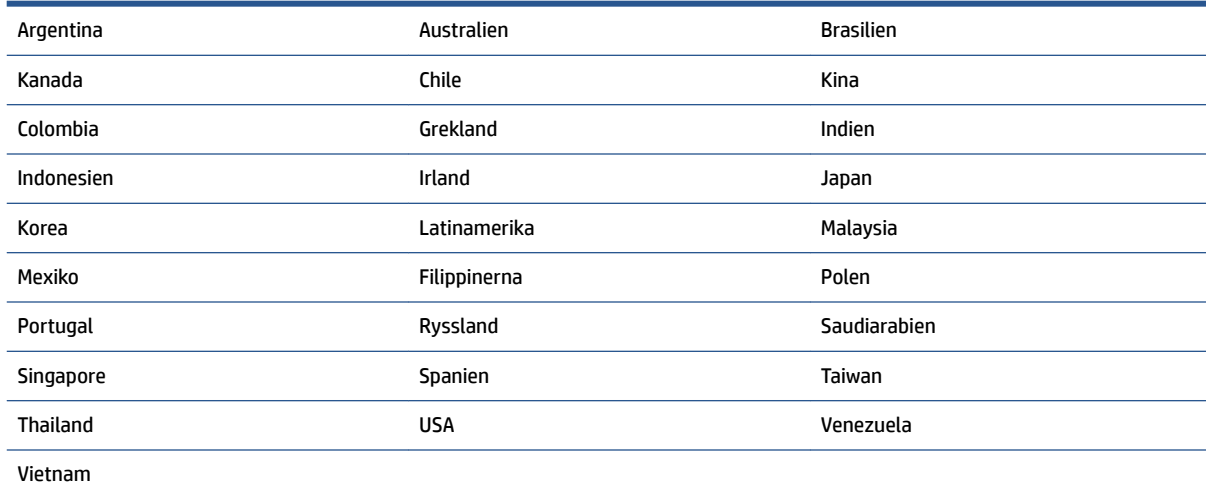

<span id="page-115-0"></span>Om du osäker på vilken typ av telefonsystem du har (seriellt eller parallellt) kontaktar du teleoperatören. Det här avsnittet innehåller följande ämnen:

- Välja rätt faxinställningar för hemmet eller kontoret
- [Fall A: Separat faxlinje \(inga ingående röstsamtal\)](#page-117-0)
- [Fall B: Konfigurera skrivaren för DSL](#page-117-0)
- [Fall C: Konfigurera skrivaren för ett PBX-telefonsystem eller en ISDN-linje](#page-118-0)
- [Fall D: Faxa med distinkt ringsignal på samma linje](#page-119-0)
- [Fall E: Delad röst- och faxlinje](#page-120-0)
- [Fall F: Delad röst- och faxlinje med röstpost](#page-121-0)
- [Fall G: Faxlinje som delas med datormodem \(inga röstsamtal tas emot\)](#page-122-0)
- [Fall H: Delad röst- och faxlinje med datormodem](#page-124-0)
- [Fall I: Delad röst- och faxlinje med telefonsvarare](#page-127-0)
- [Fall J: Delad röst- och faxlinje med datormodem och telefonsvarare](#page-128-0)
- [Fall K: Delad röst- och faxlinje med datormodem och telefonsvarare](#page-132-0)

# **Välja rätt faxinställningar för hemmet eller kontoret**

För att kunna faxa behöver du veta vilka typer av utrustning och tjänster (i förekommande fall) som delar telefonlinje med skrivaren. Detta är viktigt eftersom du kan behöva ansluta en del av din befintliga kontorsutrustning direkt till skrivaren, och du kan också behöva ändra vissa faxinställningar innan du kan faxa.

- **1.** Ta reda på om telefonsystemet är seriellt eller parallellt. Se [Konfigurera faxfunktioner \(parallella](#page-114-0)  [telefonsystem\) på sidan 109](#page-114-0)
- **2.** Välj den kombination av utrustning och tjänster som delas med faxlinjen.
	- DSL: En DSL-tjänst (Digital subscriber line) från telebolaget. (DSL kallas även ADSL.)
	- PBX: Ett företagsväxelsystem (PBX).
	- ISDN: Ett ISDN-system.
	- Distinkta ringsignaler: En tjänst för distinkta ringsignaler via ditt telefonbolag ger Ʈera telefonnummer med olika ringsignalmönster.
	- Röstsamtal: Röstsamtal tas emot på samma telefonnummer som faxsamtal på skrivaren.
	- Datormodem för uppringd anslutning: Ett datormodem för uppringd anslutning på samma telefonlinje som skrivaren. Om du svarar Ja på någon av följande frågor använder du ett datormodem för uppringd anslutning:
		- Skickar du och tar emot fax direkt till och från datorprogram via en uppringd anslutning?
		- Skickar du och tar emot e-post på datorn via en uppringd anslutning?
		- Använder du internet på datorn via en uppringd anslutning?
- Telefonsvarare: En telefonsvarare som besvarar röstsamtal på samma telefonnummer som du använder för att ta emot fax på skrivaren.
- Röstbrevlådetjänst: Ett röstbrevlådeabonnemang via telefonbolaget på samma nummer som du använder för faxsamtal på skrivaren.
- **3.** I tabellen nedan kan du välja den kombination av utrustning och tjänster som finns på ditt kontor eller hemma hos dig. Ta sedan reda på rekommenderad faxinställning. I de avsnitt som följer finns stegvisa instruktioner för varje situation.

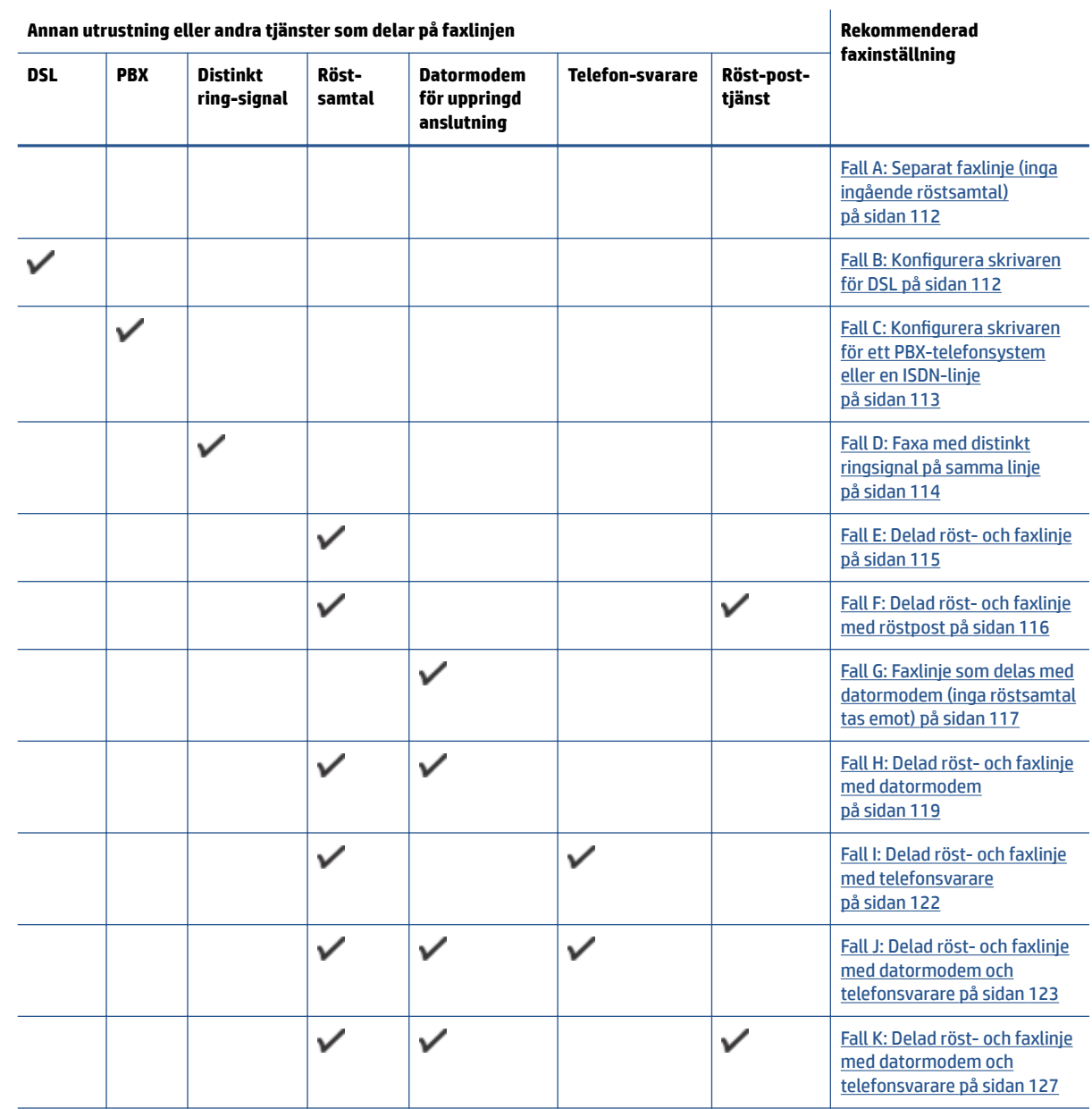

**BS!** Du kan vara tvungen att ansluta telefonsladden till en adapter för ditt land/din region.

# <span id="page-117-0"></span>**Fall A: Separat faxlinje (inga ingående röstsamtal)**

Om du har en separat telefonlinje som inte tar emot några röstsamtal och du inte har någon annan utrustning ansluten till telefonlinjen, konfigurerar du skrivaren enligt beskrivningen i det här avsnittet.

**Bild B-1** Skrivaren sedd bakifrån

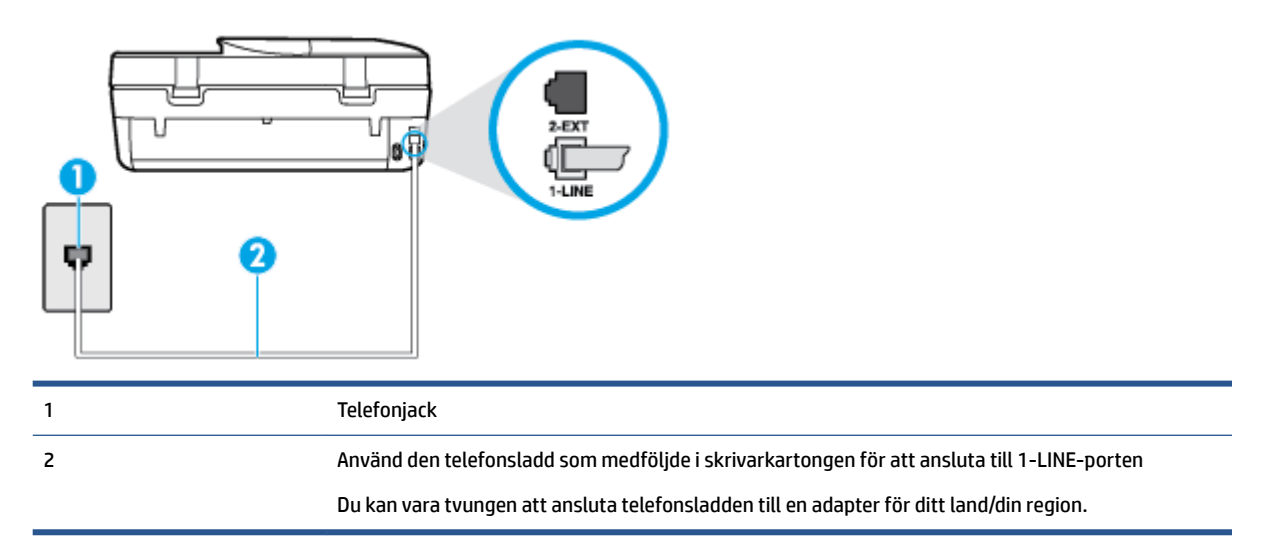

#### Så här konfigurerar du skrivaren för en separat faxlinje

- **1.** Anslut den ena änden av den telefonsladd som medföljde skrivaren till telefonjacket och anslut sedan den andra änden till 1-LINE-porten på baksidan av skrivaren.
- **B** OBS! Du kan vara tvungen att ansluta telefonsladden till en adapter för ditt land/din region.
- **2.** Aktivera inställningen **Autosvar** .
- **3.** (Valfritt) Ändra inställningen **Ringsign. f. svar** till den lägsta inställningen (två signaler).
- **4.** Gör ett faxtest.

När telefonen ringer svarar skrivaren automatiskt efter det antal signaler som du anger i inställningen **Ringsign. f. svar** . Skrivaren börjar avge faxmottagningssignaler till den sändande faxapparaten och tar emot faxet.

# **Fall B: Konfigurera skrivaren för DSL**

Om du abonnerar på en DSL-tjänst hos din teleoperatör och inte ansluter någon utrustning till skrivaren ska du följa anvisningarna i det här avsnittet för att ansluta ett DSL-filter mellan väggtelefonjacket och skrivaren. 'SL-filtret tar bort den digitala signalen som kan störa skrivaren, så att skrivaren kan kommunicera på korrekt sätt med telefonlinjen. (DSL kallas även ADSL.)

**The OBS!** Om du har en DSL-linje och inte ansluter ett DSL-filter, kommer du inte att kunna skicka eller ta emot fax på skrivaren.

#### **Bild B-2** Skrivaren sedd bakifrån

<span id="page-118-0"></span>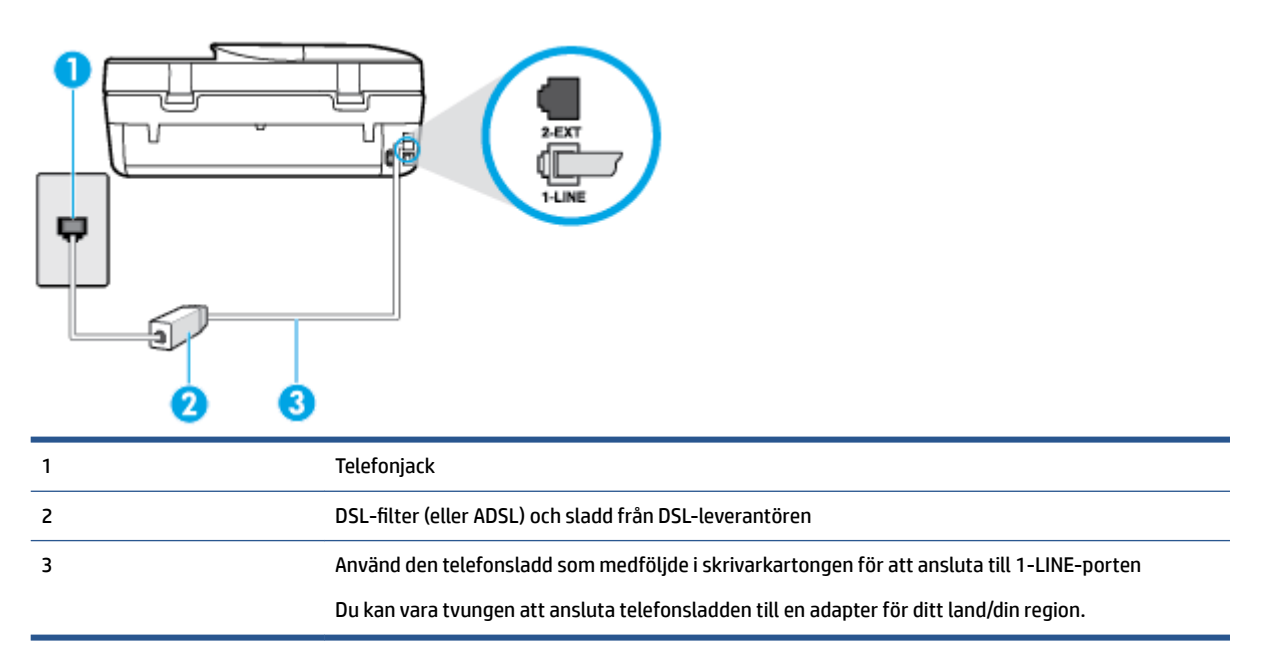

#### **Så här konfigurerar du skrivaren för DSL**

- 1. Skaffa ett DSL-filter från DSL-leverantören.
- 2. Anslut den ena änden av telefonsladden som medföljde skrivaren till DSL-filtrets öppna port, och den andra änden till 1-LINE-porten på baksidan av skrivaren.
- **T** OBS! Du kan vara tvungen att ansluta telefonsladden till en adapter för ditt land/din region.

Om det bara följde med en telefonsladd kan du behöva skaffa fler telefonsladdar för den här installationen.

- **3.** Anslut en extra telefonsladd från DSL-filtret till telefonjacket.
- **4.** Gör ett faxtest.

Om du får problem med att installera skrivaren tillsammans med tillvalsutrustning, kontakta din lokala tjänsteleverantör eller återförsäljare för att få hjälp.

# **Fall C: Konfigurera skrivaren för ett PBX-telefonsystem eller en ISDN-linje**

Om du använder en privat telefonväxel eller en ISDN-omvandlare/terminaladapter gör du följande:

● Om du använder ett PBX-system eller en ISDN-omvandlare/-terminaladapter ansluter du skrivaren till porten som är avsedd för fax och telefon. Se även till att terminaladaptern är inställd på rätt typ av växel för ditt land/region, om det är möjligt.

- <span id="page-119-0"></span>**3** OBS! På vissa ISDN-system kan du konfigurera portarna för specifik telefonutrustning. Du kan till exempel tilldela en port för telefon och grupp 3-fax och en annan för andra ändamål. Om du har problem med att ansluta till fax/telefonporten kan du pröva att använda den port som är avsedd för flera olika ändamål. Den kan vara märkt "multi-combi" eller liknande.
- Om du använder ett PBX-system ställer du in samtal väntar-tonen på "av".
- **OBS!** Många digitala PBX-system har en vänteton som är påslagen som standard. Denna vänteton stör alla faxöverföringar och du kan inte skicka eller ta emot fax med skrivaren. Gå till den dokumentation som medföljde PBX-telefonsystemet för anvisningar om hur du inaktiverar väntetonen.
- Om du använder ett PBX-system måste du slå siffran för extern linje innan du slår faxnumret.
- Du kan vara tvungen att ansluta telefonsladden till en adapter för ditt land/din region.

Om du får problem med att installera skrivaren tillsammans med tillvalsutrustning, kontakta din lokala tjänsteleverantör eller återförsäljare för att få hjälp.

# **Fall D: Faxa med distinkt ringsignal på samma linje**

Om du abonnerar på distinkt ringning (från teleoperatören) som gör att du kan ha flera telefonnummer på en telefonlinje, vart och ett med ett eget svarssignalsmönster, konfigurerar du skrivaren enligt beskrivningen i det här avsnittet.

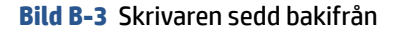

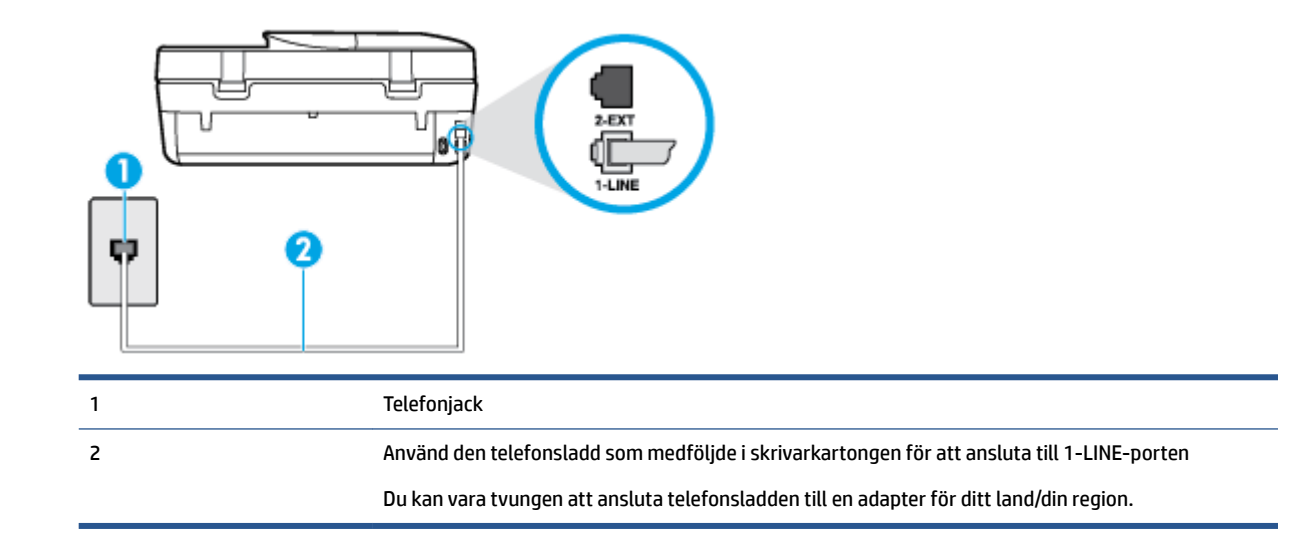

#### Så här konfigurerar du skrivaren med distinkt ringning

**1.** Anslut den ena änden av den telefonsladd som medföljde skrivaren till telefonjacket och anslut sedan den andra änden till 1-LINE-porten på baksidan av skrivaren.

**T** OBS! Du kan vara tvungen att ansluta telefonsladden till en adapter för ditt land/din region.

- **2.** Aktivera inställningen **Autosvar** .
- **3.** Ändra inställningen av **Svarssignaler** så att den motsvarar det mönster som teleoperatören tilldelat ditt faxnummer.
- <span id="page-120-0"></span>**The OBS!** Som standard är skrivaren inställd för att ta emot alla samtal oavsett ringsignalmönster. Om du inte ställer in **Svarssignaler** så att det matchar det ringsignalmönster som tilldelats ditt faxnummer kan skrivaren ta emot både röstsamtal och faxsamtal eller tar kanske inte emot några samtal alls.
- **TIPS:** Du kan också använda funktionen Detekt. signalmönster på skrivarens kontrollpanel för att ställa in distinkta ringsignaler. Med den här funktionen känner skrivaren igen och registrerar ringsignalsmönstret på ett inkommande samtal och fastställer automatiskt det distinkta ringsignalsmönstret som din teleoperatör tilldelat faxsamtal. Mer information finns i [Ändra](#page-45-0)  [svarssignalmönstret för distinkta ringsignaler på sidan 40](#page-45-0).
- **4.** (Valfritt) Ändra inställningen **Ringsign. f. svar** till den lägsta inställningen (två signaler).
- **5.** Gör ett faxtest.

Skrivaren tar automatiskt emot de inkommande samtal som har det valda ringsignalmönstret ( **Svarssignaler**  -inställningen) efter det valda antalet signaler ( **Ringsign. f. svar** -inställningen). Skrivaren börjar avge faxmottagningssignaler till den sändande faxapparaten och tar emot faxet.

Om du får problem med att installera skrivaren tillsammans med tillvalsutrustning, kontakta din lokala tjänsteleverantör eller återförsäljare för att få hjälp.

# **Fall E: Delad röst- och faxlinje**

Om du får röst- och faxsamtal på samma telefonnummer och du inte har någon annan kontorsutrustning (eller röstpost) på den här telefonlinjen, konfigurerar du skrivaren enligt beskrivningen i det här avsnittet.

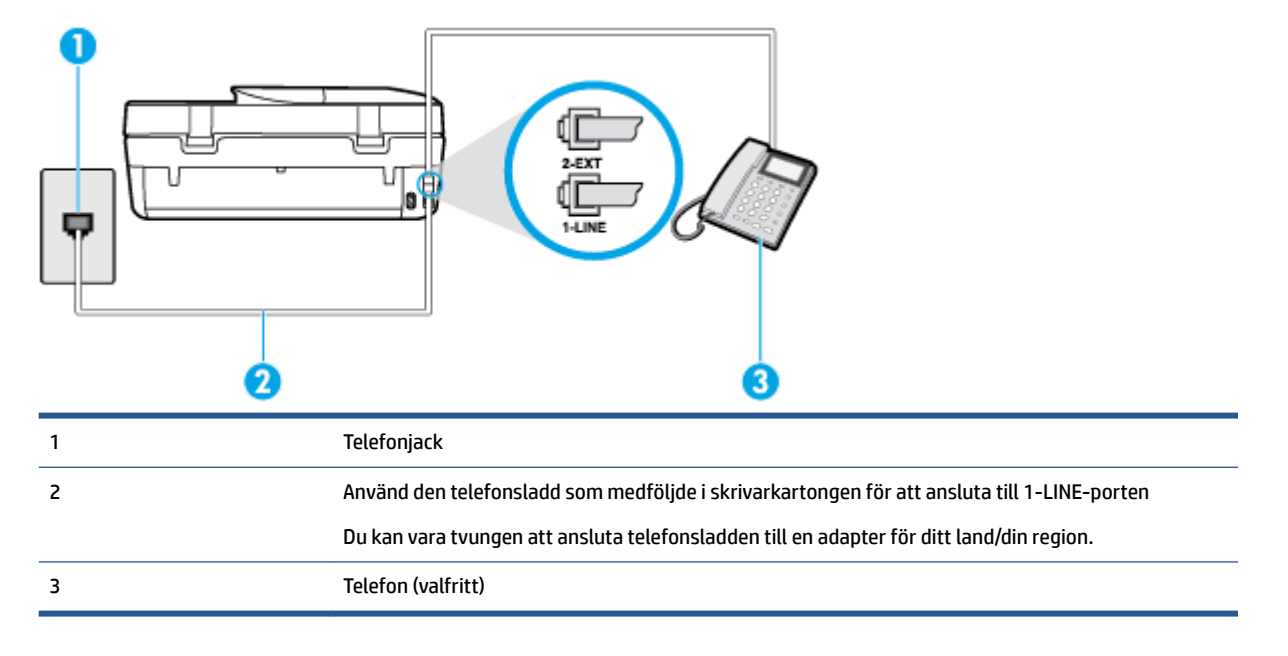

**Bild B-4** Skrivaren sedd bakifrån

#### **Så här konfigurerar du skrivaren för en delad röst- och faxlinje**

**1.** Anslut den ena änden av den telefonsladd som medföljde skrivaren till telefonjacket och anslut sedan den andra änden till 1-LINE-porten på baksidan av skrivaren.

**T** OBS! Du kan vara tvungen att ansluta telefonsladden till en adapter för ditt land/din region.

**2.** Gör något av följande:

- <span id="page-121-0"></span>Om du har ett telefonsystem av parallell typ tar du bort den vita kontakten från 2-EXT-porten på baksidan av skrivaren och ansluter sedan en telefon till denna port.
- Om du använder ett telefonsystem av seriell typ, kan du ansluta telefonen direkt till skrivarkabelns väggkontakt.
- **3.** Nu måste du bestämma hur du vill att skrivaren ska ta emot faxsamtal automatiskt eller manuellt:
	- Om du konfigurerar skrivaren för att ta emot samtal **automatiskt**, kommer alla inkommande samtal och fax att tas emot. Skrivaren kan inte skilja mellan fax- och röstsamtal i detta fall. Om du misstänker att ett samtal är ett röstsamtal måste du svara före skrivaren. Du ställer in skrivaren på att ta emot samtal automatiskt genom att aktivera **Autosvar** .
	- Om du ställer in skrivaren så att fax tas emot **manuellt**, måste du vara där och ta emot faxet, annars kan inte faxet tas emot på skrivaren. Om du vill ställa in skrivaren för att ta emot samtal manuellt stänger du av **Autosvar** .
- **4.** Gör ett faxtest.

Om du svarar före skrivaren och hör faxtoner från en sändande faxapparat, måste du ta emot faxsamtalet manuellt.

Om du får problem med att installera skrivaren tillsammans med tillvalsutrustning, kontakta din lokala tjänsteleverantör eller återförsäljare för att få hjälp.

# **Fall F: Delad röst- och faxlinje med röstpost**

Om du får röst- och faxsamtal till samma telefonnummer och dessutom abonnerar på en röstbrevlådetjänst hos teleoperatören, konfigurerar du skrivaren enligt beskrivningen i det här avsnittet.

**T** OBS! Du kan inte ta emot fax automatiskt om du har en röstposttjänst på samma telefonnummer som du använder för fax. Det medför att du måste vara där och ta emot faxet personligen. Om du i stället vill ta emot fax automatiskt kontaktar du teleoperatören om ett abonnemang med distinkta ringsignaler eller skaffar en separat telefonlinje för faxning.

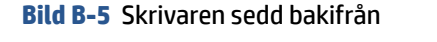

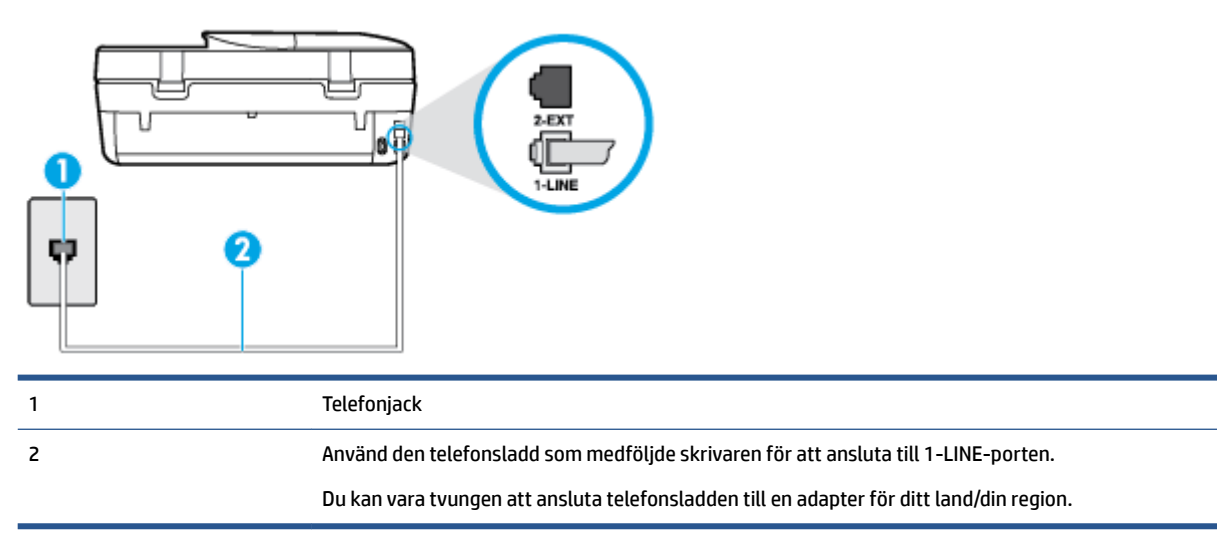

#### **Så här konfigurerar du skrivaren för röstpost**

**1.** Anslut den ena änden av den telefonsladd som medföljde skrivaren till telefonjacket och anslut sedan den andra änden till 1-LINE-porten på baksidan av skrivaren.

#### <span id="page-122-0"></span>**BS!** Du kan vara tvungen att ansluta telefonsladden till en adapter för ditt land/din region.

- **2.** Stäng av **Autosvar** .
- **3.** Gör ett faxtest.

Du måste vara på plats och ta emot inkommande faxsamtal. Annars kan inte fax tas emot på skrivaren. Du måste initiera den manuella faxfunktionen innan röstbrevlådan fångar upp samtalet.

Om du får problem med att installera skrivaren tillsammans med tillvalsutrustning, kontakta din lokala tjänsteleverantör eller återförsäljare för att få hjälp.

# **Fall G: Faxlinje som delas med datormodem (inga röstsamtal tas emot)**

Om du har en faxlinje som inte tar emot några ingående röstsamtal och du samtidigt har ett datormodem anslutet till linjen, konfigurerar du skrivaren enligt beskrivningen i det här avsnittet.

**T** OBS! Om du har ett datormodem för uppringd anslutning delar detta modem telefonlinjen med skrivaren. Du kan inte använda både modemet och skrivaren samtidigt. Du kan till exempel inte använda skrivaren för att faxa samtidigt som du använder datormodemet för att skicka e-post eller koppla upp dig mot internet.

- Konfigurera skrivaren för ett datormodem för uppringd anslutning
- [Konfigurera skrivaren för ett DSL/ADSL-datormodem](#page-123-0)

#### **Konfigurera skrivaren för ett datormodem för uppringd anslutning**

Om du använder samma telefonlinje för att skicka fax och för uppringningsmodemet, följer du anvisningarna nedan när du konfigurerar skrivaren.

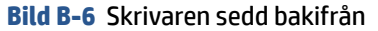

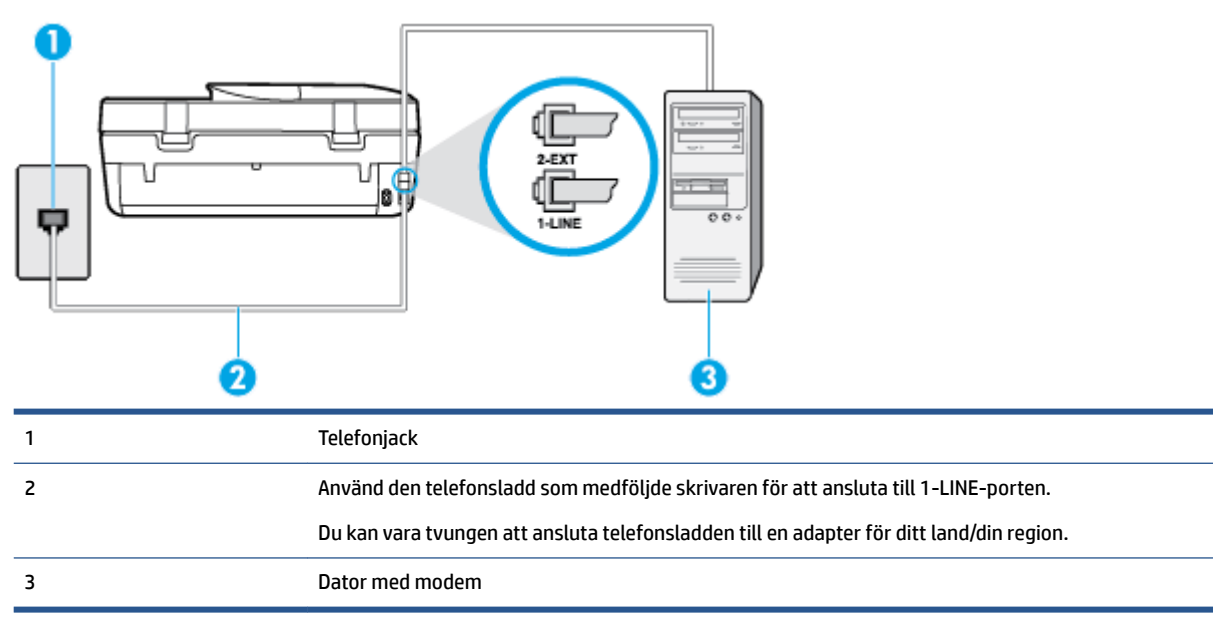

#### **Så här konfigurerar du skrivaren för ett datormodem för uppringd anslutning**

- **1.** Ta bort den vita proppen från porten märkt 2-EXT på baksidan av skrivaren.
- **2.** Leta upp den telefonsladd som är ansluten till datorns baksida (datormodemet) och till ett telefonjack. Koppla ur sladden från väggtelefonjacket och anslut den till 2-EXT-porten på baksidan av skrivaren.
- <span id="page-123-0"></span>**3.** Anslut den ena änden av den telefonsladd som medföljde skrivaren till telefonjacket och anslut sedan den andra änden till 1-LINE-porten på baksidan av skrivaren.
- **T** OBS! Du kan vara tvungen att ansluta telefonsladden till en adapter för ditt land/din region.
- **4.** Om modemets programvara är inställd för att ta emot fax automatiskt på datorn, ska du inaktivera den inställningen.
- **<sup>2</sup> OBS!** Om du inte inaktiverar den automatiska faxmottagningsinställningen i modemets programvara kan inga fax tas emot på skrivaren.
- **5.** Aktivera inställningen **Autosvar** .
- **6.** (Valfritt) Ändra inställningen **Ringsign. f. svar** till den lägsta inställningen (två signaler).
- **7.** Gör ett faxtest.

När telefonen ringer svarar skrivaren automatiskt efter det antal signaler som du anger i inställningen **Ringsign. f. svar** . Skrivaren börjar avge faxmottagningssignaler till den sändande faxapparaten och tar emot faxet.

Om du får problem med att installera skrivaren tillsammans med tillvalsutrustning, kontakta din lokala tjänsteleverantör eller återförsäljare för att få hjälp.

#### **Konfigurera skrivaren för ett DSL/ADSL-datormodem**

Om du har en DSL-linje och använder telefonlinjen till att skicka fax, följer du anvisningarna nedan när du konfigurerar faxfunktionen.

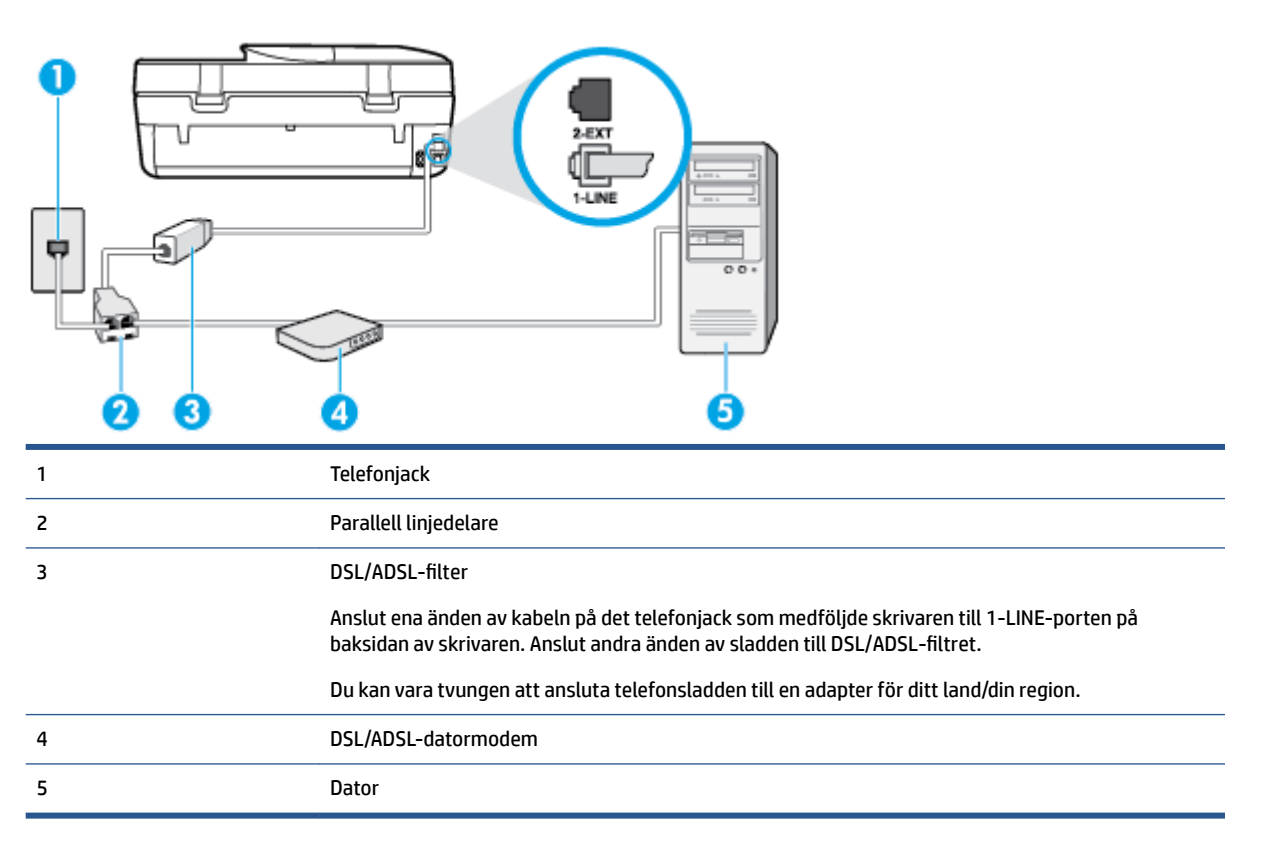

<span id="page-124-0"></span>**OBS!** Du måste köpa en parallell linjedelare. En parallell linjedelare har en RJ-11-port på framsidan och två RJ-11-portar på baksidan. Använd inte en linjedelare med två ledningar, en seriell linjedelare eller en parallell linjedelare som har två RJ-11-portar på framsidan och en kontakt på baksidan.

**Bild B-7** Exempel på en parallell linjedelare

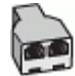

#### **Så här konfigurerar du skrivaren för ett DSL/ADSL-datormodem**

- **1.** Skaffa ett DSL-filter från DSL-leverantören.
- **2.** Anslut den ena änden av telefonsladden som medföljde enheten till 'SL-filtret, och anslut sedan den andra änden till 1-LINE-porten på baksidan av skrivaren.

**OBS!** Du kan vara tvungen att ansluta telefonsladden till en adapter för ditt land/din region.

- **3.** Anslut DSL-filtret till den parallella linjedelaren.
- **4.** Anslut DSL-modemet till den parallella linjedelaren.
- **5.** Anslut den parallella linjedelaren till telefonjacket.
- **6.** Gör ett faxtest.

När telefonen ringer svarar skrivaren automatiskt efter det antal signaler som du anger i inställningen **Ringsign. f. svar** . Skrivaren börjar avge faxmottagningssignaler till den sändande faxapparaten och tar emot faxet.

Om du får problem med att installera skrivaren tillsammans med tillvalsutrustning, kontakta din lokala tjänsteleverantör eller återförsäljare för att få hjälp.

#### **Fall H: Delad röst- och faxlinje med datormodem**

Det finns två olika sätt att konfigurera skrivaren för din dator, beroende på hur många telefonportar datorn har. Kontrollera om det finns en eller två telefonportar på datorn innan du börjar.

**T** OBS! Om datorn endast har en telefonport måste du köpa en parallell linjedelare, enligt illustrationen. (En parallell linjedelare har en RJ-11-port på framsidan och två RJ-11-portar på baksidan. Använd inte en linjedelare med två ledningar, en seriell linjedelare eller en parallell linjedelare som har två RJ-11-portar på framsidan och en kontakt på baksidan.)

- Delad röst- och faxlinje med datormodem för uppringd anslutning
- [Delad röst/fax med DSL/ADSL-datormodem](#page-126-0)

#### **Delad röst- och faxlinje med datormodem för uppringd anslutning**

Om du använder en telefonlinje för både fax- och telefonsamtal, följer du anvisningarna nedan när du konfigurerar faxfunktionen.

Det finns två olika sätt att konfigurera skrivaren för din dator, beroende på hur många telefonportar datorn har. Kontrollera om det finns en eller två telefonportar på datorn innan du börjar.

**OBS!** Om datorn endast har en telefonport måste du köpa en parallell linjedelare, enligt illustrationen. (En parallell linjedelare har en RJ-11-port på framsidan och två RJ-11-portar på baksidan. Använd inte en linjedelare med två ledningar, en seriell linjedelare eller en parallell linjedelare som har två RJ-11-portar på framsidan och en kontakt på baksidan.)

**Bild B-8** Exempel på en parallell linjedelare

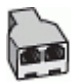

#### **Bild B-9** Skrivaren sedd bakifrån

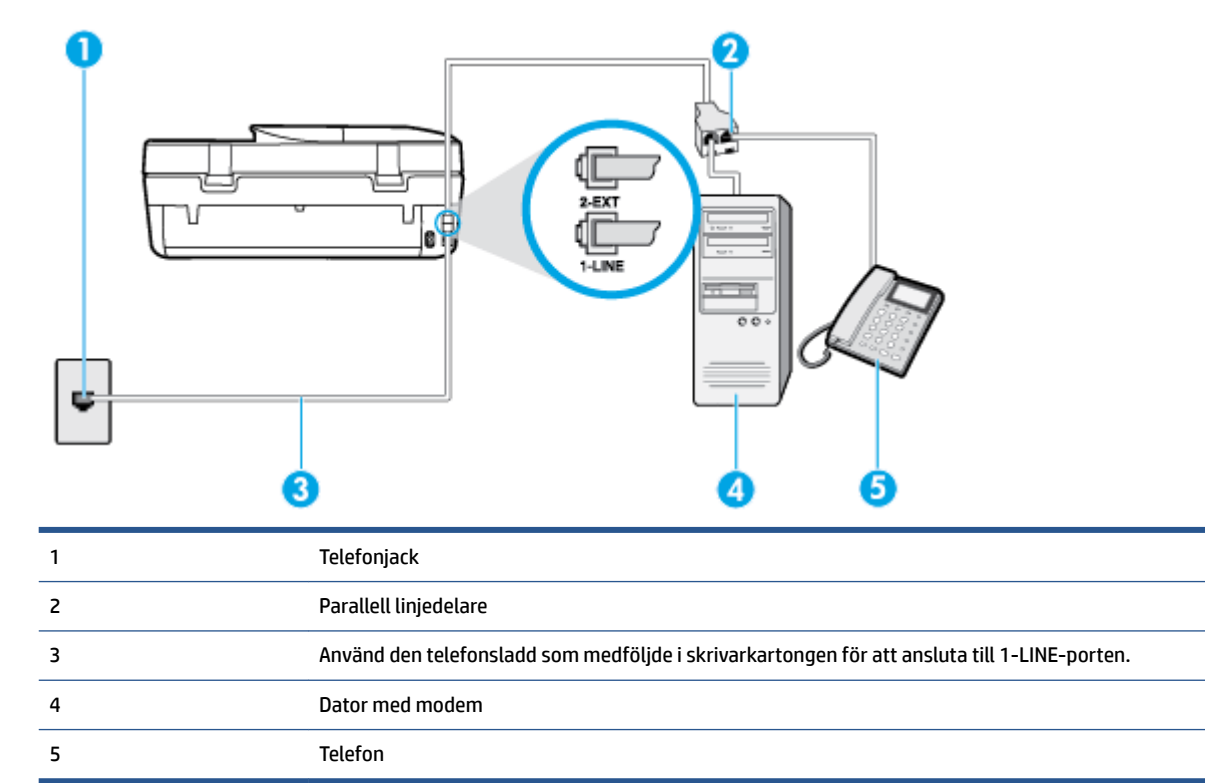

#### **Så här installerar du skrivaren på samma telefonlinje som en dator med två telefonportar**

- **1.** Ta bort den vita proppen från porten märkt 2-EXT på baksidan av skrivaren.
- **2.** Leta upp den telefonsladd som är ansluten till datorns baksida (datormodemet) och till ett telefonjack. Koppla ur sladden från väggtelefonjacket och anslut den till 2-EXT-porten på baksidan av skrivaren.
- **3.** Anslut en telefon till "OUT"-porten på baksidan av datormodemet.
- **4.** Anslut den ena änden av den telefonsladd som medföljde skrivaren till telefonjacket och anslut sedan den andra änden till 1-LINE-porten på baksidan av skrivaren.
	- **T** OBS! Du kan vara tvungen att ansluta telefonsladden till en adapter för ditt land/din region.
- **5.** Om modemets programvara är inställd för att ta emot fax automatiskt på datorn, ska du inaktivera den inställningen.
	- **T** OBS! Om du inte inaktiverar den automatiska faxmottagningsinställningen i modemets programvara kan inga fax tas emot på skrivaren.
- **6.** Nu måste du bestämma hur du vill att skrivaren ska ta emot faxsamtal automatiskt eller manuellt:
	- Om du konfigurerar skrivaren för att ta emot samtal **automatiskt**, kommer alla inkommande samtal och fax att tas emot. Skrivaren kan inte skilja mellan fax- och röstsamtal i detta fall. Om du

misstänker att ett samtal är ett röstsamtal måste du svara före skrivaren. Du ställer in skrivaren på att ta emot samtal automatiskt genom att aktivera **Autosvar** .

- <span id="page-126-0"></span>● Om du ställer in skrivaren så att fax tas emot **manuellt**, måste du vara där och ta emot faxet, annars kan inte faxet tas emot på skrivaren. Om du vill ställa in skrivaren för att ta emot samtal manuellt stänger du av **Autosvar** .
- **7.** Gör ett faxtest.

Om du svarar före skrivaren och hör faxtoner från en sändande faxapparat, måste du ta emot faxsamtalet manuellt.

Om du använder telefonlinjen för röst- och faxsamtal samt datormodemet för uppringd anslutning, följer du anvisningarna nedan när du konfigurerar faxfunktionen.

Om du får problem med att installera skrivaren tillsammans med tillvalsutrustning, kontakta din lokala tjänsteleverantör eller återförsäljare för att få hjälp.

#### **Delad röst/fax med DSL/ADSL-datormodem**

Följ anvisningarna nedan om datorn har ett DSL/ADSL-modem

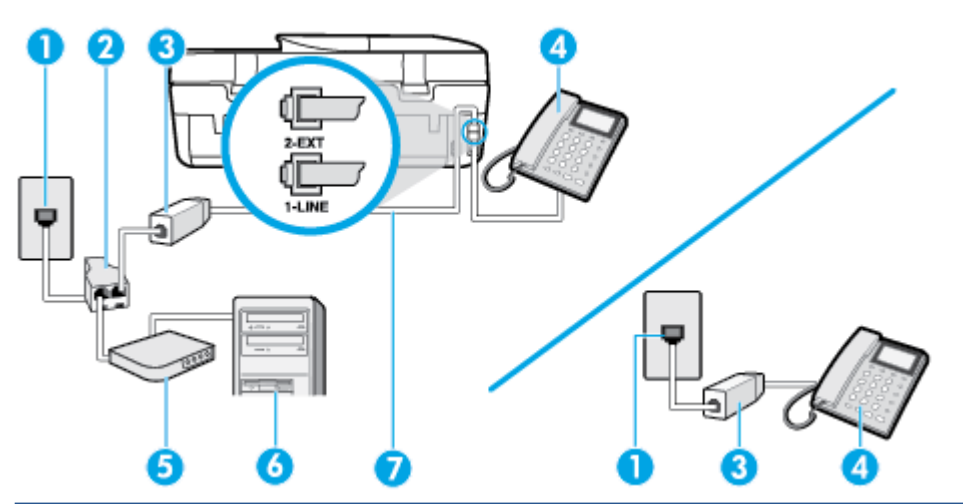

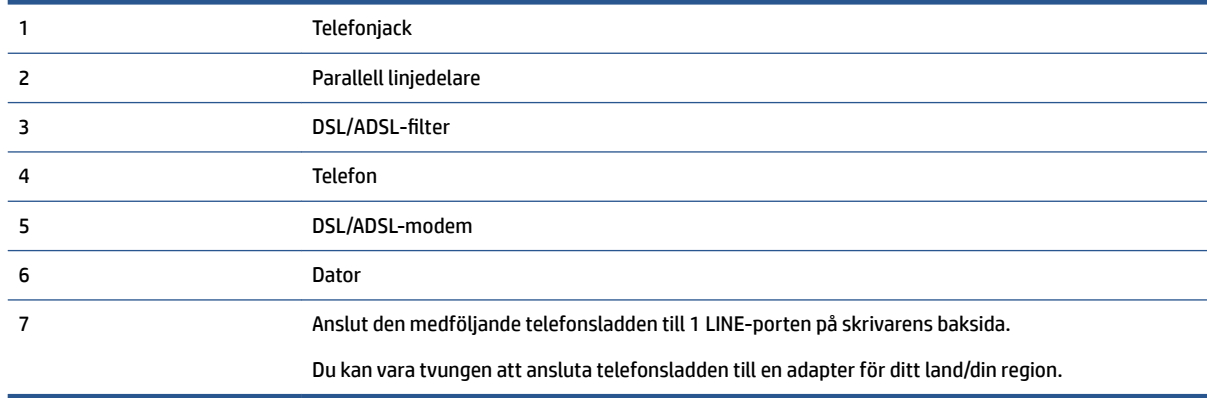

**T** OBS! Du måste köpa en parallell linjedelare. En parallell linjedelare har en RJ-11-port på framsidan och två RJ-11-portar på baksidan. Använd inte en linjedelare med två ledningar, en seriell linjedelare eller en parallell linjedelare som har två RJ-11-portar på framsidan och en kontakt på baksidan.

<span id="page-127-0"></span>**Bild B-10** Exempel på en parallell linjedelare

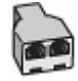

#### Så här konfigurerar du skrivaren för ett DSL/ADSL-datormodem

- **1.** Skaffa ett DSL-filter från DSL-leverantören.
- **OBS!** Telefoner placerade på andra ställen som har samma telefonnummer med DSL-tjänst måste kopplas till ett extra DSL-filter för att undvika störande ljud under röstsamtal.
- **2.** Anslut den ena änden av den medföljande telefonsladden till DSL-filtret och anslut sedan den andra änden till porten märkt 1-LINE på skrivarens baksida.
- **B** OBS! Du kan vara tvungen att ansluta telefonsladden till en adapter för ditt land/din region.
- **3.** Om du har ett telefonsystem av parallell typ tar du bort den vita kontakten från 2-EXT-porten på baksidan av skrivaren och ansluter sedan en telefon till denna port.
- **4.** Anslut DSL-filtret till den parallella linjedelaren.
- **5.** Anslut DSL-modemet till den parallella linjedelaren.
- **6.** Anslut den parallella linjedelaren till telefonjacket.
- **7.** Gör ett faxtest.

När telefonen ringer svarar skrivaren automatiskt efter det antal signaler som du anger i inställningen **Ringsign. f. svar** . Skrivaren börjar avge faxmottagningssignaler till den sändande faxapparaten och tar emot faxet.

Om du får problem med att installera skrivaren tillsammans med tillvalsutrustning, kontakta din lokala tjänsteleverantör eller återförsäljare för att få hjälp.

# **Fall I: Delad röst- och faxlinje med telefonsvarare**

Om du får röst- och faxsamtal på samma telefonnummer och samtidigt har en telefonsvarare som svarar på inkommande röstsamtal på det här telefonnumret, konfigurerar du skrivaren enligt beskrivningen i det här avsnittet.

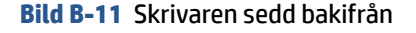

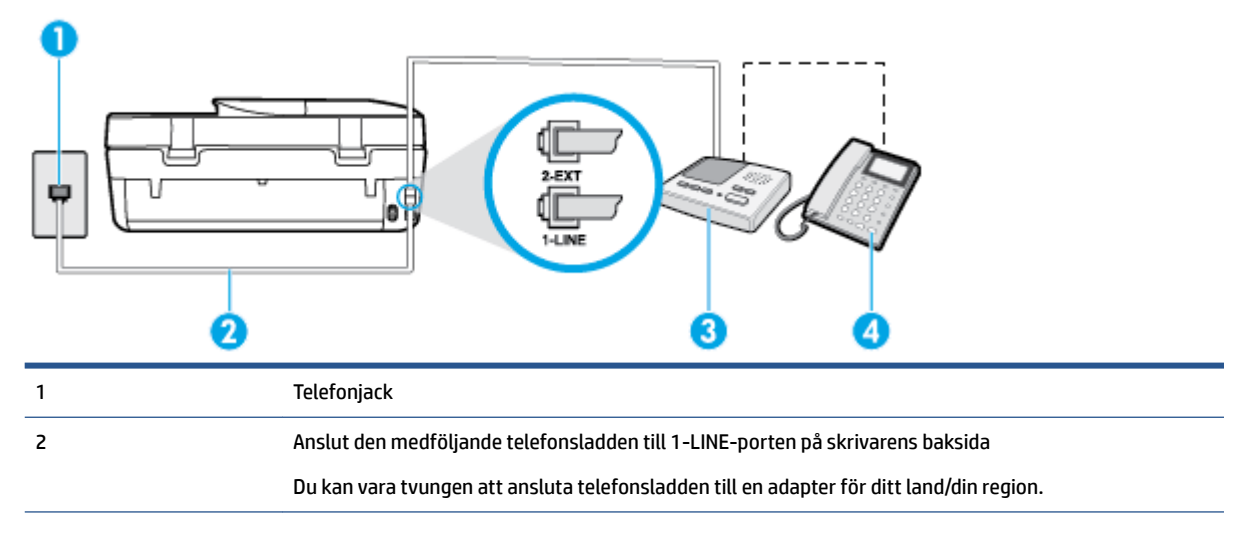

<span id="page-128-0"></span>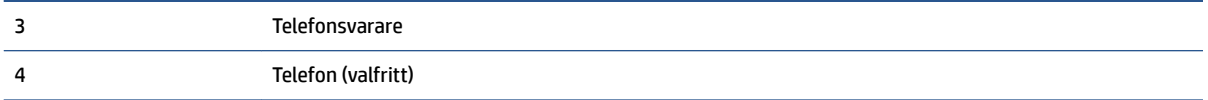

#### Så här konfigurerar du skrivaren för en delad röst- och faxlinje med telefonsvarare

- **1.** Ta bort den vita proppen från porten märkt 2-EXT på baksidan av skrivaren.
- **2.** Koppla bort telefonsvararen från telefonjacket och anslut den till 2-EXT-porten på baksidan av skrivaren.
- **T** OBS! Om du inte ansluter telefonsvararen direkt till skrivaren kan faxsignaler från en sändande faxapparat registreras på telefonsvararen, och det kanske inte går att ta emot fax på skrivaren.
- **3.** Anslut den ena änden av den telefonsladd som medföljde skrivaren till telefonjacket och anslut sedan den andra änden till 1-LINE-porten på baksidan av skrivaren.
- **OBS!** Du kan vara tvungen att ansluta telefonsladden till en adapter för ditt land/din region.
- **4.** (Valfritt) Om telefonsvararen inte har en inbyggd telefon kan du ansluta en telefon till porten "UT" på baksidan av telefonsvararen.
- **<sup>E</sup> 0BS!** Om du inte kan ansluta en extern telefon till telefonsvararen, kan du köpa och använda en parallell linjedelare för att ansluta både telefonsvarare och telefon till skrivaren. Du kan använda vanliga telefonsladdar för dessa anslutningar.
- **5.** Aktivera inställningen **Autosvar** .
- **6.** Ställ in telefonsvararen så att den svarar efter få signaler.
- **7.** Ändra inställningen av **Ringsign. f. svar** på skrivaren till det maximala antal signaler som stöds av skrivaren. (Det högsta antalet ringsignaler varierar i olika länder/regioner.)
- **8.** Gör ett faxtest.

När telefonen ringer kommer telefonsvararen att besvara samtalet efter det antal ringsignaler som du har angett och spela upp ditt inspelade meddelande. Under tiden övervakar skrivaren samtalet ("lyssnar" efter faxsignaler). Om signaler för inkommande fax detekteras avger skrivaren faxmottagningssignaler och tar emot faxet. Om inga faxsignaler detekteras slutar skrivaren att övervaka linjen och telefonsvararen kan spela in ett röstmeddelande.

Om du får problem med att installera skrivaren tillsammans med tillvalsutrustning, kontakta din lokala tjänsteleverantör eller återförsäljare för att få hjälp.

# **Fall J: Delad röst- och faxlinje med datormodem och telefonsvarare**

Om du får både röst- och faxsamtal på samma telefonnummer och samtidigt har ett datormodem och en telefonsvarare anslutna på den här telefonlinjen, konfigurerar du skrivaren enligt beskrivningen i det här avsnittet.

**T** OBS! Eftersom datormodemet delar telefonlinjen med skrivaren, kan du inte använda modemet och skrivaren samtidigt. Du kan till exempel inte använda skrivaren för att faxa samtidigt som du använder datormodemet för att skicka e-post eller koppla upp dig mot internet.

- [Delad röst- och faxlinje med uppringt datormodem och telefonsvarare](#page-129-0)
- [Delad röst- och faxlinje med DSL/ADSL-datormodem och telefonsvarare](#page-130-0)

#### <span id="page-129-0"></span>**Delad röst- och faxlinje med uppringt datormodem och telefonsvarare**

Det finns två olika sätt att konfigurera skrivaren för din dator, beroende på hur många telefonportar datorn har. Kontrollera om det finns en eller två telefonportar på datorn innan du börjar.

**T** OBS! Om datorn endast har en telefonport måste du köpa en parallell linjedelare, enligt illustrationen. (En parallell linjedelare har en RJ-11-port på framsidan och två RJ-11-portar på baksidan. Använd inte en linjedelare med två ledningar, en seriell linjedelare eller en parallell linjedelare som har två RJ-11-portar på framsidan och en kontakt på baksidan.)

**Bild B-12** Exempel på en parallell linjedelare

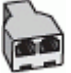

**Bild B-13** Skrivaren sedd bakifrån

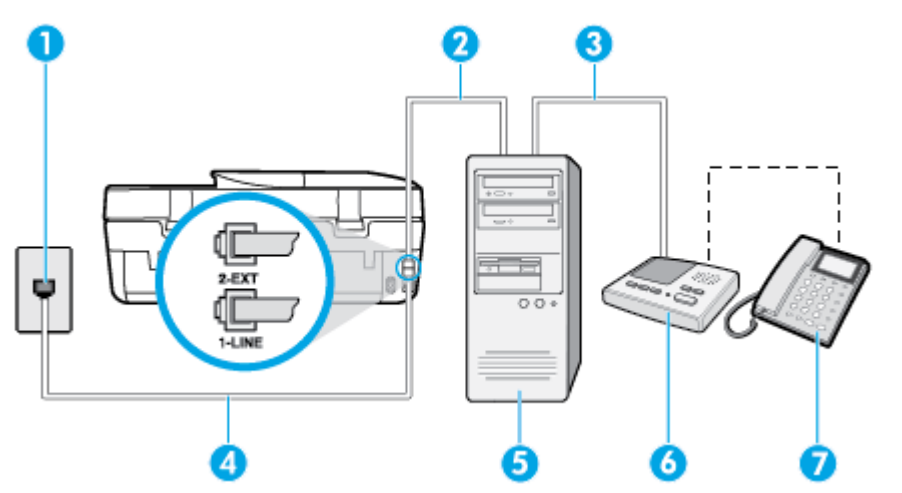

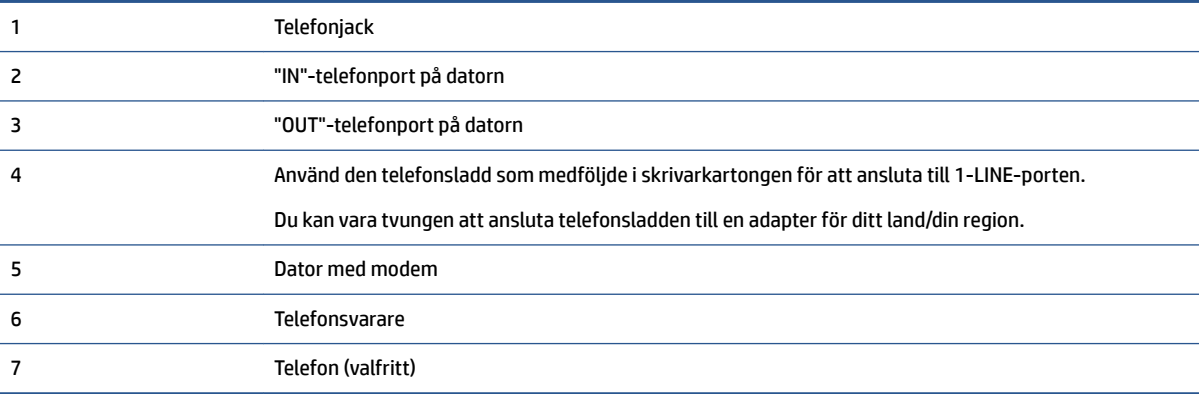

#### **Så här installerar du skrivaren på samma telefonlinje som en dator med två telefonportar**

- **1.** Ta bort den vita proppen från porten märkt 2-EXT på baksidan av skrivaren.
- **2.** Leta upp den telefonsladd som är ansluten till datorns baksida (datormodemet) och till ett telefonjack. Koppla ur sladden från väggtelefonjacket och anslut den till 2-EXT-porten på baksidan av skrivaren.
- **3.** Koppla bort telefonsvararen från telefonjacket och anslut den till "OUT"-porten på baksidan av datorn (datorns modem).
- <span id="page-130-0"></span>**4.** Anslut den ena änden av den telefonsladd som medföljde skrivaren till telefonjacket och anslut sedan den andra änden till 1-LINE-porten på baksidan av skrivaren.
- **T** OBS! Du kan vara tvungen att ansluta telefonsladden till en adapter för ditt land/din region.
- **5.** (Valfritt) Om telefonsvararen inte har en inbyggd telefon kan du ansluta en telefon till porten "UT" på baksidan av telefonsvararen.
- **<sup>2</sup> OBS!** Om du inte kan ansluta en extern telefon till telefonsvararen, kan du köpa och använda en parallell linjedelare för att ansluta både telefonsvarare och telefon till skrivaren. Du kan använda vanliga telefonsladdar för dessa anslutningar.
- **6.** Om modemets programvara är inställd för att ta emot fax automatiskt på datorn, ska du inaktivera den inställningen.
- **T** OBS! Om du inte inaktiverar den automatiska faxmottagningsinställningen i modemets programvara kan inga fax tas emot på skrivaren.
- **7.** Aktivera inställningen **Autosvar** .
- **8.** Ställ in telefonsvararen så att den svarar efter få signaler.
- **9.** Ändra inställningen av **Ringsign. f. svar** på skrivaren till det maximala antal signaler som stöds av produkten. (Det högsta antalet ringsignaler varierar i olika länder/regioner.)
- **10.** Gör ett faxtest.

När telefonen ringer kommer telefonsvararen att besvara samtalet efter det antal ringsignaler som du har angett och spela upp ditt inspelade meddelande. Under tiden övervakar skrivaren samtalet ("lyssnar" efter faxsignaler). Om signaler för inkommande fax detekteras avger skrivaren faxmottagningssignaler och tar emot faxet. Om inga faxsignaler detekteras slutar skrivaren att övervaka linjen och telefonsvararen kan spela in ett röstmeddelande.

Om du får problem med att installera skrivaren tillsammans med tillvalsutrustning, kontakta din lokala tjänsteleverantör eller återförsäljare för att få hjälp.

#### **Delad röst- och faxlinje med DSL/ADSL-datormodem och telefonsvarare**

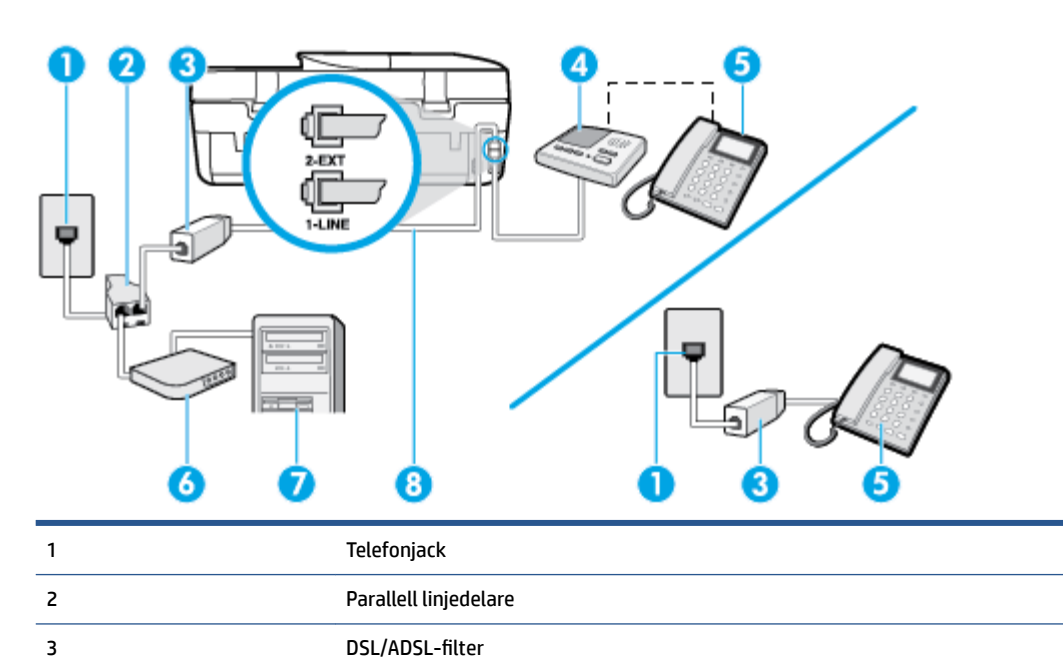

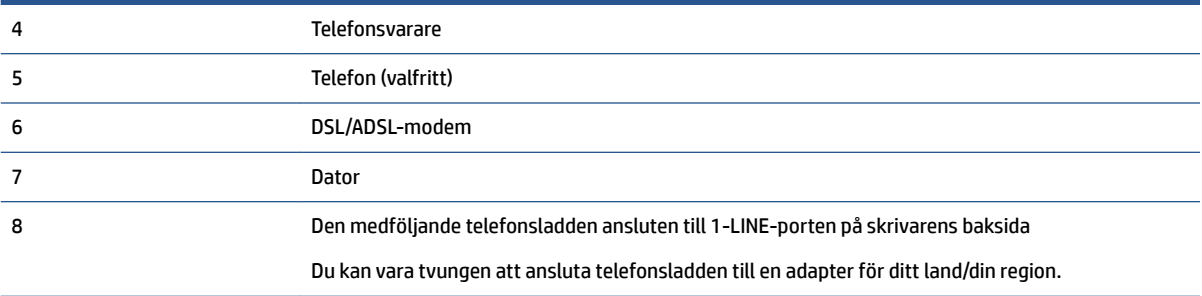

**OBS!** Du måste köpa en parallell linjedelare. En parallell linjedelare har en RJ-11-port på framsidan och två RJ-11-portar på baksidan. Använd inte en linjedelare med två ledningar, en seriell linjedelare eller en parallell linjedelare som har två RJ-11-portar på framsidan och en kontakt på baksidan.

**Bild B-14** Exempel på en parallell linjedelare

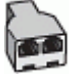

#### Så här konfigurerar du skrivaren för ett DSL/ADSL-datormodem

- 1. Skaffa ett DSL/ADSL-filter från DSL/ADSL-leverantören.
- **OBS!** Telefoner på andra ställen som har samma telefonnummer och delar DSL/ADSL-tjänst, måste kopplas till ett extra DSL/ADSL-filter för att undvika ett störande ljud under röstsamtal.
- **2.** Anslut den ena änden av den medföljande telefonsladden till DSL/ADSL-filtret och sedan den andra änden till porten märkt 1-LINE på skrivarens baksida.
	- **OBS!** Du kan vara tvungen att ansluta telefonsladden till en adapter för ditt land/din region.
- **3.** Anslut DSL/ADSL-filtret till linjedelaren.
- **4.** Koppla bort telefonsvararen från telefonjacket och anslut den till 2-EXT-porten på baksidan av skrivaren.
- **T** OBS! Om du inte ansluter telefonsvararen direkt till skrivaren kan faxsignaler från en sändande faxapparat registreras på telefonsvararen, och det kanske inte går att ta emot fax på skrivaren.
- **5.** Anslut DSL-modemet till den parallella linjedelaren.
- **6.** Anslut den parallella linjedelaren till telefonjacket.
- **7.** Ställ in telefonsvararen så att den svarar efter få signaler.
- **8.** Ändra inställningen av **Ringsign. f. svar** på skrivaren till det maximala antal signaler som stöds av skrivaren.
	- *S* OBS! Det högsta antalet ringsignaler varierar mellan olika länder/regioner.
- **9.** Gör ett faxtest.

När telefonen ringer kommer telefonsvararen att besvara samtalet efter det antal ringsignaler som du har angett och spela upp ditt inspelade meddelande. Under tiden övervakar skrivaren samtalet ("lyssnar" efter faxsignaler). Om signaler för inkommande fax detekteras avger skrivaren faxmottagningssignaler och tar emot faxet. Om inga faxsignaler detekteras slutar skrivaren att övervaka linjen och telefonsvararen kan spela in ett röstmeddelande.

<span id="page-132-0"></span>Om du använder samma telefonlinje för telefon, fax och har ett DSL-modem följer du anvisningarna nedan när du konfigurerar faxfunktionen.

Om du får problem med att installera skrivaren tillsammans med tillvalsutrustning, kontakta din lokala tjänsteleverantör eller återförsäljare för att få hjälp.

# **Fall K: Delad röst- och faxlinje med datormodem och telefonsvarare**

Om du tar emot röst- och faxsamtal på samma telefonnummer, använder ett datormodem på samma telefonlinje och dessutom abonnerar på en röstposttjänst från teleoperatören konfigurerar du skrivaren enligt beskrivningen i det här avsnittet.

**T** OBS! Du kan inte ta emot fax automatiskt om du har en röstposttjänst på samma telefonnummer som du använder för fax. Det medför att du måste vara där och ta emot faxet personligen. Om du i stället vill ta emot fax automatiskt kontaktar du teleoperatören om ett abonnemang med distinkta ringsignaler eller skaffar en separat telefonlinje för faxning.

Eftersom datormodemet delar telefonlinjen med skrivaren, kan du inte använda modemet och skrivaren samtidigt. Du kan till exempel inte använda skrivaren för att faxa samtidigt som du använder datormodemet för att skicka e-post eller koppla upp dig mot internet.

Det finns två olika sätt att konfigurera skrivaren för din dator, beroende på hur många telefonportar datorn har. Kontrollera om det finns en eller två telefonportar på datorn innan du börjar.

● Om datorn endast har en telefonport måste du köpa en parallell linjedelare, enligt illustrationen. (En parallell linjedelare har en RJ-11-port på framsidan och två RJ-11-portar på baksidan. Använd inte en linjedelare med två ledningar, en seriell linjedelare eller en parallell linjedelare som har två RJ-11-portar på framsidan och en kontakt på baksidan.)

**Bild B-15** Exempel på en parallell linjedelare

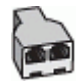

Om datorn har två telefonportar konfigurerar du skrivaren enligt följande:

**Bild B-16** Skrivaren sedd bakifrån

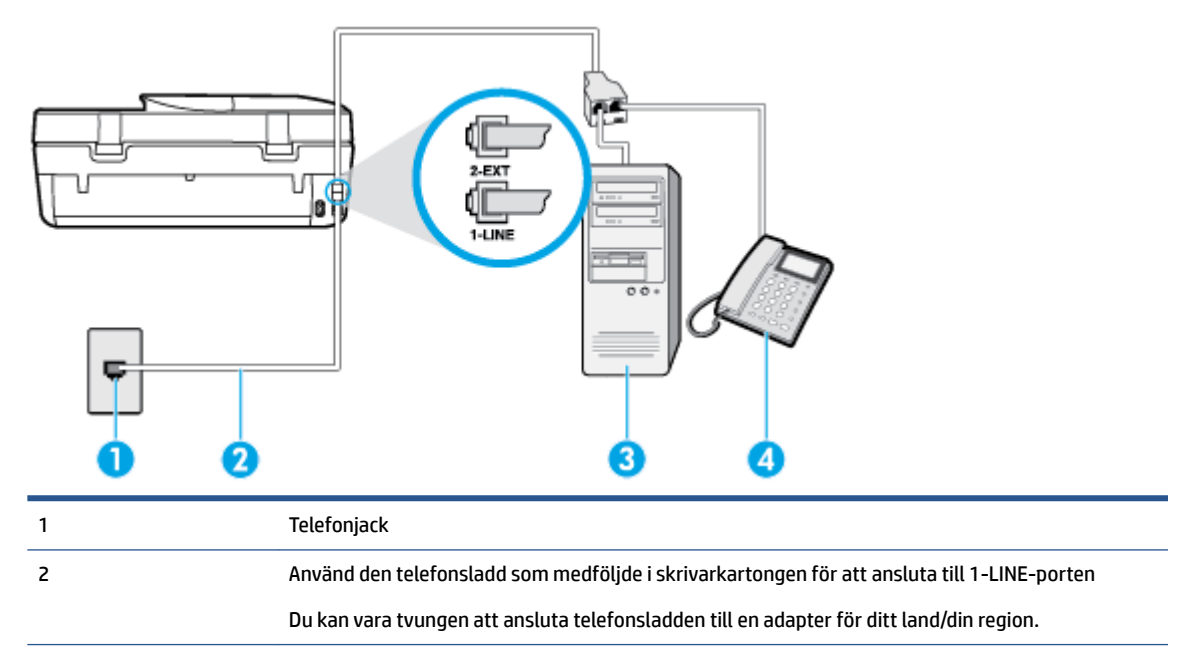

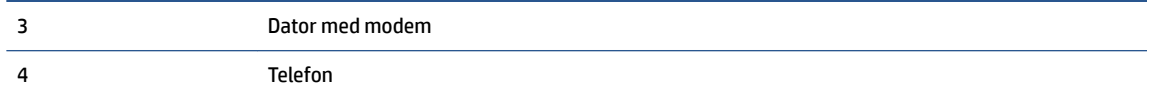

#### <span id="page-133-0"></span>**Så här installerar du skrivaren på samma telefonlinje som en dator med två telefonportar**

- **1.** Ta bort den vita proppen från porten märkt 2-EXT på baksidan av skrivaren.
- **2.** Leta upp den telefonsladd som är ansluten till datorns baksida (datormodemet) och till ett telefonjack. Koppla ur sladden från väggtelefonjacket och anslut den till 2-EXT-porten på baksidan av skrivaren.
- **3.** Anslut en telefon till "OUT"-porten på baksidan av datormodemet.
- **4.** Anslut den ena änden av den telefonsladd som medföljde skrivaren till telefonjacket och anslut sedan den andra änden till 1-LINE-porten på baksidan av skrivaren.
	- **B** 0BS! Du kan vara tvungen att ansluta telefonsladden till en adapter för ditt land/din region.
- **5.** Om modemets programvara är inställd för att ta emot fax automatiskt på datorn, ska du inaktivera den inställningen.
- **<sup>2</sup> OBS!** Om du inte inaktiverar den automatiska faxmottagningsinställningen i modemets programvara kan inga fax tas emot på skrivaren.
- **6.** Stäng av **Autosvar** .
- **7.** Gör ett faxtest.

Du måste vara på plats och ta emot inkommande faxsamtal. Annars kan inte fax tas emot på skrivaren.

Om du får problem med att installera skrivaren tillsammans med tillvalsutrustning, kontakta din lokala tjänsteleverantör eller återförsäljare för att få hjälp.

# **Testa faxkonfigurationen**

Du kan testa faxinställningarna för att kontrollera skrivarens status och försäkra dig om att den är korrekt inställd för fax. Utför det här testet när du är klar med att ställa in skrivaren för fax. Testet gör följande:

- Testar faxens maskinvara
- Kontrollerar att rätt telefonsladd är ansluten till skrivaren
- Kontrollerar att telefonsladden är ansluten till rätt port
- Kontrollerar om det finns någon kopplingston
- Testar statusen för telefonlinjeanslutningen
- Kontrollerar att det finns en aktiv telefonlinje

Skrivaren skriver ut en rapport med testresultaten. Om testet misslyckas bör du läsa igenom rapporten för att få veta hur du ska rätta till problemet och köra testet igen.

#### **Så här testar du faxinställningarna via skrivarens kontrollpanel**

- **1.** Ställ in skrivaren för fax så att den fungerar hemma hos dig eller på din arbetsplats.
- **2.** Kontrollera att bläckpatroner är installerade och att det finns papper av full storlek i inmatningsfacket innan du startar testet.
- **3.** Gå till displayen på skrivarens kontrollpanel och tryck på **Faxa** .
- **4.** Tryck på **Installation** och sedan på **Verktyg**.
- **5.** Tryck på **Testfax**.
- **6.** Läs igenom rapporten.
	- Om testet lyckas men du fortfarande har problem med att faxa ska du kontrollera att faxinställningarna i rapporten är riktiga. En tom eller felaktig faxinställning kan skapa problem vid faxning.
	- Om testet misslyckas bör du läsa igenom rapporten för att veta hur du ska rätta till eventuella problem.

# **Index**

# **A**

abonnemangskod [39](#page-44-0) ADSL, faxinställningar för parallella telefonsystem [112](#page-117-0) alternativ för återuppringning, ställa in [41](#page-46-0) anslutningar, hitta [4](#page-9-0) automatisk faxförminskning [36](#page-41-0)

#### **B**

bakre åtkomstpanel bild [4](#page-9-0) baud-hastighet [42](#page-47-0) bekräftelserapporter, fax [44](#page-49-0) bläckpatroner [4](#page-9-0) båda sidor, skriv ut på [17](#page-22-0)

#### **D**

datormodem delad med fax- och röstlinje (parallella telefonsystem) [119](#page-124-0) delad med fax och röstpost (parallella telefonsystem) [127](#page-132-0) delas med fax (parallella telefonsystem) [117](#page-122-0) delat med fax och telefonsvarare (parallella telefonsystem) [123](#page-128-0) distinkta ringsignaler ändra [40](#page-45-0) distinkt ringsignal parallella telefonsystem [114](#page-119-0) DSL, faxinställningar för parallella telefonsystem [112](#page-117-0) dubbelsidig utskrift [17](#page-22-0)

#### **E**

ECM. *Se* felkorrigeringsläge

#### **F** fack

felsökning av matning [68](#page-73-0) illustration av pappersledare för bredd [3](#page-8-0) leta reda på [3](#page-8-0) åtgärda papperstrassel [64](#page-69-0)

#### fax

alternativ för återuppringning [41](#page-46-0) autosvar [40](#page-45-0) bekräftelserapporter, [44](#page-49-0) distinkta ringsignaler, ändra mönstret [40](#page-45-0) felkorrigeringsläge [33](#page-38-0) felrapporter [45](#page-50-0) felsöka [79](#page-84-0) förminskning [36](#page-41-0) hastighet [42](#page-47-0) inställningar, ändra [39](#page-44-0) IP, via [43](#page-48-0) linjetest, misslyckades [83](#page-88-0) ljudvolym [42](#page-47-0) logg, rensa [45](#page-50-0) logg, skriv ut [45](#page-50-0) manuell mottagning [34](#page-39-0) modem och röstpost, delad med (parallella telefonsystem) [127](#page-132-0) parallella telefonsystem [109](#page-114-0) rapporter [44](#page-49-0) ringsignaler före svar [40](#page-45-0) skicka, felsöka [84](#page-89-0), [87](#page-92-0) skriva ut igen [35](#page-40-0) skriv ut uppgifter om den senaste transaktionen [46](#page-51-0) spärra nummer [36](#page-41-0) svarsläge [40](#page-45-0) säkerhetskopiera fax [34](#page-39-0) ta emot [33](#page-38-0) ta emot, felsöka [84,](#page-89-0) [86](#page-91-0) telefonjacktest, misslyckades [80](#page-85-0) telefonsvarare felsöka [87](#page-92-0) telefonsvarare och modem, delat med (parallella telefonsystem) [123](#page-128-0) testa konfiguration [128](#page-133-0) test av anslutning av telefonsladd, misslyckades [81](#page-86-0) test av kopplingston, misslyckades [82](#page-87-0)

test av telefonsladdtyp, misslyckades [82](#page-87-0) testet misslyckades [79](#page-84-0) uppringningstyp, ställa in [41](#page-46-0) uppringt datormodem och telefonsvarare, delat med (parallella telefonsystem) [123](#page-128-0) vidarebefordra [35](#page-40-0) övervakad uppringning [31,](#page-36-0) [32](#page-37-0) faxa distinkt ringsignal (parallella telefonsystem) [114](#page-119-0) DSL, konfigurera (parallella telefonsystem) [112](#page-117-0) installationstyper [110](#page-115-0) ISDN-linje, konfigurera (parallella telefonsystem) [113](#page-118-0) konfiguration med delad telefonlinje (parallella telefonsystem) [115](#page-120-0) konfiguration med separat linje (parallella telefonsystem) [112](#page-117-0) modem, delas med (parallella telefonsystem) [117](#page-122-0) modem- och röstlinje, delad med (parallella telefonsystem) [119](#page-124-0) PBX-system, konfigurera (parallella telefonsystem) [113](#page-118-0) rubrik [39](#page-44-0) röstpost, konfigurera (parallella telefonsystem) [116](#page-121-0) skicka [29](#page-34-0) telefonsvarare, konfigurera (parallella telefonsystem) [122](#page-127-0) faxa manuellt skicka [31](#page-36-0) ta emot [34](#page-39-0) Faxskärmen [5](#page-10-0) felkorrigeringsläge [33](#page-38-0) felrapporter, fax [45](#page-50-0) felsöka detektering av kopplingston för fax, test, misslyckades [82](#page-87-0) fax [79](#page-84-0)

faxens maskinvarutest misslyckades [80](#page-85-0) faxlinjetest misslyckades [83](#page-88-0) faxtester [79](#page-84-0) flera sidor matas in samtidigt [69](#page-74-0) papperet hämtas inte upp från facket [68](#page-73-0) pappersmatningsproblem [68](#page-73-0) rätt typ av telefonsladd med faxen, test, misslyckades [82](#page-87-0) skeva sidor [69](#page-74-0) skicka fax [84](#page-89-0), [87](#page-92-0) stängs av [89](#page-94-0) ta emot fax [84,](#page-89-0) [86](#page-91-0) telefonjacktest för fax, misslyckades [80](#page-85-0) telefonsvarare [87](#page-92-0) test av anslutning av telefonsladd, fax, misslyckades [81](#page-86-0) utskrift [89](#page-94-0) förminska fax [36](#page-41-0)

#### **G**

garanti [91](#page-96-0) glas, skanner leta reda på [3](#page-8-0)

#### **H**

Hjälpknapp [5](#page-10-0) hjälpmedel [2](#page-7-0) HP Verktyg (OS X) öppna [62](#page-67-0)

#### **I**

inbäddad webbserver WebScan [25](#page-30-0) information om föreskrifter [98](#page-103-0), [105](#page-110-0) inställning delad telefonlinje (parallella telefonsystem) [115](#page-120-0) distinkt ringsignal (parallella telefonsystem) [114](#page-119-0) inställningar datormodem (parallella telefonsystem) [117](#page-122-0) datormodem och röstlinje (parallella telefonsystem) [119](#page-124-0) datormodem och röstpost (parallella telefonsystem) [127](#page-132-0) distinkta ringsignaler [40](#page-45-0)

DSL (parallella telefonsystem) [112](#page-117-0) faxa, med parallella telefonsystem [109](#page-114-0) faxscenarion [110](#page-115-0) hastighet, fax [42](#page-47-0) ISDN-linje (parallella telefonsystem) [113](#page-118-0) nätverk [60](#page-65-0) PBX-system (parallella telefonsystem) [113](#page-118-0) röstpost (parallella telefonsystem) [116](#page-121-0) röstpost och datormodem (parallella telefonsystem) [127](#page-132-0) separat faxlinje (parallella telefonsystem) [112](#page-117-0) telefonsvarare (parallella telefonsystem) [122](#page-127-0) volym, fax [42](#page-47-0) Internet Protocol fax, användning [43](#page-48-0) IP-inställningar [61](#page-66-0) ISDN-linje, konfigurera för fax parallella telefonsystem [113](#page-118-0)

#### **K**

knappar, kontrollpanel [4](#page-9-0) konfiguration testa fax- [128](#page-133-0) konfigurera datormodem och telefonsvarare (parallella telefonsystem) [123](#page-128-0) telefonsvarare och modem (parallella telefonsystem) [123](#page-128-0) kontrollpanel features [4](#page-9-0) knappar [4](#page-9-0) lampor [4](#page-9-0) statusikoner [5](#page-10-0) kopiera specifikationer [93](#page-98-0) kundsupport garanti [91](#page-96-0)

#### **L**

lampor, kontrollpanel [4](#page-9-0) linjetest, fax [83](#page-88-0) logg, fax skriv ut [45](#page-50-0)

#### **M**

manuell faxning skicka [31](#page-36-0) maskinvara, faxtest [80](#page-85-0) matning av flera sidor, felsökning [69](#page-74-0) meddelanden om bestämmelser regulatoriskt modellnummer [99](#page-104-0) miljö miljöspecifikationer [93](#page-98-0) miljövänlig produkthantering [94](#page-99-0) minne skriva ut fax igen [35](#page-40-0) spara fax [34](#page-39-0) modem delad med fax- och röstlinje (parallella telefonsystem) [119](#page-124-0) delad med fax och röstpost (parallella telefonsystem) [127](#page-132-0) delas med fax (parallella telefonsystem) [117](#page-122-0) delat med fax och telefonsvarare (parallella telefonsystem) [123](#page-128-0) modem för uppringd anslutning delad med fax- och röstlinje (parallella telefonsystem) [119](#page-124-0) delad med fax och röstpost (parallella telefonsystem) [127](#page-132-0) delas med fax (parallella telefonsystem) [117](#page-122-0) delat med fax och telefonsvarare (parallella telefonsystem) [123](#page-128-0)

## **N**

nätverk bild av anslutning [4](#page-9-0) inställningar, ändra [60](#page-65-0) IP-inställningar [61](#page-66-0) konfigurera trådlös kommunikation [56](#page-61-0)

#### **O**

OS X HP Verktyg [62](#page-67-0)

#### **P**

papper felsökning av matning [68](#page-73-0) HP, beställa [7](#page-12-0) skeva sidor [69](#page-74-0)

välja [8](#page-13-0) åtgärda papperstrassel [64](#page-69-0) pappersmatningsproblem, felsökning [68](#page-73-0) parallella telefonsystem DSL, inställningar [112](#page-117-0) installationstyper [110](#page-115-0) inställning för modem och telefonsvarare [123](#page-128-0) ISDN-inställningar [113](#page-118-0) konfiguration med delad telefonlinje [115](#page-120-0) konfiguration med separat linje [112](#page-117-0) konfigurera telefonsvarare [122](#page-127-0) länder/regioner med [109](#page-114-0) modem, inställningar [117](#page-122-0) modem delat med röstlinje, inställningar [119](#page-124-0) modem och röstpost, inställningar [127](#page-132-0) PBX-inställningar [113](#page-118-0) ställa in distinkt ringsignal [114](#page-119-0) PBX-system, konfigurera för fax parallella telefonsystem [113](#page-118-0) program WebScan [25](#page-30-0) pulsval [41](#page-46-0)

#### **R**

radiostörning information om föreskrifter [105](#page-110-0) rapporter bekräftelse, fax [44](#page-49-0) faxtest misslyckades [79](#page-84-0) fel, fax [45](#page-50-0) rensa faxloggar [45](#page-50-0) ringsignaler före svar [40](#page-45-0) rubrik, fax [39](#page-44-0) röstpost konfigurera med fax (parallella telefonsystem) [116](#page-121-0) konfigurera med fax och datormodem (parallella telefonsystem) [127](#page-132-0)

#### **S**

seriella telefonsystem installationstyper [110](#page-115-0) länder/regioner med [109](#page-114-0) skanna från WebScan [25](#page-30-0) specifikationer för skanning [93](#page-98-0) skannerglas leta reda på [3](#page-8-0) skevhet, felsökning utskrift [69](#page-74-0) skicka fax felsöka [84](#page-89-0), [87](#page-92-0) från en telefon [31](#page-36-0) från minnet [32](#page-37-0) vanligt fax [29](#page-34-0) övervakad uppringning [31,](#page-36-0) [32](#page-37-0) skicka fax till flera mottagare skicka [32](#page-37-0) skrivarens kontrollpanel leta reda på [3](#page-8-0) nätverksinställningar [60](#page-65-0) skicka fax [30](#page-35-0) skrivarprogramvara (Windows) om [61](#page-66-0) öppna [12,](#page-17-0) [62](#page-67-0) skriva ut fax [35](#page-40-0) faxrapporter [44](#page-49-0) uppgifter om det senaste faxet [46](#page-51-0) skriva ut igen fax från minnet [35](#page-40-0) skriv ut dubbelsidigt [17](#page-22-0) faxloggar [45](#page-50-0) skräpfaxläge [36](#page-41-0) spara fax i minnet [34](#page-39-0) spärrade faxnummer ställa in [36](#page-41-0) statusikoner [5](#page-10-0) strömuttag, hitta [4](#page-9-0) stängs av felsöka [89](#page-94-0) svarssignalmönster parallella telefonsystem [114](#page-119-0) ändra [40](#page-45-0) svartvita sidor fax [29](#page-34-0)

systemkrav [92](#page-97-0) säkerhetskopiera fax [34](#page-39-0)

# **T**

ta emot fax automatiskt [33](#page-38-0) automatiskt svarsläge [40](#page-45-0) felsöka [84](#page-89-0), [86](#page-91-0) manuellt [34](#page-39-0) ringsignaler före svar [40](#page-45-0) spärra nummer [36](#page-41-0) vidarebefordra [35](#page-40-0) teknisk information kopieringsspecifikationer [93](#page-98-0) miljöspecifikationer [93](#page-98-0) specifikationer för skanning [93](#page-98-0) systemkrav [92](#page-97-0) utskriftsspecifikationer [93](#page-98-0) telefon, faxa från skicka [31](#page-36-0) skicka, [31](#page-36-0) telefon, fax från ta emot [34](#page-39-0) telefonbok konfigurera [37](#page-42-0) radera kontakter [39](#page-44-0) skicka fax [29](#page-34-0) ställa in gruppkontakter [38](#page-43-0) ändra gruppkontakter [38](#page-43-0) ändra kontakt [37](#page-42-0) telefonjack, fax [80](#page-85-0) telefonjacktest, fax [80](#page-85-0) telefonlinje, svarssignalmönster [40](#page-45-0) telefonsladd ansluten till rätt port, test, misslyckades [81](#page-86-0) test av rätt typ, misslyckades [82](#page-87-0) telefonsvarare faxsignaler spelas in [87](#page-92-0) inställning med fax och modem [123](#page-128-0) konfigurera med fax (parallella telefonsystem) [122](#page-127-0) test, fax faxlinje [83](#page-88-0) kopplingston, misslyckades [82](#page-87-0) maskinvara, misslyckades [80](#page-85-0) misslyckat [79](#page-84-0) portanslutning, misslyckades [81](#page-86-0)

rätt typ av telefonsladd med faxen, test, misslyckades [82](#page-87-0) telefonjack [80](#page-85-0) test av detektering av kopplingston, misslyckades [82](#page-87-0) test av rätt port, fax [81](#page-86-0) tester, fax konfigurera [128](#page-133-0) tonval [41](#page-46-0) trassel papper som bör undvikas [8](#page-13-0) rensa [64](#page-69-0) trådlös kommunikation information om föreskrifter [105](#page-110-0) konfigurera [56](#page-61-0)

#### **U**

uppringningstyp, ställa in [41](#page-46-0) USB-anslutning port, hitta [4](#page-9-0) port, placering [3](#page-8-0) utmatningsfack leta reda på [3](#page-8-0) utskrift felsöka [89](#page-94-0) specifikationer [93](#page-98-0) utskrift på två sidor [17](#page-22-0) utskriftsmaterial dubbelsidig utskrift [17](#page-22-0)

#### **V**

vidarebefordra fax [35](#page-40-0) VoIP [43](#page-48-0) volym faxljud [42](#page-47-0)

#### **W**

webbplatser information om hjälpmedel [2](#page-7-0) WebScan [25](#page-30-0)

# **Å**

återvinna bläckpatroner [95](#page-100-0)

# **Ö**

övervakad uppringning [31,](#page-36-0) [32](#page-37-0)